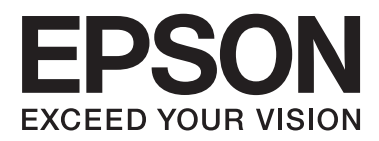

# **Netwerkhandleiding**

## <span id="page-1-0"></span>**Auteursrecht**

Niets uit deze uitgave mag worden verveelvoudigd, opgeslagen in een geautomatiseerd gegevensbestand of in enige vorm of op enige wijze, hetzij elektronisch, mechanisch, door fotokopieën, opnamen of op enige andere manier, zonder voorafgaande schriftelijke toestemming van Seiko Epson Corporation. Alle patentaansprakelijkheid met betrekking tot het gebruik van de informatie in dit document wordt afgewezen. Evenmin wordt enige aansprakelijkheid aanvaard voor schade, voortvloeiende uit het gebruik van de informatie in dit document. De hierin beschreven informatie is alleen bedoeld voor gebruik bij dit Epson-product. Epson is niet verantwoordelijk voor het gebruik van deze informatie bij andere producten.

Seiko Epson Corporation noch zijn filialen kunnen verantwoordelijk worden gesteld door de koper van dit product of derden voor schade, verlies, kosten of uitgaven die de koper of derden oplopen ten gevolge van al dan niet foutief gebruik of misbruik van dit product of onbevoegde wijzigingen en herstellingen, of (met uitzondering van de VS) het zich niet strikt houden aan de gebruiks- en onderhoudsvoorschriften van Seiko Epson Corporation.

Seiko Epson Corporation noch zijn filialen kunnen verantwoordelijk worden gesteld voor schade of problemen voortvloeiend uit het gebruik van andere dan originele onderdelen of verbruiksgoederen kenbaar als Original Epson Products of Epson Approved Products by Seiko Epson Corporation.

Seiko Epson Corporation kan niet verantwoordelijk worden gesteld voor schade voortvloeiende uit elektromagnetische storingen die plaatsvinden door het gebruik van andere interfacekabels dan kenbaar als Epson Approved Products by Seiko Epson Corporation.

© 2015 Seiko Epson Corporation. All rights reserved.

De inhoud van deze handleiding en de specificaties van dit product kunnen zonder voorafgaande kennisgeving worden gewijzigd.

## <span id="page-2-0"></span>**Handelsmerken**

- ❏ EPSON® is een gedeponeerd handelsmerk en EPSON EXCEED YOUR VISION of EXCEED YOUR VISION is een gewoon handelsmerk van Seiko Epson Corporation.
- ❏ EPSON Scan software is based in part on the work of the Independent JPEG Group.
- ❏ Microsoft®, Windows®, and Windows Vista® are registered trademarks of Microsoft Corporation.
- ❏ Apple, Macintosh, Mac OS, OS X, AirPort, AirMac, Bonjour, and Safari are trademarks of Apple Inc., registered in the U.S. and other countries. AirPrint is a trademark of Apple Inc.
- ❏ Android™ is a trademark of Google Inc.
- ❏ Algemene kennisgeving: Andere productnamen vermeld in deze uitgave dienen uitsluitend als identificatie en kunnen handelsmerken zijn van hun respectievelijke eigenaars. Epson maakt geen enkele aanspraak op enige rechten op deze handelsmerken.

## *Inhoudsopgave*

## *[Auteursrecht](#page-1-0)*

## *[Handelsmerken](#page-2-0)*

## *[Deze handleiding](#page-5-0)*

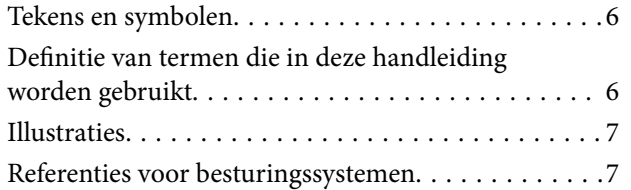

## *[Inleiding](#page-7-0)*

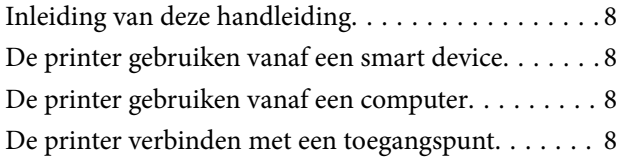

## *[De printer verbinden met een smart](#page-9-0)  [device](#page-9-0)*

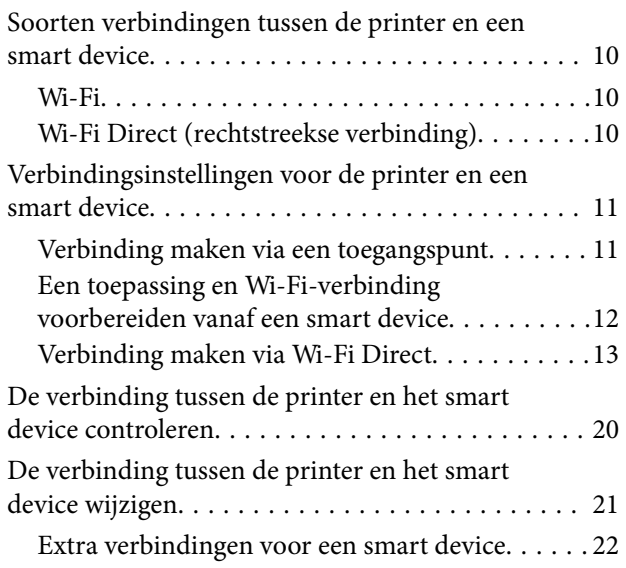

## *[De printer verbinden met een](#page-22-0)  [computer](#page-22-0)*

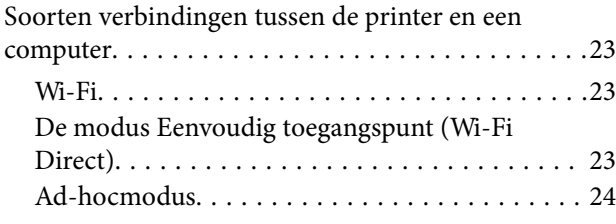

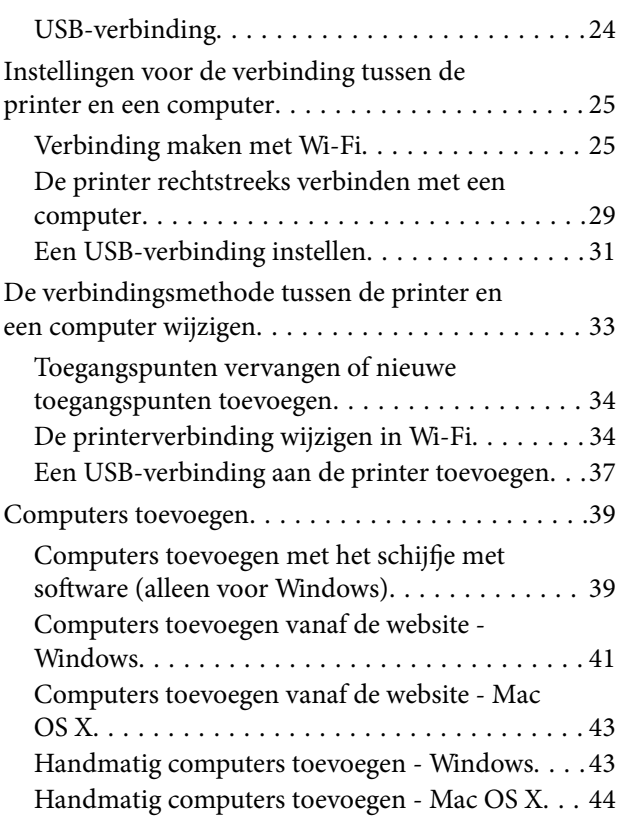

## *[Wi-Fi-instellingen opgeven vanaf het](#page-44-0)  [bedieningspaneel van de printer](#page-44-0)*

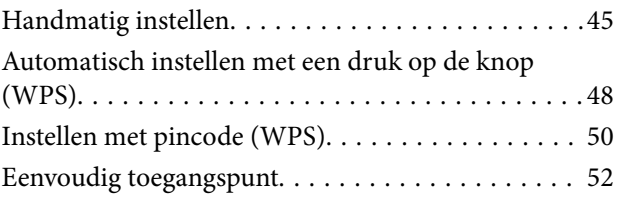

## *[De status van de netwerkverbinding](#page-55-0)  [van de printer controleren](#page-55-0)*

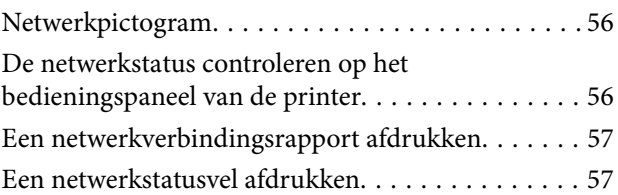

## *[Geavanceerde netwerkinstellingen](#page-57-0)*

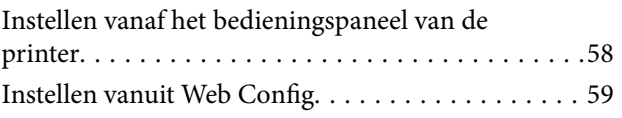

## *[De verbinding met het netwerk](#page-59-0)  [verbreken of het netwerk initialiseren](#page-59-0)*

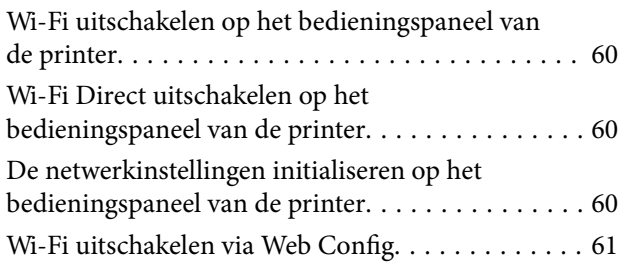

## *[Problemen oplossen](#page-61-0)*

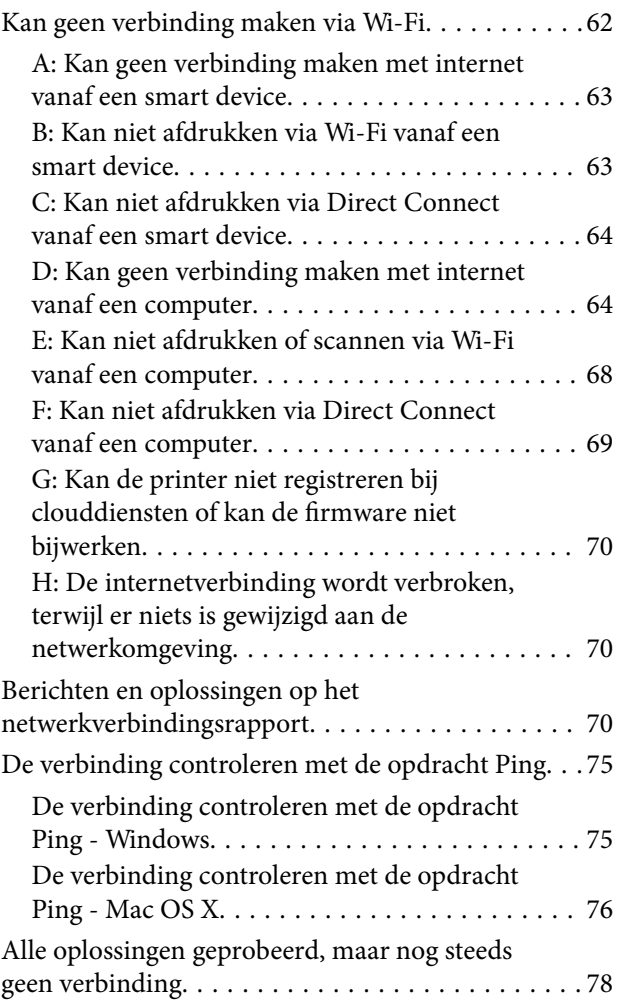

## *[Bijlage](#page-78-0)*

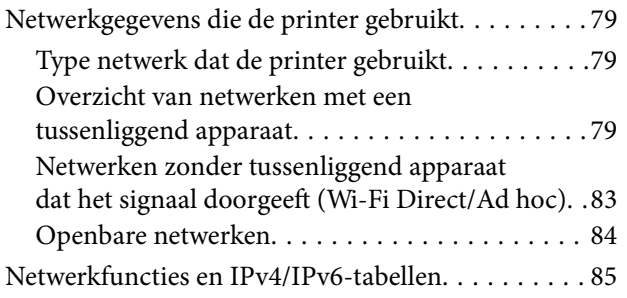

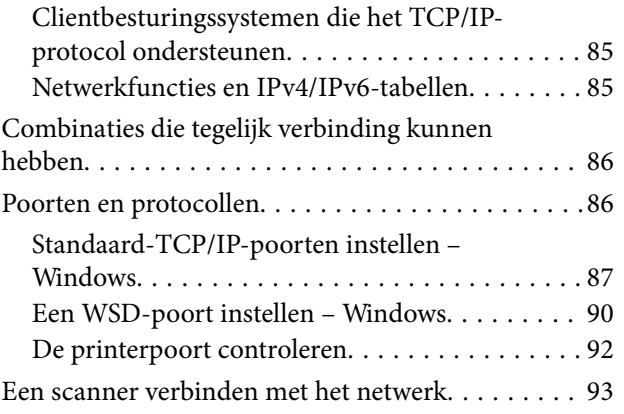

## <span id="page-5-0"></span>**Deze handleiding**

## **Tekens en symbolen**

### !*Let op:*

Aanwijzingen die u zorgvuldig moet opvolgen om letsel te voorkomen.

## c*Belangrijk:*

Aanwijzingen die u moet opvolgen om schade aan uw apparatuur te voorkomen.

#### *Opmerking:*

Aanwijzingen die handige tips bevatten en beperkingen aangeven voor het gebruik van de printer.

 $\blacktriangleright$  Gerelateerde informatie

Wanneer u op dit pictogram klikt, gaat u naar verwante informatie.

## **Definitie van termen die in deze handleiding worden gebruikt**

In deze handleiding worden de volgende termen gebruikt.

❏ Wi-Fi (draadloos netwerk)

Een Wi-Fi-netwerk is een netwerk dat gegevens draadloos doorstuurt. Deze term is gelijk aan de term infrastructuurmodus voor het doorsturen van gegevens via een tussenliggend apparaat (bijvoorbeeld een toegangspunt) bij de verbinding tussen printers en computers.

❏ Ethernet (bekabeld of vast netwerk)

Een Ethernet is een netwerk dat gegevens doorstuurt via een Ethernet-kabel. Dit wordt ook wel een bekabeld of vast netwerk genoemd, maar in deze handleiding gebruiken we Ethernet.

❏ Toegangspunt

Dit is een apparaat dat de communicatie tussen Wi-Fi-apparaten doorstuurt. We gebruiken de term toegangspunt ook voor een draadloze router met deze doorstuurfunctie. Veel draadloze routers hebben een LAN-aansluiting voor bekabelde LAN-verbindingen. Deze kunnen ook worden gebruikt als hub voor bekabelde LAN-verbindingen.

❏ Smart device

Dit is een algemene term voor Android- en iOS-apparaten die kunnen communiceren met een printer. Onder deze term vallen smartphones en tablets.

❏ Wachtwoord

Dit is een sleutel voor de beveiliging van het toegangspunt. Het wachtwoord kan met verschillende benamingen worden aangeduid, zoals WEP-sleutel of WEP-code, een WPA-wachtwoord of WPA-wachtzin, een Pre-Shared Key enzovoort. Dit kan per toegangspunt of beveiligingssysteem verschillen. In deze handleiding gebruiken we wachtwoord.

## <span id="page-6-0"></span>**Illustraties**

- ❏ De schermafbeeldingen en illustraties kunnen in de details verschillen per model, maar de instructies zijn identiek.
- ❏ De schermafbeeldingen zijn afkomstig uit Windows 7 en Mac OS X v 10.10.x. Tussen de verschillende versies van de besturingssystemen kan er verschillen zitten in de details.
- ❏ Sommige menu-items in de schermafbeeldingen kunnen per model verschillen.

## **Referenties voor besturingssystemen**

#### **Windows**

In deze handleiding verwijzen termen zoals "Windows 8.1", "Windows 8", "Windows 7", "Windows Vista", en "Windows XP" naar de volgende besturingssystemen. Bovendien wordt "Windows" gebruikt om alle versies ervan aan te duiden.

- ❏ Microsoft® Windows® 8.1 besturingssysteem
- ❏ Microsoft® Windows® 8 besturingssysteem
- ❏ Microsoft® Windows® 7 besturingssysteem
- ❏ Microsoft® Windows Vista® besturingssysteem
- ❏ Microsoft® Windows® XP besturingssysteem
- ❏ Microsoft® Windows® XP Professional x64 Edition besturingssysteem

#### **Mac OS X**

In deze handleiding verwijst "Mac OS X v10.10.x" naar OS X Yosemite, verwijst "Mac OS X v10.9.x" naar OS X Mavericks en verwijst "Mac OS X v10.8.x" naar OS X Mountain Lion. Bovendien wordt "Mac OS X" gebruikt om te verwijzen naar "Mac OS X v10.10.x", "Mac OS X v10.9.x", "Mac OS X v10.8.x", "Mac OS X v10.7.x", en "Mac OS X v10.6.8".

## <span id="page-7-0"></span>**Inleiding**

## **Inleiding van deze handleiding**

In deze handleiding wordt uitgelegd hoe u de printer verbindt met smart devices en computers, hoe u een netwerkverbinding opzet en hoe u de netwerkinstellingen voor de printer opgeeft. Als u de printer wilt gebruiken met Wi-Fi, hebt u een tussenliggend apparaat nodig dat het signaal doorgeeft, zoals een toegangspunt of router. Als u zo'n tussenliggend apparaat hebt, raden wij u aan om dat te gebruiken voor de verbinding met de printer (via Wi-Fi). Zonder zo'n tussenliggend apparaat is het ook mogelijk om verbinding te maken met het apparaat. Dit gaat dan rechtstreeks via Wi-Fi.

In deze handleiding wordt uitgelegd hoe u netwerkinstellingen opgeeft voor computers en smart devices. Volg de procedure die het best aansluit op uw netwerkconfiguratie.

Voordat u verder begint te lezen in deze handleiding, moet u eerst de basisinstallatie van de printer hebben uitgevoerd. Zie de handleiding die u bij de printer hebt gekregen voor meer informatie. Als u de netwerkinstellingen van de printer wilt opgeven vanaf een computer, sluit dan een computer en tussenliggend apparaat (een toegangspunt) aan en verbind de computer op voorhand met het netwerk.

## **De printer gebruiken vanaf een smart device**

In het gedeelte [De printer verbinden met een smart device] wordt uitgelegd hoe u de printer verbindt met een smart device. Als u tegelijk een computer en een smart device wilt verbinden met de printer, raden wij u aan om eerst de verbinding tussen de printer en de computer tot stand te brengen. Op deze manier kunt u daarna heel gemakkelijk het smart device met de printer verbinden door hetzelfde netwerk (zelfde SSID) als de printer te kiezen.

#### **Gerelateerde informatie**

& ["De printer verbinden met een smart device" op pagina 10](#page-9-0)

## **De printer gebruiken vanaf een computer**

In het gedeelte [Een verbinding opzetten tussen de printer en een computer] wordt uitgelegd hoe u vanaf een computer instellingen opgeeft voor de verbinding met de printer. U kunt instellen met behulp van het schijfje met software, vanaf de website of handmatig.

#### **Gerelateerde informatie**

& ["De printer verbinden met een computer" op pagina 23](#page-22-0)

## **De printer verbinden met een toegangspunt**

Hier wordt uitgelegd hoe u de printer verbindt met een toegangspunt. Geef instellingen op vanaf het bedieningspaneel van de printer.

### **Inleiding**

### **Gerelateerde informatie**

 $\blacktriangleright$  ["Wi-Fi-instellingen opgeven vanaf het bedieningspaneel van de printer" op pagina 45](#page-44-0)

## <span id="page-9-0"></span>**Soorten verbindingen tussen de printer en een smart device**

Gebruik een van de volgende verbindingsmethoden om de printer te verbinden met een smart device. De illustraties kunnen per model verschillen.

## **Wi-Fi**

Verbind de printer en het smart device met het toegangspunt. Dit is de meest gebruikelijke manier van verbinden voor netwerken thuis en op kantoor waar de Wi-Fi-verbindingen worden verzorgd door een toegangspunt.

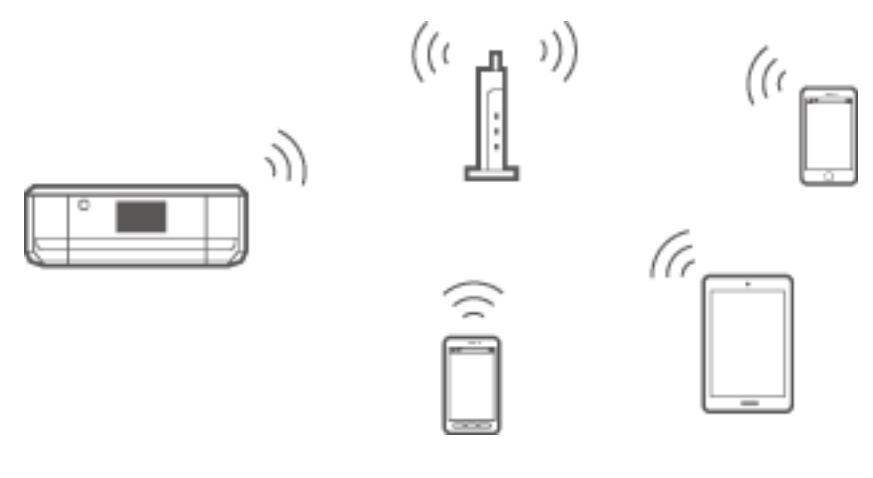

#### **Gerelateerde informatie**

- & ["Verbinding maken via Wi-Fi" op pagina 11](#page-10-0)
- & ["Netwerkgegevens die de printer gebruikt" op pagina 79](#page-78-0)

## **Wi-Fi Direct (rechtstreekse verbinding)**

Gebruik deze verbindingsmethode wanneer u thuis of op kantoor geen Wi-Fi hebt of wanneer u de printer en het smart device rechtstreeks met elkaar wilt verbinden.

Er zijn twee Wi-Fi Direct-modi.

❏ Eenvoudig toegangspunt

In deze modus fungeert de printer als toegangspunt en kunt u maximaal vier apparaten met de printer verbinden zonder dat u een apart toegangspunt nodig hebt. Smart devices die rechtstreeks met de printer zijn

<span id="page-10-0"></span>verbonden kunnen echter niet met elkaar communiceren via de printer. Er zijn twee manieren om vanaf een smart device verbinding te maken met de printer: via Wi-Fi of via Wi-Fi Direct.

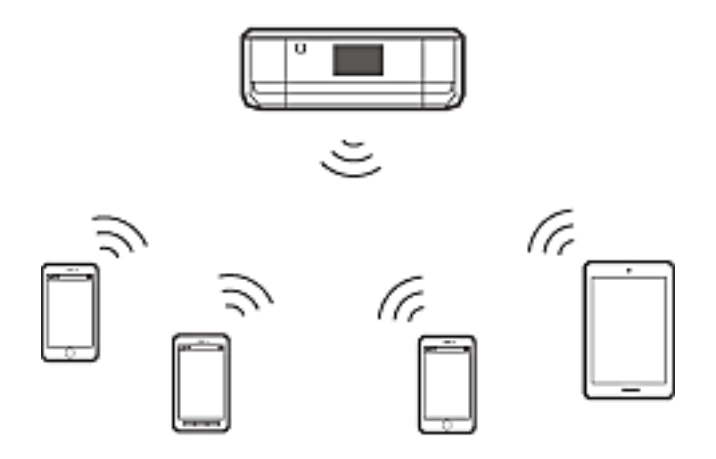

De printer kan tegelijk verbinding hebben via Wi-Fi en in de modus Eenvoudig toegangspunt staan. Als u echter een netwerkverbinding start in de modus Eenvoudig toegangspunt wanneer de printer verbinding heeft via Wi-Fi, wordt Wi-Fi tijdelijk verbroken.

#### ❏ Wi-Fi Direct

U kunt een directe verbinding (één-op-één) tot stand brengen tussen de printer en een smart device. Aangezien de netwerkverbinding wordt verbroken in de modus Wi-Fi Direct, gebruikt u dit type verbinding alleen als tijdelijke maatregel. Uw smart device moet Wi-Fi Direct aankunnen. Zie de documentatie die u bij uw smart device hebt gekregen voor meer informatie.

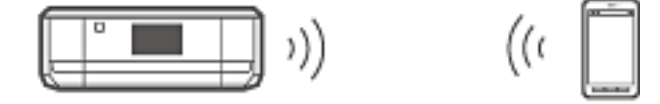

#### **Gerelateerde informatie**

- & ["Verbinding maken via Wi-Fi Direct" op pagina 13](#page-12-0)
- & ["Netwerkgegevens die de printer gebruikt" op pagina 79](#page-78-0)

## **Verbindingsinstellingen voor de printer en een smart device**

## **Verbinding maken via een toegangspunt**

### **Verbinding maken via Wi-Fi**

Verbind de printer met het toegangspunt via Wi-Fi en selecteer hetzelfde netwerk (zelfde SSID) als het smart device. Geef de volgende instellingen op.

#### *Wi-Fi-instellingen opgeven op de printer*

Gebruik een van de volgende methoden om Wi-Fi in te stellen en verbinding te maken met het toegangspunt.

<span id="page-11-0"></span>❏ Vanaf het bedieningspaneel van de printer

Geef Wi-Fi-instellingen op vanaf het bedieningspaneel van de printer.

❏ Vanaf de computer

Geef Wi-Fi-instellingen voor de printer automatisch op vanaf de computer, als uw computer via Wi-Fi verbinding heeft met het netwerk.

#### *Opmerking:*

Sluit een smart device aan op hetzelfde netwerk als de printer wanneer u het smart device wilt verbinden met een printer die al is verbonden met het netwerk.

#### **Gerelateerde informatie**

& ["Wi-Fi-instellingen opgeven vanaf het bedieningspaneel van de printer" op pagina 45](#page-44-0)

#### *Een toepassing en Wi-Fi-verbinding voorbereiden vanaf een smart device*

Installeer Epson iPrint op uw smart device en breng vervolgens een verbinding tot stand met hetzelfde netwerk (zelfde SSID) als de printer. Epson iPrint is een gratis toepassing voor smart devices. Hiermee kunt u foto's en andere inhoud afdrukken vanaf het smart device.

#### **Gerelateerde informatie**

& "Een toepassing en Wi-Fi-verbinding voorbereiden vanaf een smart device" op pagina 12

#### *De verbinding controleren met Epson iPrint*

Controleer de verbinding tussen de printer en het smart device met Epson iPrint.

#### **Gerelateerde informatie**

& ["De verbinding tussen de printer en het smart device controleren" op pagina 20](#page-19-0)

## **Een toepassing en Wi-Fi-verbinding voorbereiden vanaf een smart device**

Breng een verbinding tot stand tussen een smart device en een printer die al met het netwerk is verbonden door middel van Wi-Fi.

1. Installeer Epson iPrint op uw smart device.

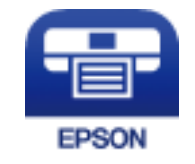

Installeer Epson iPrint op uw smart device via de URL of QR-code.

#### <span id="page-12-0"></span>[http://ipr.to](http://ipr.to/)

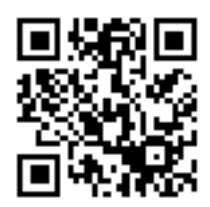

2. Selecteer Wi-Fi in het scherm met instellingen op uw smart device en schakel vervolgens Wi-Fi in. Zie de documentatie die u bij uw smart device hebt gekregen voor de gebruiksaanwijzing.

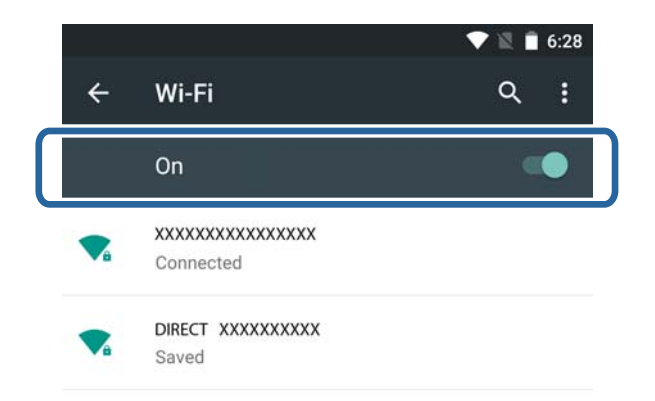

3. Selecteer dezelfde SSID als die van de printer en voer vervolgens het wachtwoord in.

U kunt de SSID waarmee de printer al verbinding heeft controleren vanaf het netwerkstatusscherm op het bedieningspaneel van de printer of door een netwerkstatusvel af te drukken. Neem voor de SSID en het wachtwoord contact op met de persoon die het toegangspunt heeft ingesteld of raadpleeg de documentatie van het toegangspunt voor meer informatie.

4. Keer op het smart device terug naar het startscherm zodra er verbinding is.

U kunt de verbinding tussen de printer en het smart device controleren met Epson iPrint.

#### **Gerelateerde informatie**

& ["De verbinding tussen de printer en het smart device controleren" op pagina 20](#page-19-0)

## **Verbinding maken via Wi-Fi Direct**

Op deze manier kunt u de printer en het smart device rechtstreeks met elkaar verbinden zonder een toegangspunt te gebruiken.

#### **Gerelateerde informatie**

& ["Via Wi-Fi verbinding maken met de printer in de modus Eenvoudig toegangspunt" op pagina 14](#page-13-0)

& ["Een Wi-Fi Direct-verbinding met de printer tot stand brengen in de modus Eenvoudig toegangspunt \(alleen](#page-15-0) [Android\)" op pagina 16](#page-15-0)

& ["De printer en het smart device met elkaar verbinden in de modus Wi-Fi Direct \(alleen Android\)" op](#page-17-0) [pagina 18](#page-17-0)

## <span id="page-13-0"></span>**Via Wi-Fi verbinding maken met de printer in de modus Eenvoudig toegangspunt**

Deze verbindingsmethode maakt het mogelijk om de printer te gebruiken in de modus Eenvoudig toegangspunt en via Wi-Fi verbinding te maken met apparaten.

#### c*Belangrijk:*

- ❏ Apparaten die rechtstreeks met de printer zijn verbonden kunnen echter niet met elkaar communiceren via de printer.
- ❏ Smart devices die rechtstreeks met de printer zijn verbonden hebben geen toegang tot internet via de printer.
- ❏ De printer kan tegelijk verbinding hebben via Wi-Fi en in de modus Eenvoudig toegangspunt staan. Als u echter een netwerkverbinding start in de modus Eenvoudig toegangspunt wanneer de printer verbinding heeft via Wi-Fi, wordt Wi-Fi tijdelijk verbroken.
- ❏ Het is niet mogelijk om rechtstreeks verbinding te maken via Wi-Fi wanneer de printer met een computer is verbonden in de ad-hocmodus.

Geef de volgende instellingen op.

#### *Instellingen voor de modus Eenvoudig toegangspunt opgeven op de printer*

Geef instellingen voor de modus Eenvoudig toegangspunt op vanaf het bedieningspaneel van de printer.

#### **Gerelateerde informatie**

& ["Eenvoudig toegangspunt" op pagina 52](#page-51-0)

#### *Een toepassing en Wi-Fi-verbinding voorbereiden vanaf een smart device (modus Eenvoudig toegangspunt)*

Installeer Epson iPrint op uw smart device en breng vervolgens een verbinding tot stand met de printer. Epson iPrint is een gratis toepassing voor smart devices. Hiermee kunt u foto's en andere inhoud afdrukken vanaf het smart device.

#### **Gerelateerde informatie**

& "Een toepassing en Wi-Fi-verbinding voorbereiden vanaf een smart device (modus Eenvoudig toegangspunt)" op pagina 14

#### *De verbinding controleren met Epson iPrint*

Controleer de verbinding tussen de printer en het smart device met Epson iPrint.

#### **Gerelateerde informatie**

& ["De verbinding tussen de printer en het smart device controleren" op pagina 20](#page-19-0)

### **Een toepassing en Wi-Fi-verbinding voorbereiden vanaf een smart device (modus Eenvoudig toegangspunt)**

Verbind het smart device met de printer in de modus Eenvoudig toegangspunt.

1. Installeer Epson iPrint op uw smart device.

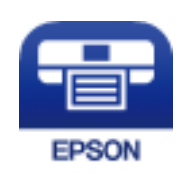

Installeer Epson iPrint op uw smart device via de URL of QR-code. [http://ipr.to](http://ipr.to/)

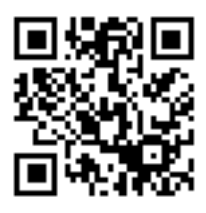

2. Selecteer Wi-Fi in het scherm met instellingen op uw smart device en schakel vervolgens Wi-Fi in. Zie de documentatie die u bij uw smart device hebt gekregen voor de gebruiksaanwijzing.

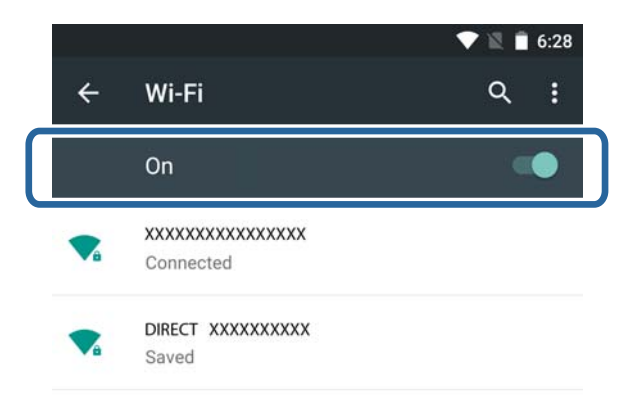

- 3. Selecteer **Instellingen draadloos LAN** op het startscherm van de printer en druk vervolgens op de knop OK.
- 4. Selecteer **Wi-Fi Direct instellen** en druk vervolgens op de knop OK.
- 5. Selecteer **Verbinding instellen** en druk vervolgens op de knop OK.
- 6. Druk op de knop OK.
- 7. Druk op de knop OK om de SSID weer te geven.

<span id="page-15-0"></span>8. Selecteer op het smart device dezelfde SSID zoals weergegeven op het bedieningspaneel van de printer.

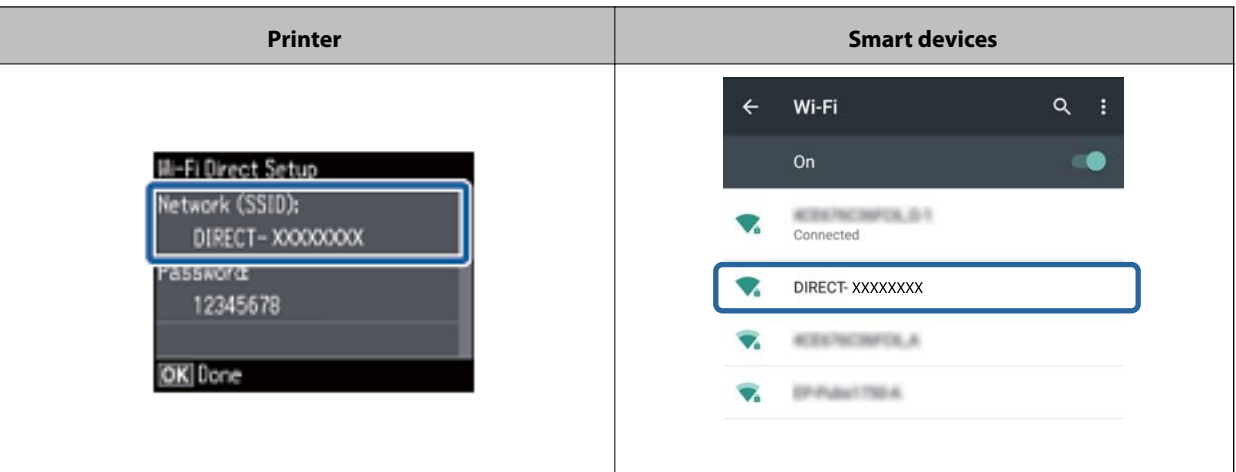

- 9. Voer op het smart device het wachtwoord in dat wordt weergegeven op het bedieningspaneel van de printer en maak verbinding.
- 10. Nadat de verbinding is gemaakt, drukt u op de knop OK op het bedieningspaneel van de printer.

U kunt de verbinding tussen de printer en het smart device controleren met Epson iPrint.

#### **Gerelateerde informatie**

- & ["De verbinding tussen de printer en het smart device controleren" op pagina 20](#page-19-0)
- & ["De status van de netwerkverbinding van de printer controleren" op pagina 56](#page-55-0)

## **Een Wi-Fi Direct-verbinding met de printer tot stand brengen in de modus Eenvoudig toegangspunt (alleen Android)**

Als u een Android-apparaat hebt dat Wi-Fi Direct ondersteunt, kunt u het smart device verbinden met de printer in de modus Eenvoudig toegangspunt door op het Android-apparaat de modus Wi-Fi Direct te gebruiken.

#### *Opmerking:*

- ❏ Afhankelijk van de Android-versie of het model lukt het mogelijk niet om het smart device via Wi-Fi Direct met de printer te verbinden. De procedure is ook anders.
- ❏ Als het met de volgende procedures niet lukt om verbinding te maken, zet de printer dan in de modus Wi-Fi Direct en probeer het vervolgens opnieuw.
- 1. Installeer Epson iPrint op uw smart device.

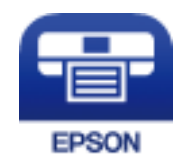

Installeer Epson iPrint op uw smart device via de URL of QR-code.

#### [http://ipr.to](http://ipr.to/)

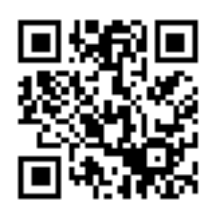

2. Open het scherm met Wi-Fi Direct-instellingen op uw smart device. Selecteer de apparaatnaam van de printer en maak vervolgens verbinding via Wi-Fi Direct.

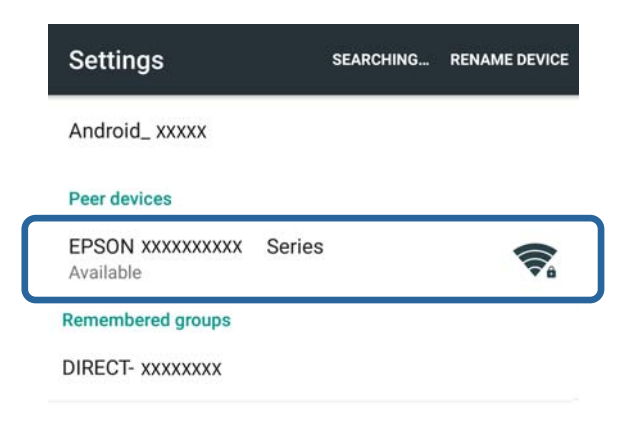

#### *Opmerking:*

Zie de documentatie die u bij uw smart device hebt gekregen voor de gebruiksaanwijzing.

- 3. Controleer het bericht op het bedieningspaneel van de printer en selecteer vervolgens of u al dan niet verbinding wilt maken met het smart device.
	- ❏ Verbinding maken

Selecteer **Goedkeuren**.

❏ Geen verbinding maken

Selecteer **Weigeren**. Als u een verbindingsverzoek krijgt van een onbekend apparaat, selecteer dan **Weigeren**.

4. Selecteer of u de apparaatgegevens wilt registreren bij de printer.

❏ Registreren

Selecteer **Ja**.

Wanneer u het apparaat registreert na selectie van **Goedkeuren**, maakt het apparaat de volgende keer automatisch opnieuw verbinding zonder het eerst aan u te vragen.

Wanneer u het apparaat registreert na selectie van **Weigeren**, wordt het apparaat de volgende keer automatisch geweigerd zonder het eerst aan u te vragen.

❏ Weigeren

Selecteer **Nee**.

Wanneer een verbindingsverzoek wordt verzonden van een apparaat naar de printer, wordt op de printer een scherm weergegeven waarin om toestemming voor de verbinding wordt gevraagd. Volg stap 3 en 4 elke keer dat het scherm wordt weergegeven.

#### <span id="page-17-0"></span>*Opmerking:*

- ❏ Als u vaak een verbindingsverzoek krijgt van een onbekend apparaat, dan raden wij u aan om dit apparaat te registreren als geweigerd apparaat.
- ❏ U kunt de geregistreerde apparaatgegevens verwijderen met *Geregistreerd apparaat verwijderen* in *Instellingen draadloos LAN* > *Wi-Fi Direct instellen* als u per ongeluk een ongewenst apparaat toestemming geeft of als u een apparaat weigert dat wel toestemming moet krijgen. Alle gegevens van geweigerde en toegestane apparaten worden verwijderd.

U kunt de verbinding tussen de printer en het smart device controleren met Epson iPrint.

#### **Gerelateerde informatie**

- & "De printer en het smart device met elkaar verbinden in de modus Wi-Fi Direct (alleen Android)" op pagina 18
- & ["De verbinding tussen de printer en het smart device controleren" op pagina 20](#page-19-0)
- & ["De status van de netwerkverbinding van de printer controleren" op pagina 56](#page-55-0)

### **De printer en het smart device met elkaar verbinden in de modus Wi-Fi Direct (alleen Android)**

Verbind het smart device met de printer in de modus Wi-Fi Direct. Het smart device moet Wi-Fi Direct ondersteunen om verbinding te kunnen maken. Zie de documentatie die u bij uw smart device hebt gekregen voor de gebruiksaanwijzing.

#### c*Belangrijk:*

- ❏ Smart devices die rechtstreeks met de printer zijn verbonden hebben geen toegang tot internet via de printer.
- ❏ Als u een netwerkverbinding start in de modus Wi-Fi Direct wanneer de printer verbinding heeft via Wi-Fi of de modus Eenvoudig toegangspunt, wordt de oorspronkelijke verbinding verbroken. Als u de modus Wi-Fi Direct beëindigt, wordt de oorspronkelijke verbinding opnieuw tot stand gebracht.
- ❏ Sommige functies (bijvoorbeeld voor printerfirmware-updates en het instellen van Epson Connect) zijn uitgeschakeld tijdens een Wi-Fi Direct-verbinding.
- ❏ Het is niet mogelijk om rechtstreeks verbinding te maken via Wi-Fi wanneer de printer met een computer is verbonden in de ad-hocmodus.
- ❏ Gebruik Web Config om Wi-Fi Direct-instellingen op te geven voor de printer. Als u Web Config wilt gebruiken, moet er een IP-adres aan de printer zijn toegewezen en moet het smart device verbinding hebben met hetzelfde netwerk.
- 1. Installeer een toepassing op uw smart device waarmee u kunt afdrukken.

Epson iPrint wordt hier gebruikt als voorbeeld.

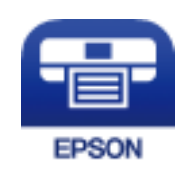

Installeer Epson iPrint op uw smart device via de URL of QR-code.

#### [http://ipr.to](http://ipr.to/)

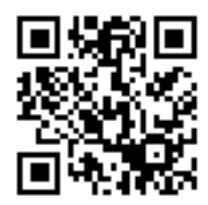

2. Controleer het IP-adres van de printer.

Controleer het IP-adres in het netwerkstatusscherm op het bedieningspaneel van de printer of op het netwerkstatusvel.

3. Start Web Config door op uw smart device het IP-adres van de printer in te voeren in de browser.

 $\left\vert \begin{array}{c} \leftarrow \end{array} \right. \right. \rightarrow \left. \begin{array}{c} \text{C} \end{array}$  [ ] http://XXX.XXX.XXX.XXX

#### *Opmerking:*

Zie de documentatie die u bij uw smart device hebt gekregen voor de gebruiksaanwijzing.

- 4. Selecteer **Geavanceerde instellingen** > **Services** > **Wi-Fi Direct**.
- 5. Selecteer **Alleen verbinding maken met Wi-Fi Direct-apparaten** in **Connection Mode**.
- 6. Druk op **Volgende**, controleer de instellingen en druk vervolgens op **OK** in het volgende scherm.

#### *Opmerking:*

De printer is nu ingesteld om verbinding te maken in de modus Wi-Fi Direct. Deze instelling blijft beschikbaar tot u de modus weer aanpast. U hoeft de instellingen niet steeds opnieuw op te geven.

- 7. Selecteer **Instellingen draadloos LAN** op het startscherm en druk vervolgens op de knop OK.
- 8. Selecteer **Wi-Fi Direct instellen** en druk vervolgens op de knop OK.
- 9. Selecteer **Verbinding instellen** en druk vervolgens op de knop OK.
- 10. Druk op de knop OK nadat u het bericht hebt bekeken.
- 11. Druk op de knop OK nadat u het bericht hebt bekeken.
- 12. Maak vanaf het smart device verbinding met de printer via Wi-Fi Direct.

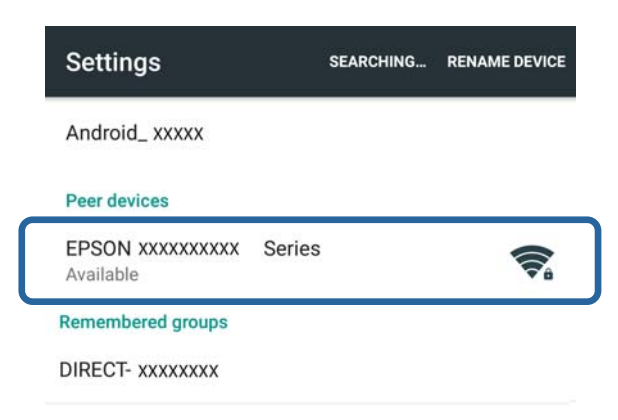

#### <span id="page-19-0"></span>*Opmerking:*

- ❏ De modus Wi-Fi Direct wordt beëindigd als u de printer uitzet of als het smart device te ver van de printer af is. Herhaal stap 7 tot en met 11 elke keer dat u de printer wilt gebruiken.
- ❏ Zie de documentatie die u bij uw smart device hebt gekregen voor instructies voor het maken van verbinding via Wi-Fi Direct.

U kunt de verbinding tussen de printer en het smart device controleren met Epson iPrint.

#### **Gerelateerde informatie**

- & "De verbinding tussen de printer en het smart device controleren" op pagina 20
- & ["De status van de netwerkverbinding van de printer controleren" op pagina 56](#page-55-0)

## **De verbinding tussen de printer en het smart device controleren**

Geef printerinstellingen op vanuit de toepassing waarmee u wilt afdrukken en controleer de verbinding. Epson iPrint wordt hier gebruikt als voorbeeld.

1. Start Epson iPrint.

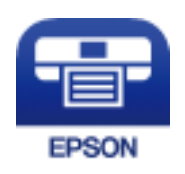

Als Epson iPrint niet is geïnstalleerd, installeer deze toepassing dan alsnog via de volgende URL of QR-code. [http://ipr.to](http://ipr.to/)

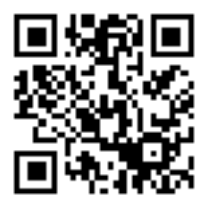

2. Tik op **Printer niet geselecteerd.** boven in het scherm of tik op de printernaam.

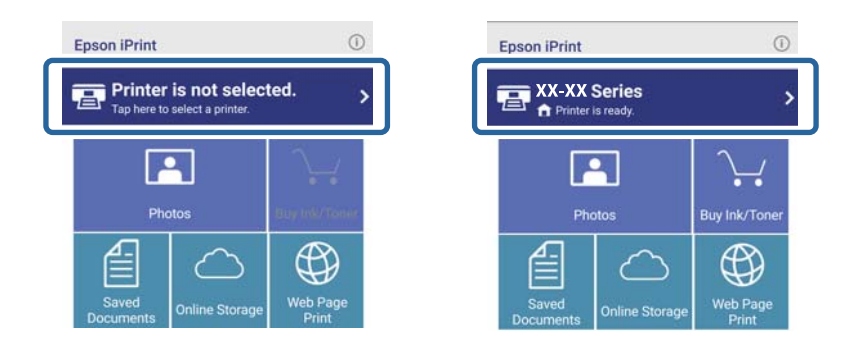

<span id="page-20-0"></span>3. Tik op **Printer**.

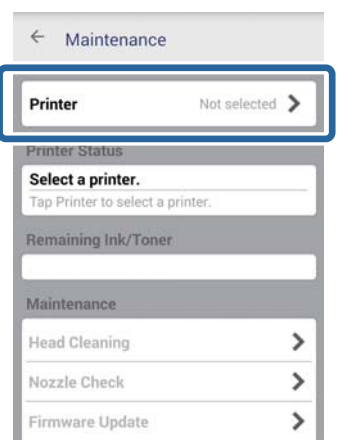

4. Selecteer de netwerknaam waarmee u een verbinding wilt maken. Als de verbinding lukt, wordt de resterende hoeveelheid inkt of toner weergegeven.

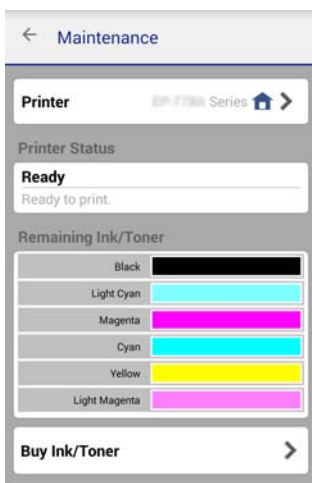

## **De verbinding tussen de printer en het smart device wijzigen**

Volg de onderstaande instructies om de verbindingsmethode te wijzigen die u wilt gebruiken.

Wanneer u omschakelt naar Wi-Fi, zorg er dan voor dat het smart device verbinding heeft met hetzelfde Wi-Finetwerk als de printer. Zie de documentatie die u bij uw smart device hebt gekregen voor instructies voor het opgeven van netwerkinstellingen.

Wanneer u wilt omschakelen van Wi-Fi Direct naar Eenvoudig toegangspunt, breng dan eerst een verbinding tussen de printer en het smart device tot stand in de modus Wi-Fi Direct en start vervolgens Web Config. Wijzig **Connection Mode** in **OFF** of **Eenvoudig AP** via **Geavanceerde instellingen** > **Services** > **Wi-Fi Direct**.

#### **Gerelateerde informatie**

- & ["Verbinding maken via Wi-Fi" op pagina 11](#page-10-0)
- & ["Via Wi-Fi verbinding maken met de printer in de modus Eenvoudig toegangspunt" op pagina 14](#page-13-0)
- <span id="page-21-0"></span>& ["Een Wi-Fi Direct-verbinding met de printer tot stand brengen in de modus Eenvoudig toegangspunt \(alleen](#page-15-0) [Android\)" op pagina 16](#page-15-0)
- & ["De printer en het smart device met elkaar verbinden in de modus Wi-Fi Direct \(alleen Android\)" op pagina 18](#page-17-0)
- $\rightarrow$  ["De verbinding tussen de printer en het smart device controleren" op pagina 20](#page-19-0)

## **Extra verbindingen voor een smart device**

❏ Een smart device toevoegen aan een printer die al is verbonden door middel van Wi-Fi.

Verbind het smart device en de printer met hetzelfde netwerk (zelfde SSID). Zie de documentatie die u bij uw smart device hebt gekregen voor instructies voor het opgeven van netwerkinstellingen.

❏ Een smart device toevoegen aan de printer in de modus Eenvoudig toegangspunt.

Volg de procedure voor een verbinding in de modus Eenvoudig toegangspunt. U kunt maximaal vier Wi-Fiapparaten tegelijk verbinden in de modus Eenvoudig toegangspunt.

U kunt de verbinding tussen de printer en het smart device controleren met Epson iPrint.

#### **Gerelateerde informatie**

- & ["Een toepassing en Wi-Fi-verbinding voorbereiden vanaf een smart device" op pagina 12](#page-11-0)
- & ["Een toepassing en Wi-Fi-verbinding voorbereiden vanaf een smart device" op pagina 12](#page-11-0)
- & ["De printer en het smart device met elkaar verbinden in de modus Wi-Fi Direct \(alleen Android\)" op pagina 18](#page-17-0)
- & ["De verbinding tussen de printer en het smart device controleren" op pagina 20](#page-19-0)

## <span id="page-22-0"></span>**De printer verbinden met een computer**

## **Soorten verbindingen tussen de printer en een computer**

Gebruik een van de volgende verbindingsmethoden om de printer te verbinden met een computer.

## **Wi-Fi**

Deze verbindingsmethode wordt aanbevolen voor netwerken thuis en op kantoor waar computers en smart devices een Wi-Fi-verbinding krijgen via een toegangspunt.

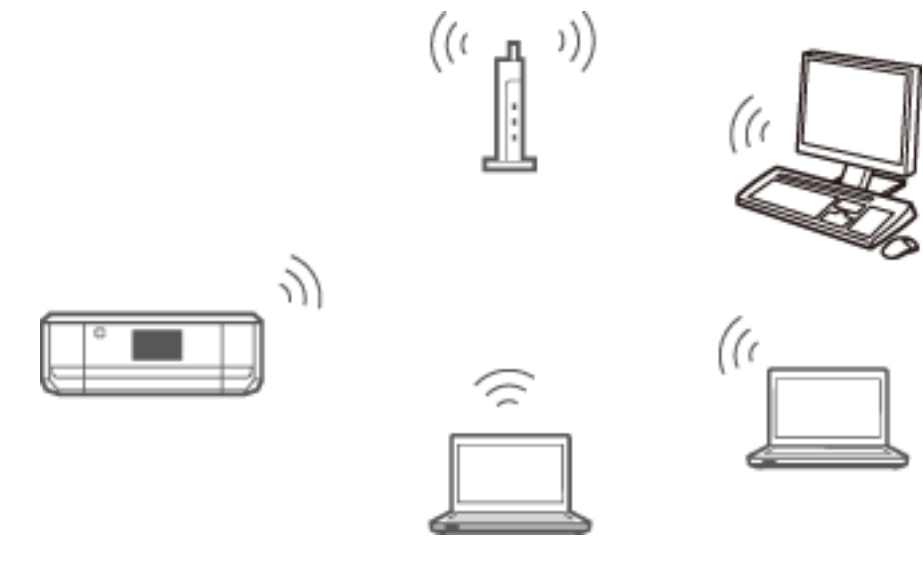

#### **Gerelateerde informatie**

& ["Verbinding maken met Wi-Fi" op pagina 25](#page-24-0)

## **De modus Eenvoudig toegangspunt (Wi-Fi Direct)**

Deze verbindingsmethode wordt aanbevolen wanneer u in uw netwerk thuis of op kantoor geen Wi-Fi gebruikt. Sommige internetdiensten zijn niet beschikbaar wanneer u verbinding maakt in de modus Eenvoudig toegangspunt.

#### **De printer verbinden met een computer**

<span id="page-23-0"></span>In deze modus fungeert de printer als toegangspunt en kunt u maximaal vier apparaten met de printer verbinden. Smart devices die rechtstreeks met de printer zijn verbonden kunnen echter niet met elkaar communiceren via de printer.

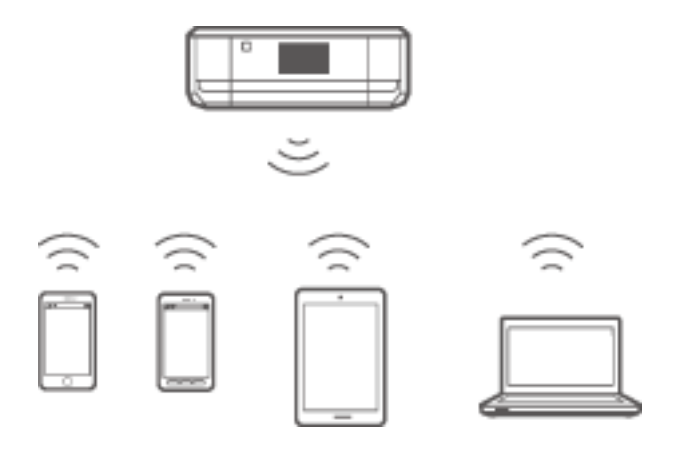

#### **Gerelateerde informatie**

& ["Verbinding maken in de modus Eenvoudig toegangspunt \(alleen voor Windows\)" op pagina 29](#page-28-0)

## **Ad-hocmodus**

U kunt een rechtstreekse verbinding tot stand brengen tussen de printer en een computer zonder een toegangspunt te gebruiken. Als u deze modus wilt gebruiken, moet de draadloze adapter van uw computer de ad-hocmodus ondersteunen. Raadpleeg de documentatie van de computer voor meer informatie.

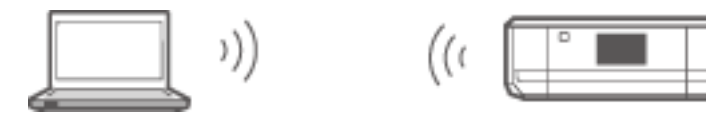

#### **Gerelateerde informatie**

& ["Verbinding maken in de ad-hocmodus \(alleen voor Windows\)" op pagina 30](#page-29-0)

## **USB-verbinding**

Verbind de printer met een computer met behulp van een USB-kabel.

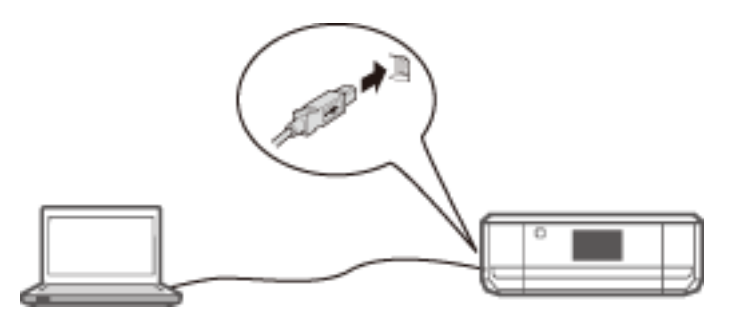

#### **Gerelateerde informatie**

& ["Een USB-verbinding instellen" op pagina 31](#page-30-0)

## <span id="page-24-0"></span>**Instellingen voor de verbinding tussen de printer en een computer**

Voordat u de printer probeert te verbinden met een computer moet u eerst de installatie van de printer helemaal hebben voltooid. (Voedingskabel aansluiten, cartridges installeren en papier laden.)

## **Verbinding maken met Wi-Fi**

U kunt Wi-Fi instellen op de printer vanaf een computer met een van de volgende methoden.

#### **Gerelateerde informatie**

- & "Een Wi-Fi-verbinding instellen vanaf het schijfje met software (alleen voor Windows)" op pagina 25
- & ["Wi-Fi instellen vanaf de website" op pagina 26](#page-25-0)
- & ["Handmatig verbinding maken met Wi-Fi" op pagina 28](#page-27-0)

### **Een Wi-Fi-verbinding instellen vanaf het schijfje met software (alleen voor Windows)**

Deze methode wordt aanbevolen voor Windows-gebruikers, die hiermee automatisch een verbinding tot stand kunnen brengen.

- 1. Plaats het schijfje met de software van de printer in de computer.
- 2. Volg de instructies op het scherm.
- 3. Selecteer **Wi-Fi-verbinding** in het scherm Verbinding met Printer.

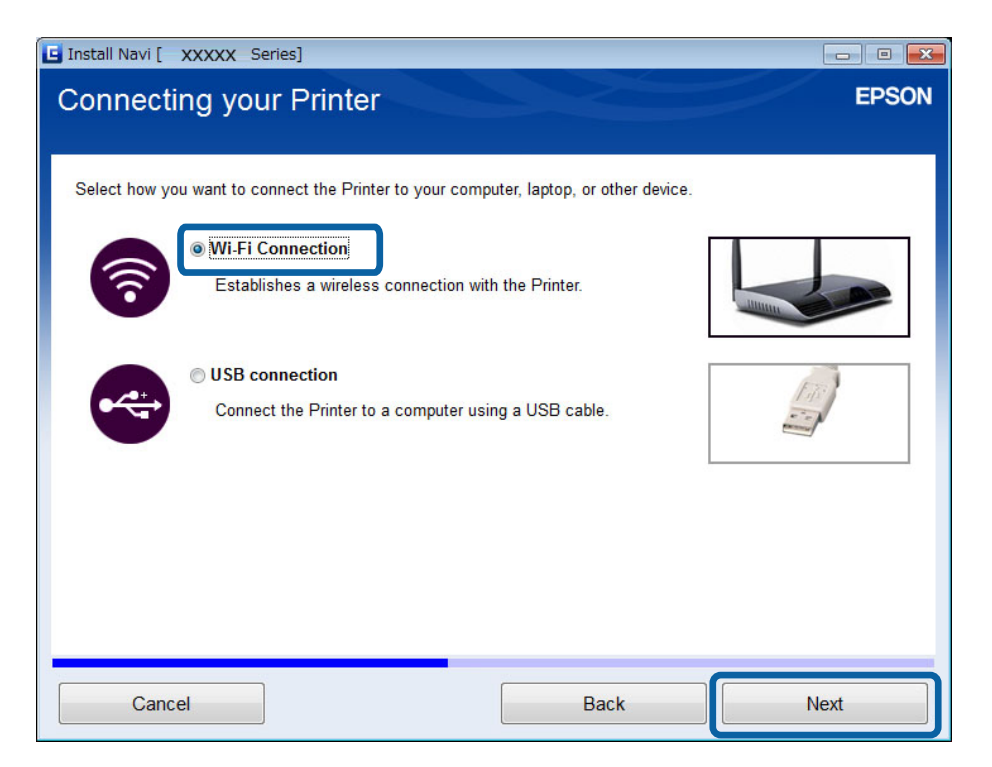

<span id="page-25-0"></span>4. Selecteer **Printer en computer** in het scherm Selecteer wat u wilt instellen.

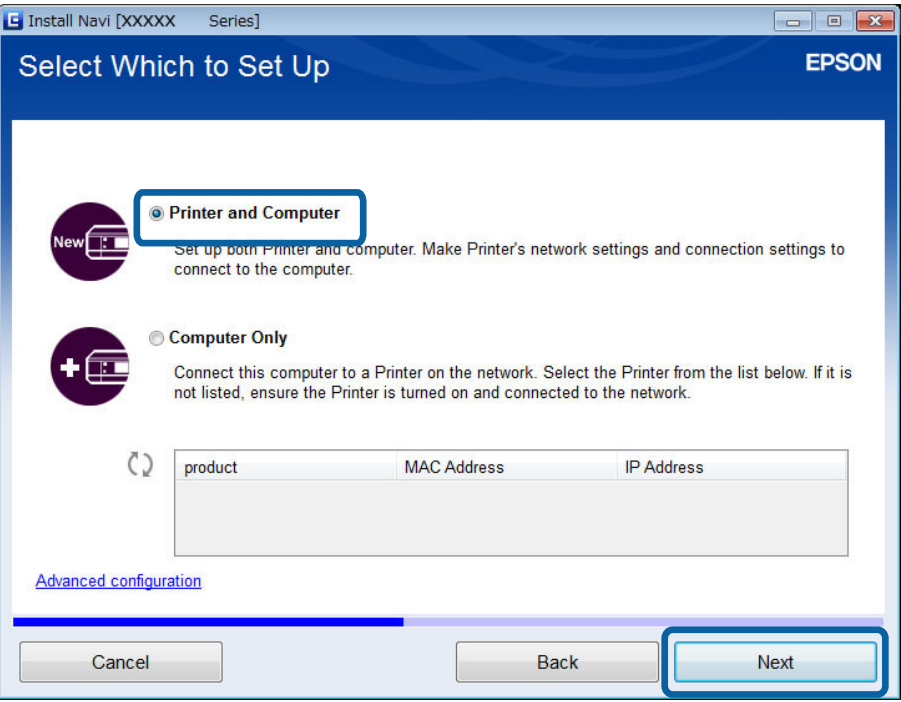

5. Volg de instructies op het scherm.

## **Wi-Fi instellen vanaf de website**

Deze methode is voor Mac OS X-gebruikers of voor het geval u het softwareschijfje niet kunt gebruiken.

- 1. Ga naar de volgende website en voer het modelnummer van het apparaat in. [http://epson.sn](http://epson.sn/)
- 2. Ga naar **Instellen** en download de software.
- 3. Start de software en volg de instructies op het scherm.
- 4. Selecteer Wi-Fi in het volgende scherm.
	- ❏ Windows

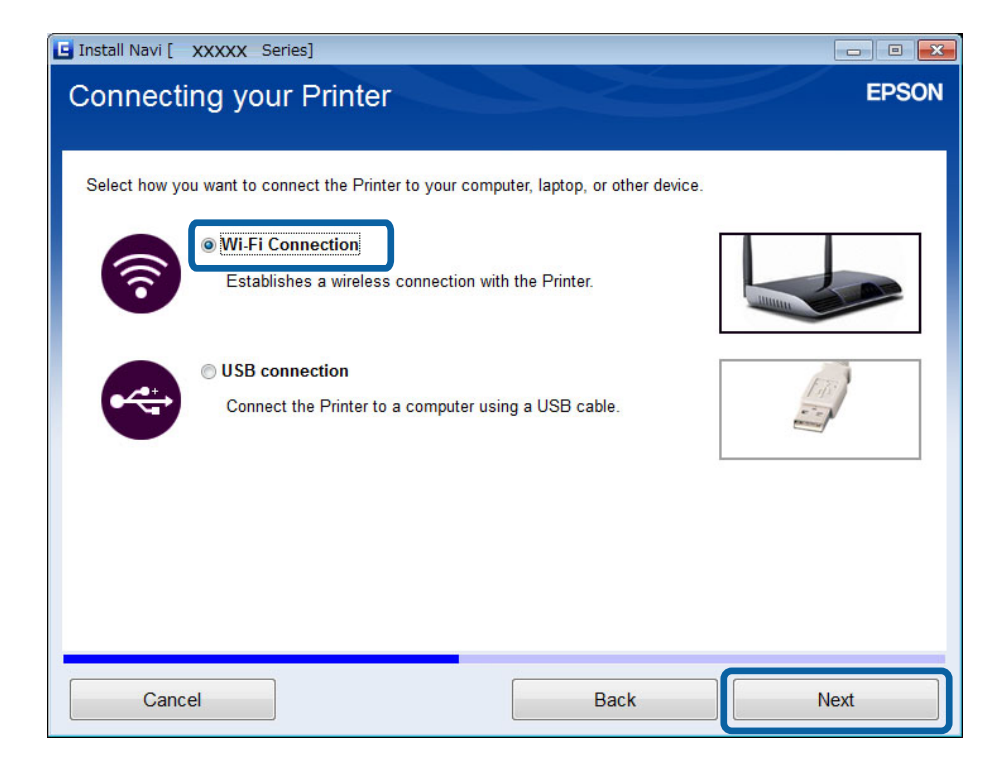

#### ❏ Mac OS X

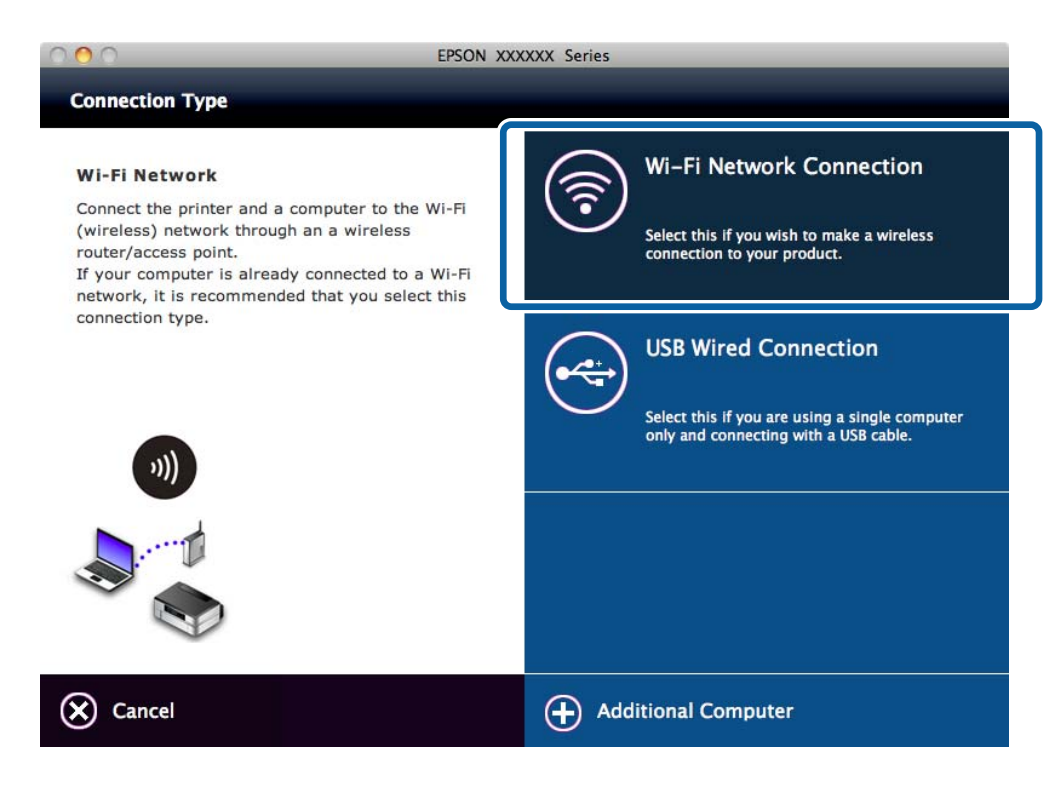

Volg de instructies op het scherm.

<span id="page-27-0"></span>5. Selecteer **Printer en computer** in het scherm Selecteer wat u wilt instellen. (alleen voor Windows)

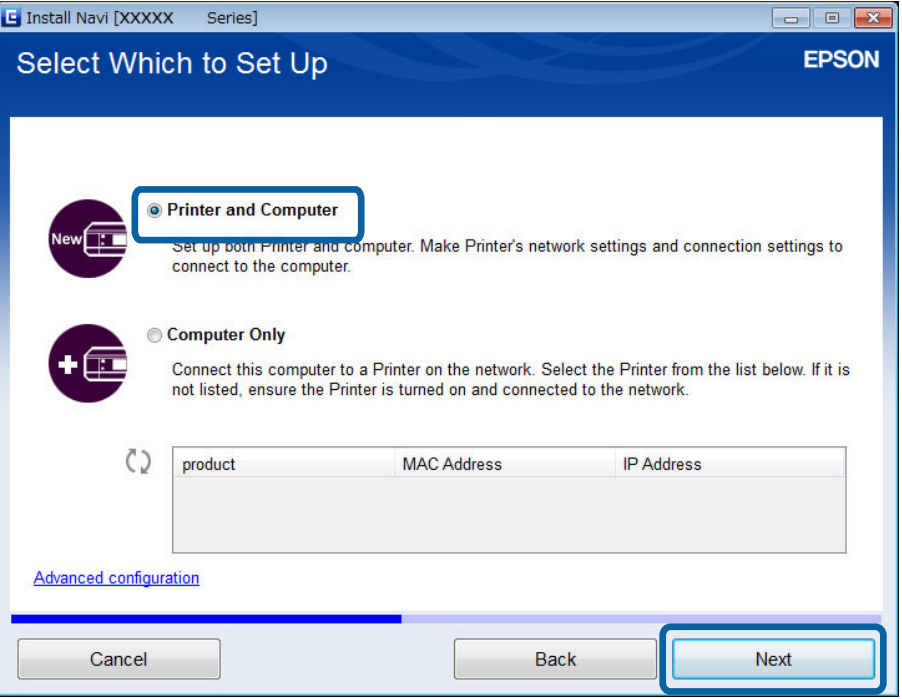

Volg de instructies op het scherm.

### **Handmatig verbinding maken met Wi-Fi**

Deze methode maakt het mogelijk om essentiële software te installeren door netwerkinstellingen op te geven op het bedieningspaneel van de printer. Configureer het volgende.

#### **Printer verbinden met Wi-Fi**

U kunt Wi-Fi instellen op het bedieningspaneel van de printer met een van de volgende methoden.

- ❏ Wizard Installatie
- ❏ Drukknop(WPS)
- ❏ Instellingen pincode (WPS)

#### **Printerdriver instellen**

Installeer de printerdriver vanaf de volgende website.

[http://epson.sn](HTTP://EPSON.SN/?Q=2) > **Extra software**

#### **EPSON Scan installeren vanaf de volgende website**

❏ Installeer EPSON Scan vanaf de volgende website.

[http://epson.sn](HTTP://EPSON.SN/?Q=2) > **Extra software**

❏ Geef instellingen voor de verbinding op in EPSON Scan Instellingen.

#### **Gerelateerde informatie**

& ["Handmatig instellen" op pagina 45](#page-44-0)

- <span id="page-28-0"></span>& ["Automatisch instellen met een druk op de knop \(WPS\)" op pagina 48](#page-47-0)
- & ["Instellen met pincode \(WPS\)" op pagina 50](#page-49-0)
- & ["Poorten en protocollen" op pagina 86](#page-85-0)
- & ["Een scanner verbinden met het netwerk" op pagina 93](#page-92-0)

## **De printer rechtstreeks verbinden met een computer**

### **Verbinding maken in de modus Eenvoudig toegangspunt (alleen voor Windows)**

U kunt een rechtstreekse verbinding tot stand brengen tussen de printer en een computer met behulp van de modus Eenvoudig toegangspunt. Als u een toegangspunt hebt, raden wij u aan om verbinding te maken via Wi-Fi.

- 1. Zet de printer in de modus Eenvoudig toegangspunt.
- 2. Verbind de computer met de SSID van de modus Eenvoudig toegangspunt.

#### *Opmerking:*

Zie de documentatie die u bij uw computer hebt gekregen voor de gebruiksaanwijzing.

- 3. Plaats het schijfje met de software van de printer in de computer.
- 4. Selecteer **Wi-Fi-verbinding** in het scherm Verbinding met Printer.

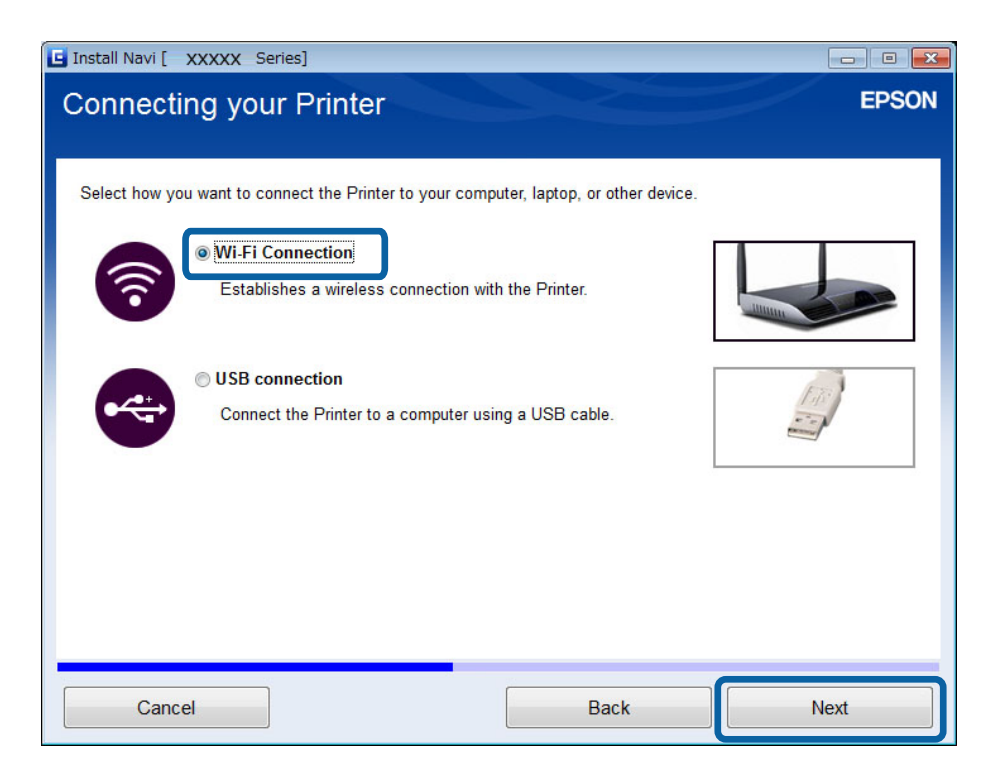

<span id="page-29-0"></span>5. Selecteer **Alleen computer** in het scherm Selecteer wat u wilt instellen.

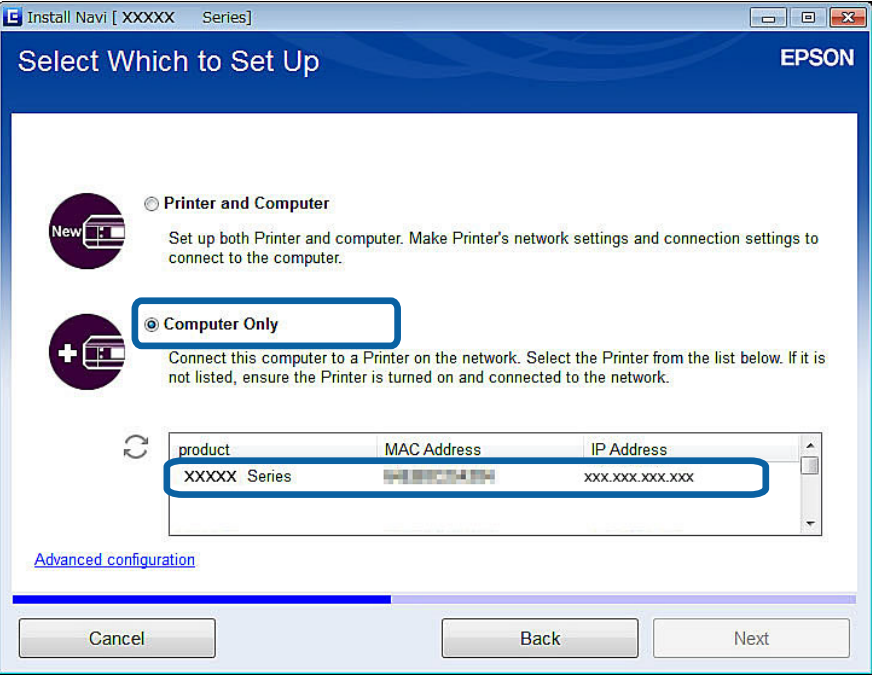

6. Volg de instructies op het scherm.

#### **Gerelateerde informatie**

 $\blacktriangleright$  ["Eenvoudig toegangspunt" op pagina 52](#page-51-0)

## **Verbinding maken in de ad-hocmodus (alleen voor Windows)**

U kunt een rechtstreekse verbinding tot stand brengen tussen de printer en een computer met behulp van de adhocmodus.

### c*Belangrijk:*

- ❏ De Wi-Fi-adapter van de computer moet de ad-hocmodus ondersteunen.
- ❏ Windows 8 en recentere besturingssystemen ondersteunen de ad-hocmodus niet.

#### *Opmerking:*

- ❏ Als de computer verbinding heeft met een toegangspunt, raden wij u aan om verbinding te maken via Wi-Fi.
- ❏ Wij raden aan om de printer zo in te stellen dat het IP-adres automatisch wordt toegewezen. Op deze manier kan de computer de printer een geldig IP-adres geven, zodat u dit niet handmatig hoeft in te stellen.
- ❏ De ad-hocmodus heeft maar een beperkte beveiliging. De printer ondersteunt alleen WEP-beveiliging.
- 1. Volg de instructies op de computer om een ad-hocnetwerk in te stellen vanaf uw computer.
- 2. Plaats het schijfje met de software van de printer in de computer.
- 3. Volg de instructies op het scherm.

## <span id="page-30-0"></span>**Een USB-verbinding instellen**

U kunt de printer verbinden met een computer met een van de volgende methoden.

#### c*Belangrijk:*

Bij het installeren van de printerdriver krijgt u op het scherm instructies voor het aansluiten van een USB-kabel. Sluit de USB-kabel pas aan wanneer u opdracht daartoe krijgt.

#### **Gerelateerde informatie**

- & "Een USB-verbinding instellen vanaf het schijfje met software (alleen voor Windows)" op pagina 31
- & ["Een USB-verbinding instellen vanaf de website" op pagina 32](#page-31-0)
- & ["Handmatig een USB-verbinding instellen" op pagina 33](#page-32-0)

### **Een USB-verbinding instellen vanaf het schijfje met software (alleen voor Windows)**

Dit is een automatische verbindingsmethode voor Windows-gebruikers.

- 1. Plaats het schijfje met de software van de printer in de computer.
- 2. Volg de instructies op het scherm.
- 3. Selecteer **USB-verbinding** in het scherm Verbinding met Printer.

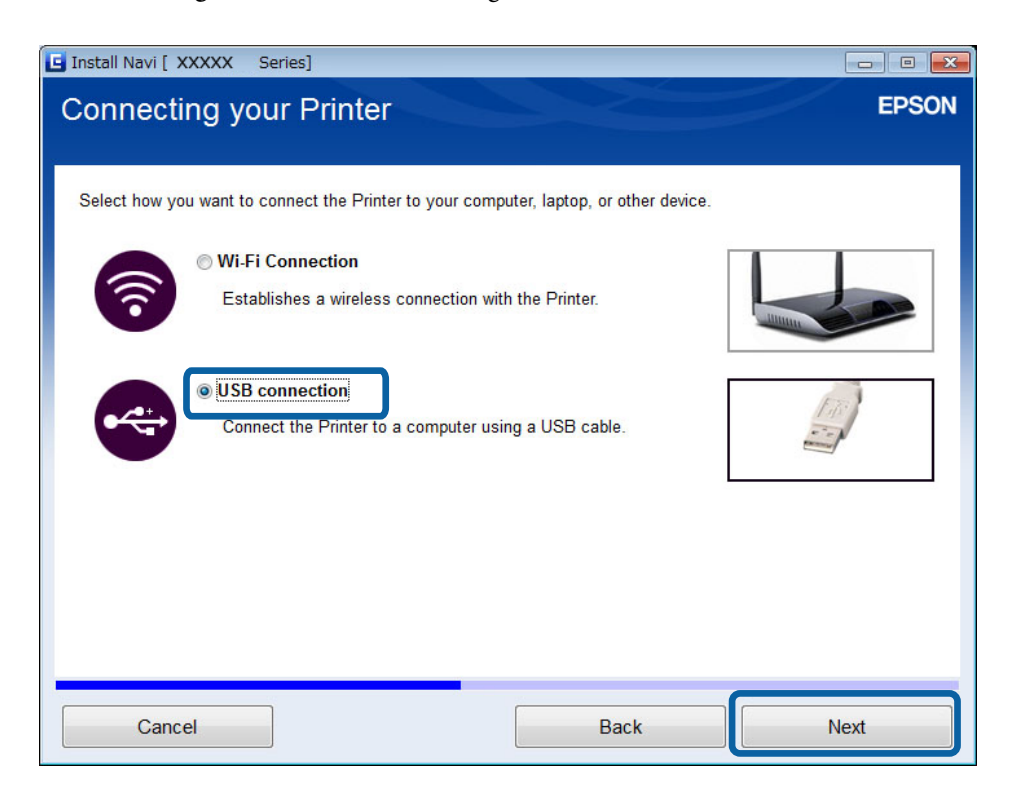

4. Volg de instructies op het scherm.

### <span id="page-31-0"></span>**Een USB-verbinding instellen vanaf de website**

Deze methode is voor Mac OS X-gebruikers of voor het geval u het softwareschijfje niet kunt gebruiken.

1. Ga naar de volgende website en voer het modelnummer van het apparaat in.

[http://epson.sn](http://epson.sn/?q=2)

- 2. Ga naar **Instellen** en download de software.
- 3. Start de software en volg de instructies op het scherm.
- 4. Selecteer USB in het volgende scherm.
	- ❏ Windows

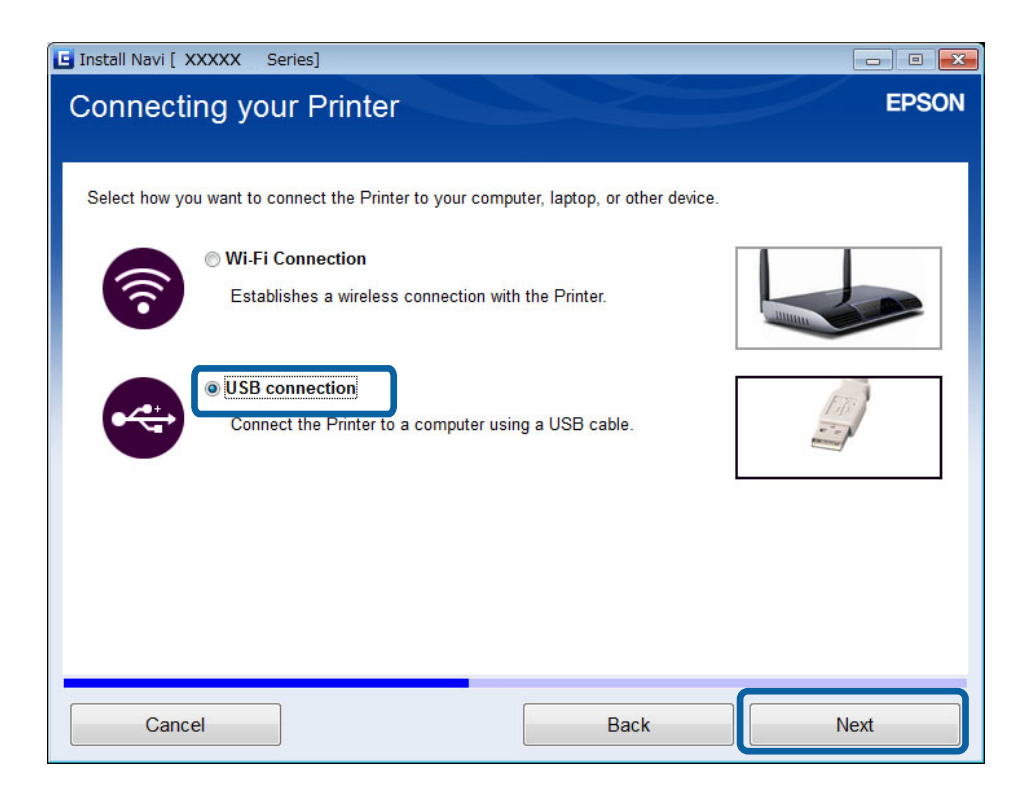

#### **De printer verbinden met een computer**

#### <span id="page-32-0"></span>❏ Mac OS X

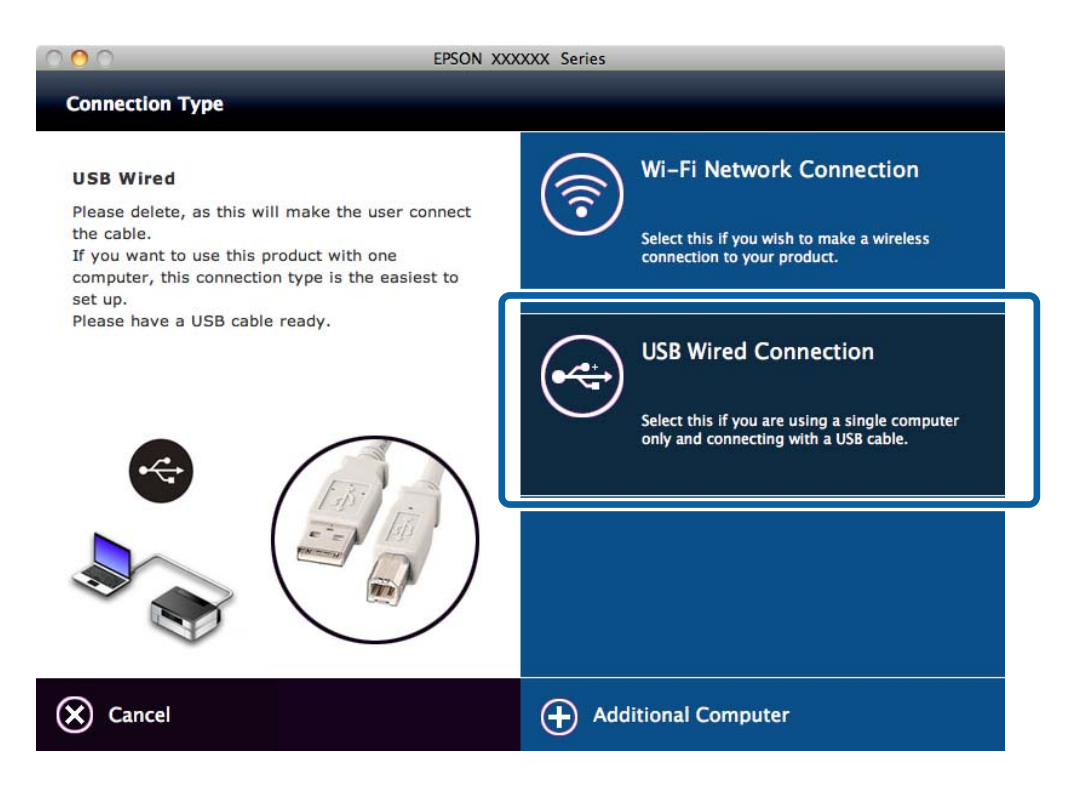

5. Volg de instructies op het scherm.

### **Handmatig een USB-verbinding instellen**

Configureer het volgende.

#### **Printerdriver instellen**

Installeer de printerdriver vanaf de volgende website.

[http://epson.sn](HTTP://EPSON.SN/?Q=2) > **Extra software**

#### **EPSON Scan installeren**

Installeer EPSON Scan vanaf de volgende website.

[http://epson.sn](HTTP://EPSON.SN/?Q=2) > **Extra software**

#### **Gerelateerde informatie**

- & ["Poorten en protocollen" op pagina 86](#page-85-0)
- & ["Een scanner verbinden met het netwerk" op pagina 93](#page-92-0)

## **De verbindingsmethode tussen de printer en een computer wijzigen**

Wanneer u iets verandert aan uw netwerkomgeving of een netwerk toevoegt, kunt u van verbindingsmethode veranderen.

## <span id="page-33-0"></span>**Toegangspunten vervangen of nieuwe toegangspunten toevoegen**

Als de SSID verandert, bijvoorbeeld door vervanging van het toegangspunt, of er komt een toegangspunt bij en er wordt een nieuwe netwerkomgeving gecreëerd, dan moet u de Wi-Fi-instellingen resetten. Als de SSID verandert, kunt u de procedure gebruiken die wordt beschreven onder [De printerverbinding wijzigen in Wi-Fi].

#### **Gerelateerde informatie**

- & ["Verbinding maken met Wi-Fi" op pagina 25](#page-24-0)
- & "De printerverbinding wijzigen in Wi-Fi" op pagina 34

## **De printerverbinding wijzigen in Wi-Fi**

Volg de onderstaande instructies om de verbindingsmethode van USB of de ad-hocmodus te wijzigen in Wi-Fi.

### **Overstappen op een Wi-Fi-verbinding - Windows**

Het volgende is een voorbeeld met de printerpoort ingesteld als EpsonNet Print.

- 1. Verbind de computer met de SSID van het toegangspunt waarmee u verbinding wilt maken.
- 2. Plaats het schijfje met de software van de printer in de computer.

#### *Opmerking:*

Als u het schijfje met software niet kunt gebruiken, ga dan naar de volgende website, download de software via *Instellen* en geef de verbindingsinstellingen op. Deze software werkt op dezelfde manier als het schijfje met software.

[http://epson.sn](http://epson.sn/?q=2)

3. Volg de instructies op het scherm.

4. Selecteer **Alleen de verbindingsmethode wijzigen** in het scherm Software-installatie selecteren.

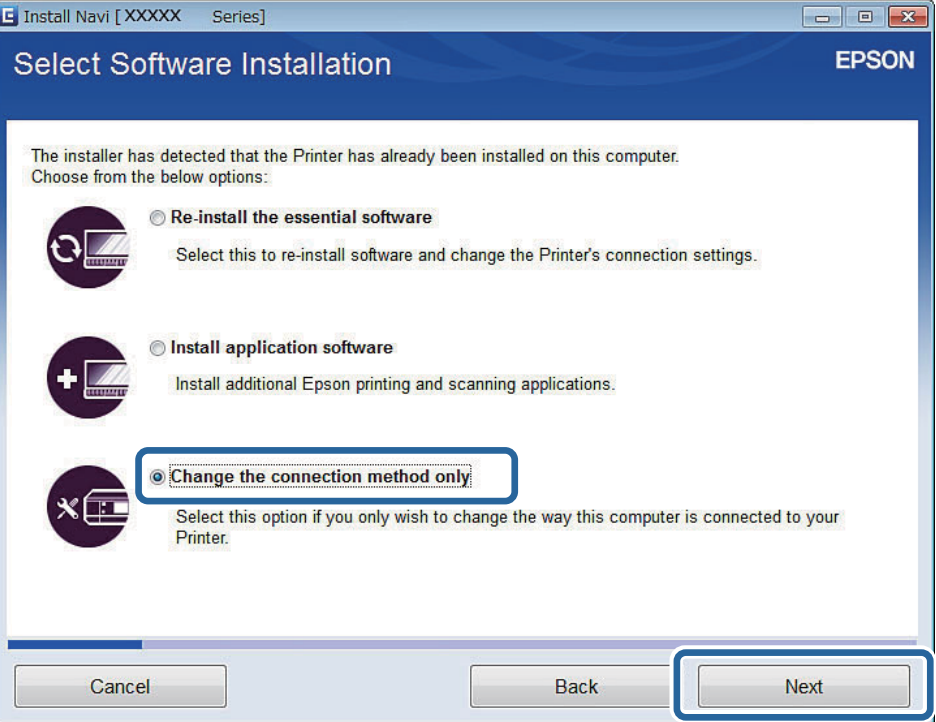

5. Selecteer **Wi-Fi-verbinding** in het scherm Verbinding met Printer.

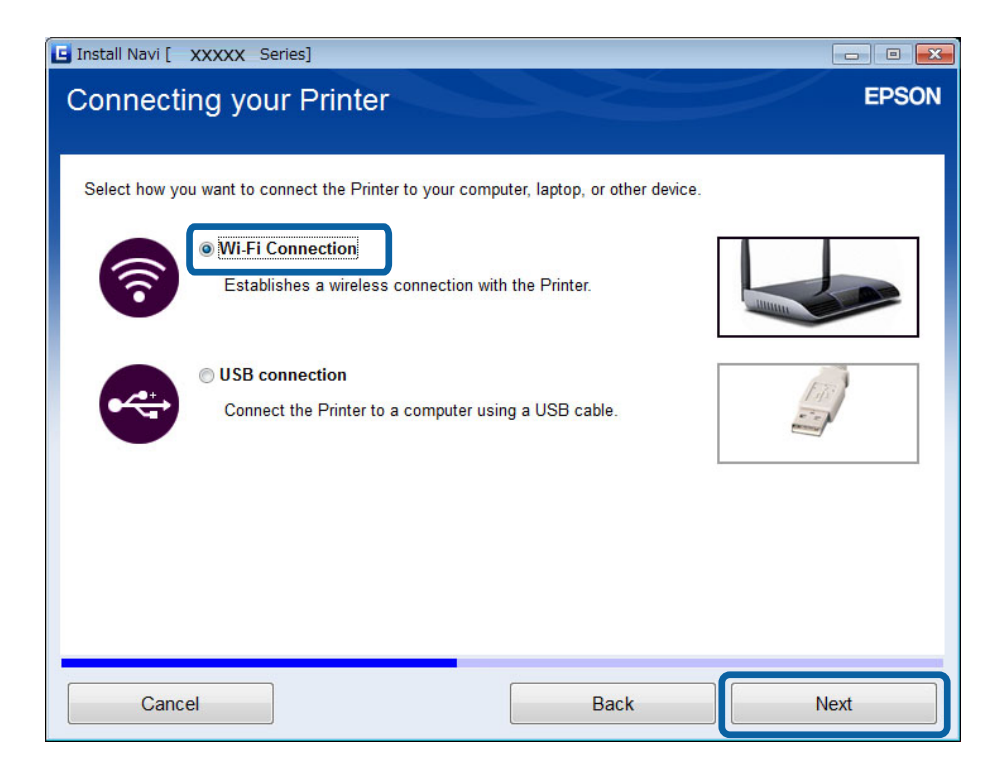

6. Selecteer **Printer en computer** in het scherm Selecteer wat u wilt instellen.

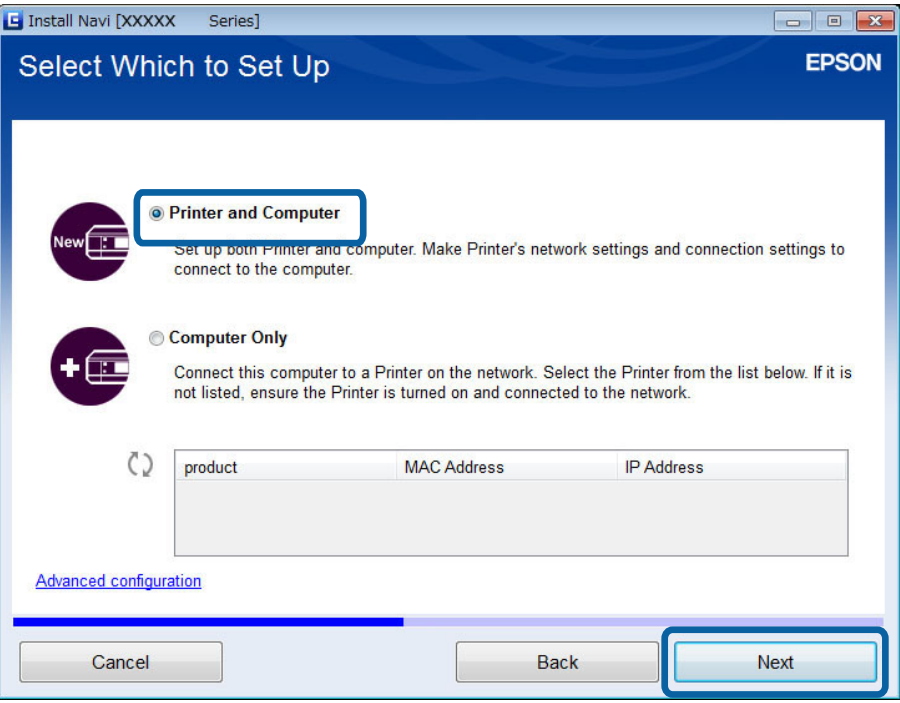

7. Volg de instructies op het scherm.

## **Overstappen op een Wi-Fi-verbinding - Mac OS X**

- 1. Ga naar de volgende website en voer het modelnummer van het apparaat in. [http://epson.sn](http://epson.sn/?q=2)
- 2. Ga naar **Instellen** en download de software.
- 3. Start de software en volg de instructies op het scherm.
4. Selecteer **Wi-Fi-/netwerkverbinding.** in het scherm Type verbinding.

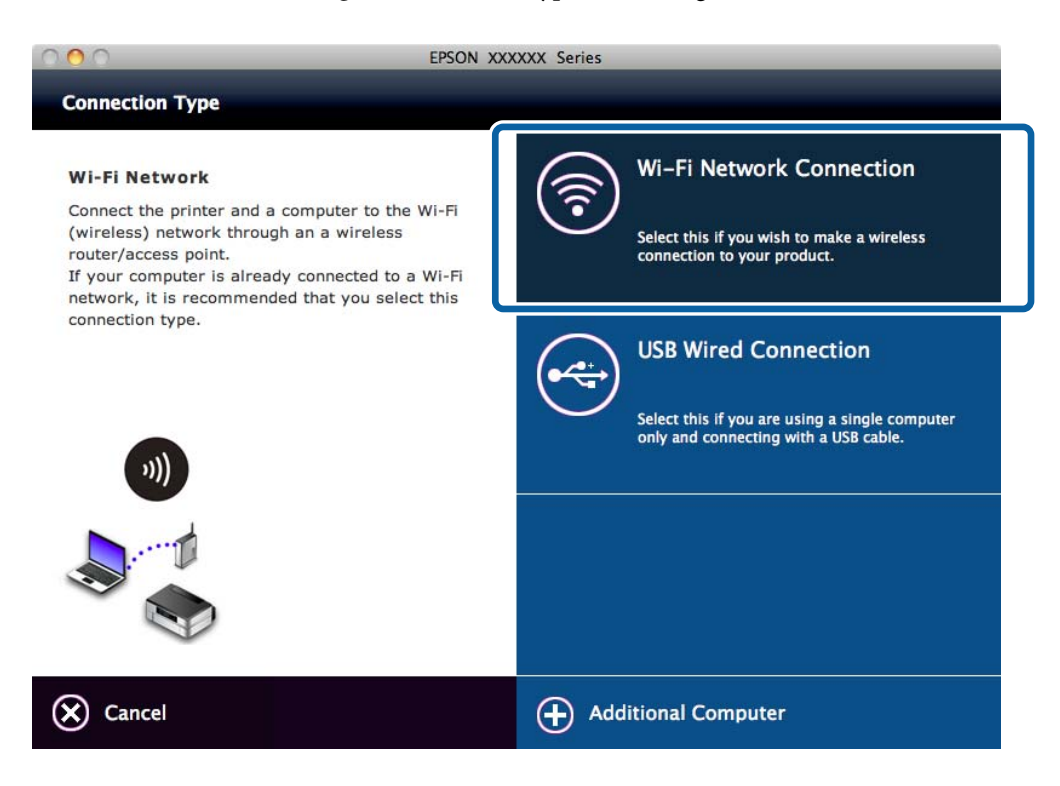

5. Volg de instructies op het scherm.

### **Een USB-verbinding aan de printer toevoegen**

U kunt de printer en een computer met een USB-kabel met elkaar verbinden wanneer de printer verbinding heeft met Wi-Fi. U kunt een USB-verbinding toevoegen wanneer de printer deel uitmaakt van een netwerk.

### **Een USB-verbinding toevoegen - Windows**

1. Plaats het schijfje met de software van de printer in de computer.

#### *Opmerking:*

Als u het schijfje met software niet kunt gebruiken, ga dan naar de volgende website, download de software en geef de verbindingsinstellingen op. Deze software werkt op dezelfde manier als het schijfje met software.

#### [http://epson.sn](http://epson.sn/?q=2)

2. Volg de instructies op het scherm.

3. Selecteer **Alleen de verbindingsmethode wijzigen** in het scherm Software-installatie selecteren.

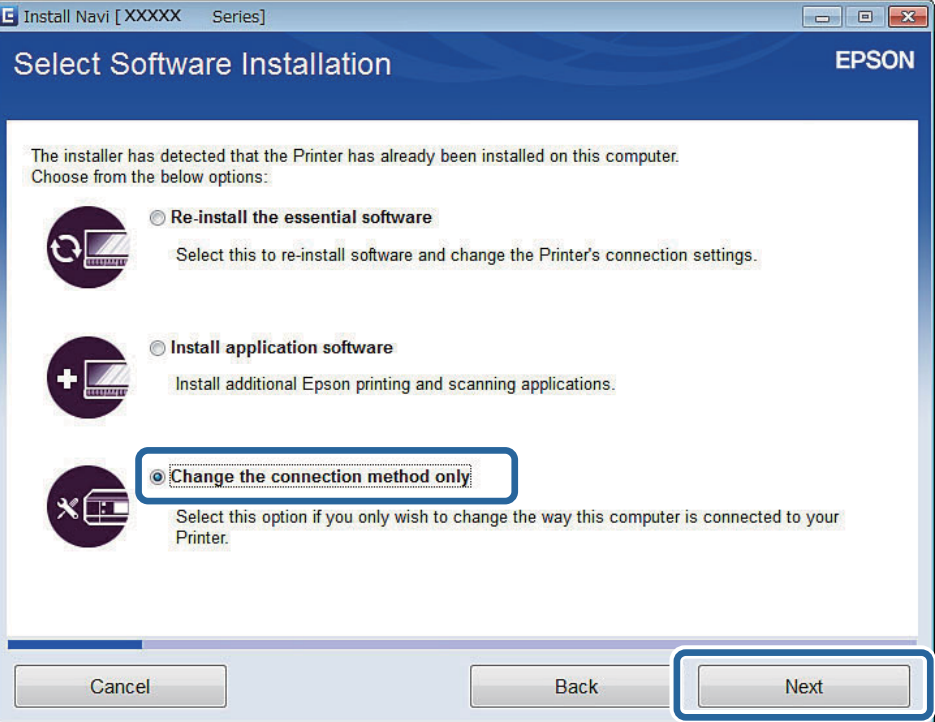

4. Selecteer **USB-verbinding** in het scherm Verbinding met Printer.

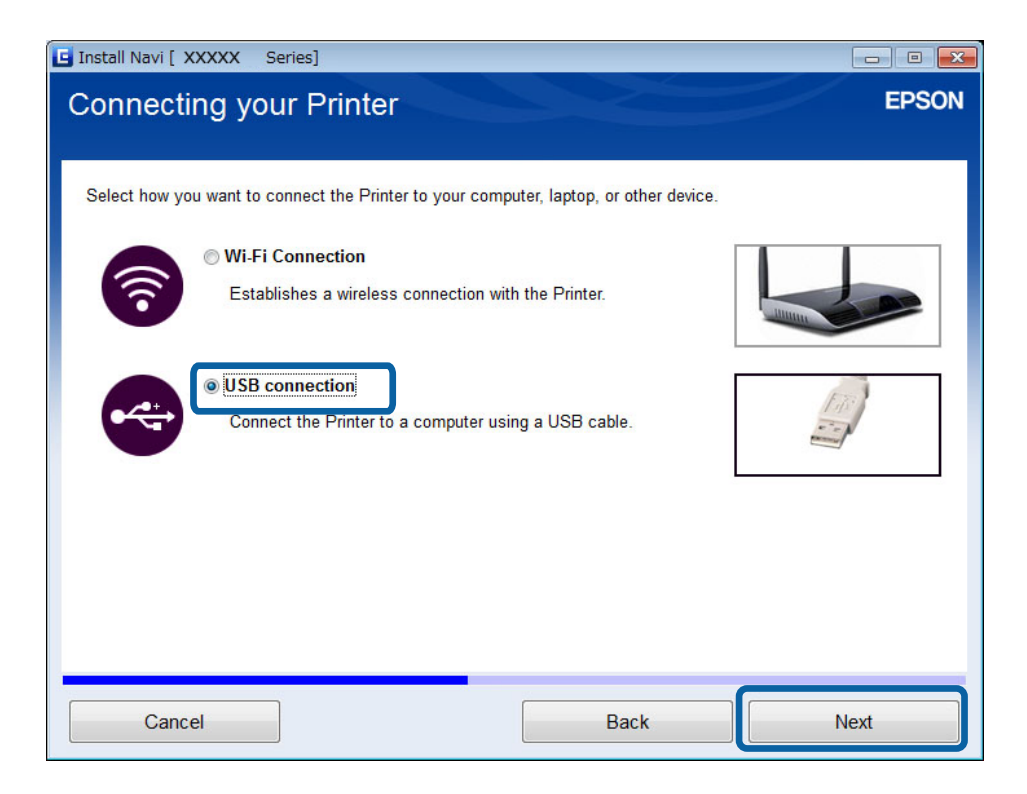

5. Volg de instructies op het scherm.

#### **Gerelateerde informatie**

& ["Combinaties die tegelijk verbinding kunnen hebben" op pagina 86](#page-85-0)

### <span id="page-38-0"></span>**Een USB-verbinding toevoegen - Mac OS X**

- 1. Ga naar de volgende website en voer het modelnummer van het apparaat in. [http://epson.sn](http://epson.sn/?q=2)
- 2. Ga naar **Instellen** en download de software.
- 3. Start de software en volg de instructies op het scherm.
- 4. Selecteer **Vaste USB-verbinding** in het scherm Type verbinding.

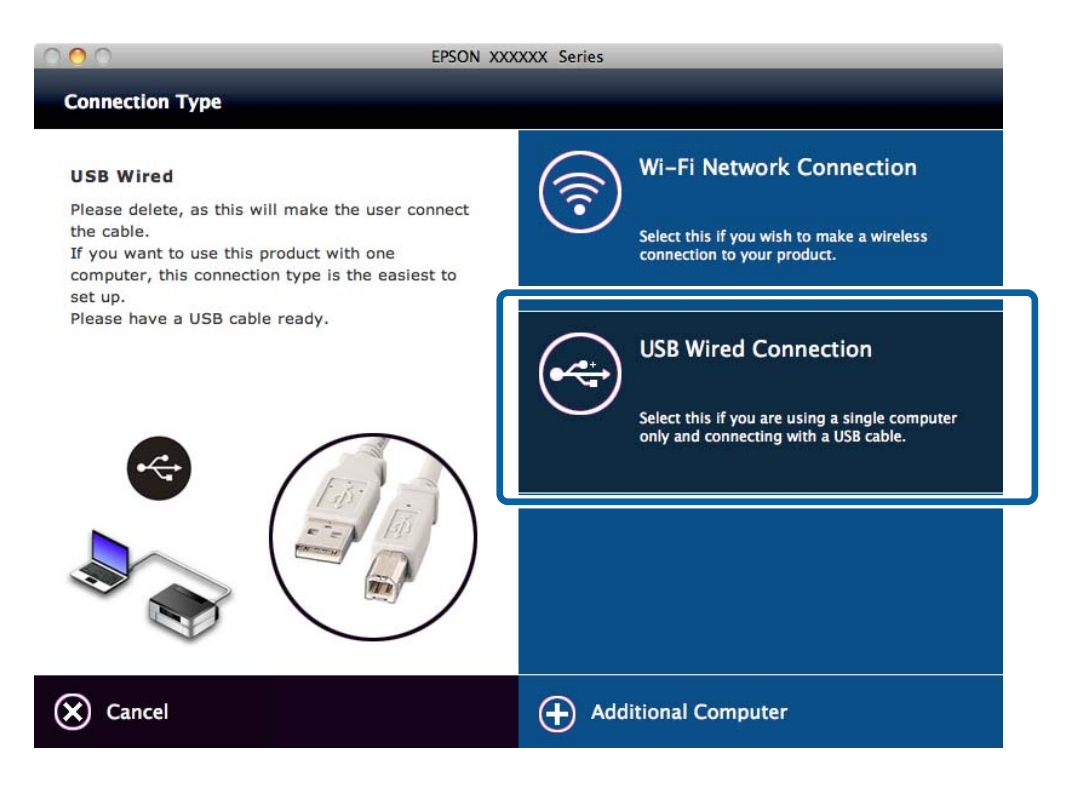

5. Volg de instructies op het scherm.

#### **Gerelateerde informatie**

& ["Combinaties die tegelijk verbinding kunnen hebben" op pagina 86](#page-85-0)

## **Computers toevoegen**

U kunt de printer instellen als netwerkprinter voor gebruik vanaf een andere computer.

### **Computers toevoegen met het schijfje met software (alleen voor Windows)**

1. Plaats het schijfje met software dat met de printer is meegeleverd in de computer die u wilt toevoegen.

Volg de instructies op het scherm tot u het scherm van stap 2 ziet.

2. Wanneer het scherm met instructies voor het instellen van de printer wordt weergegeven, selecteert u **Sla over**.

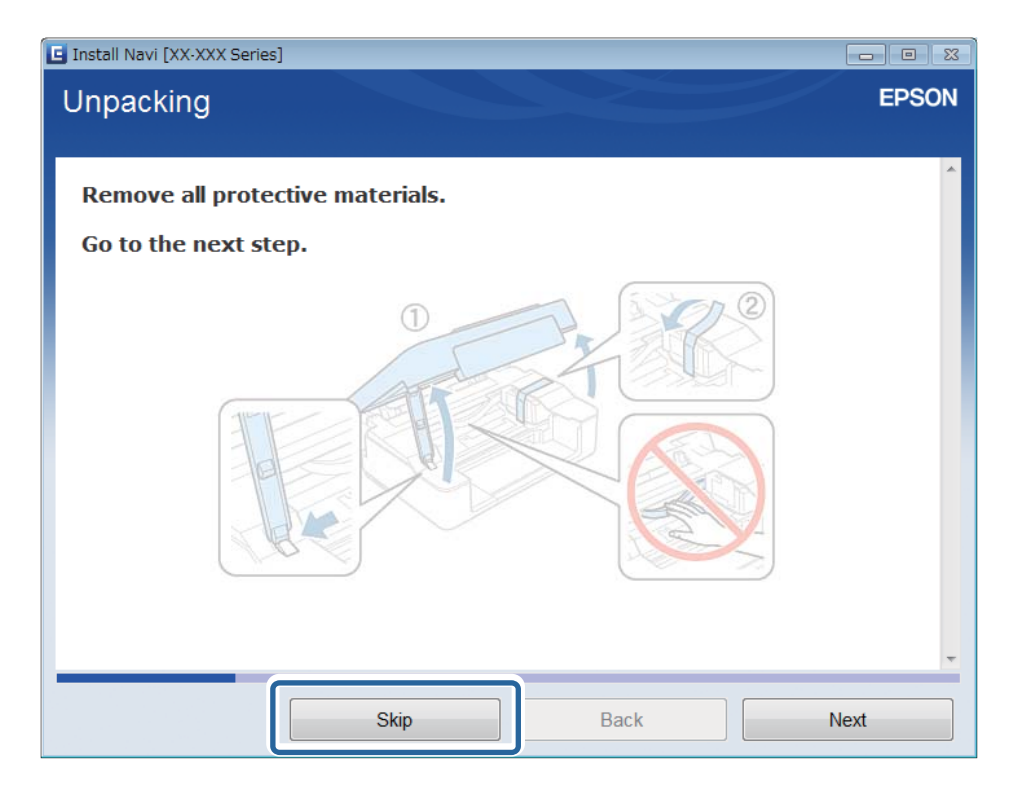

3. Selecteer **Wi-Fi-verbinding** in het scherm Verbinding met Printer.

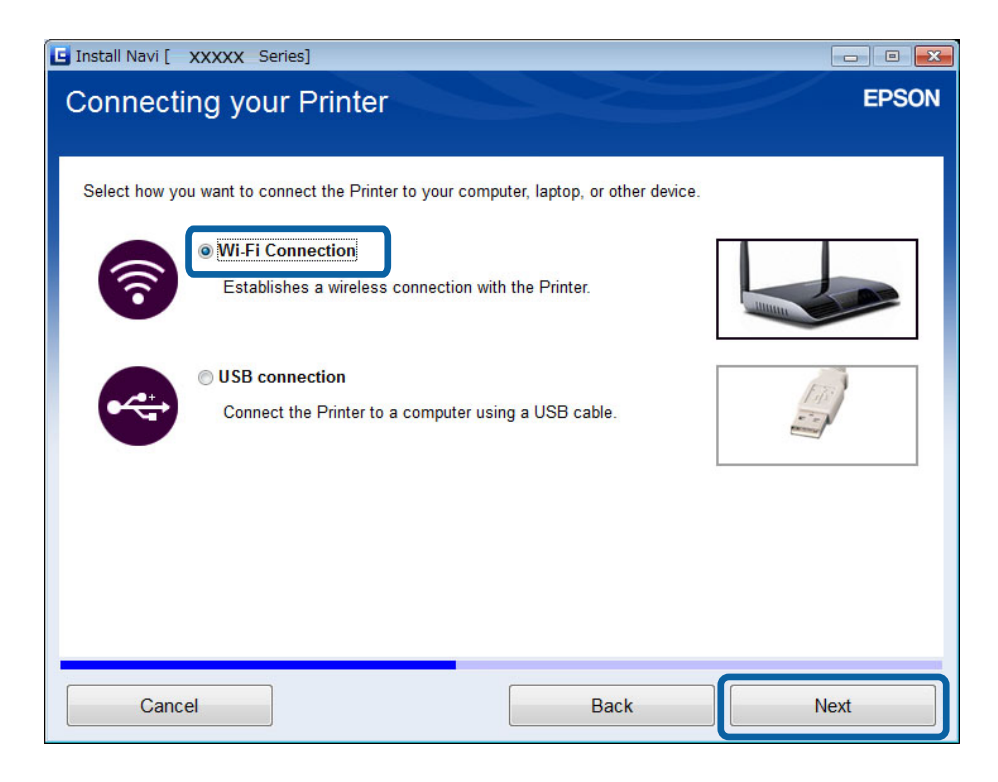

#### *Opmerking:*

Selecteer de verbinding volgens de verbindingsinstellingen van uw printer.

4. Selecteer **Alleen computer** in het scherm Selecteer wat u wilt instellen en selecteer vervolgens in de lijst de printer die u wilt toevoegen.

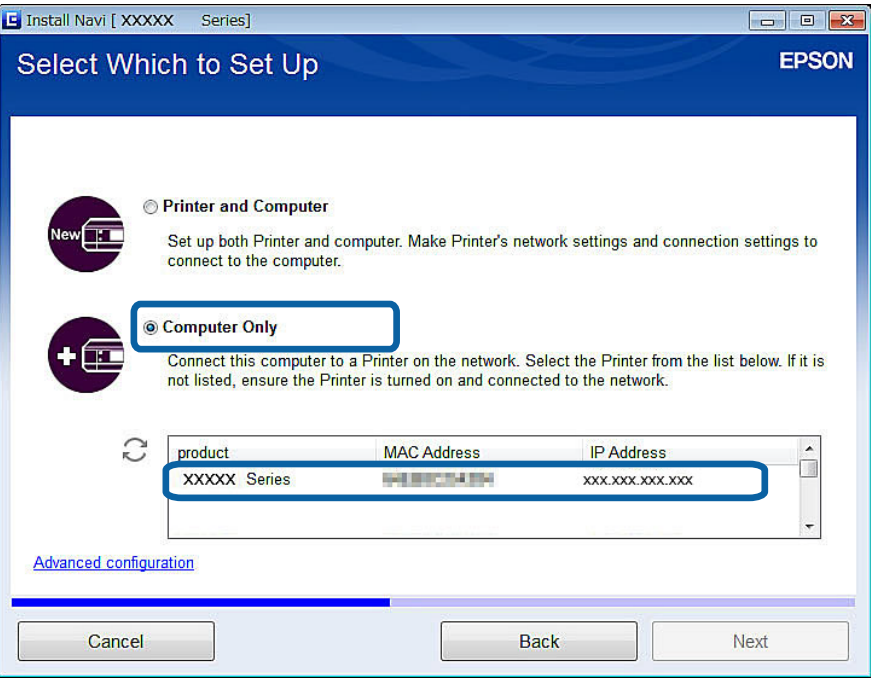

5. Volg de instructies op het scherm.

## **Computers toevoegen vanaf de website - Windows**

Download de software van de website en geef vervolgens verbindingsinstellingen op voor het toevoegen van een computer.

1. Ga vanaf de computer die u wilt toevoegen naar de volgende website en voer het modelnummer van het apparaat in.

[http://epson.sn](http://epson.sn/?q=2)

- 2. Ga naar **Instellen** en download de software.
- 3. Start de software en volg de instructies op het scherm.

Volg de instructies op het scherm tot u het scherm van stap 4 ziet.

4. Selecteer **Wi-Fi-verbinding** in het scherm Verbinding met Printer.

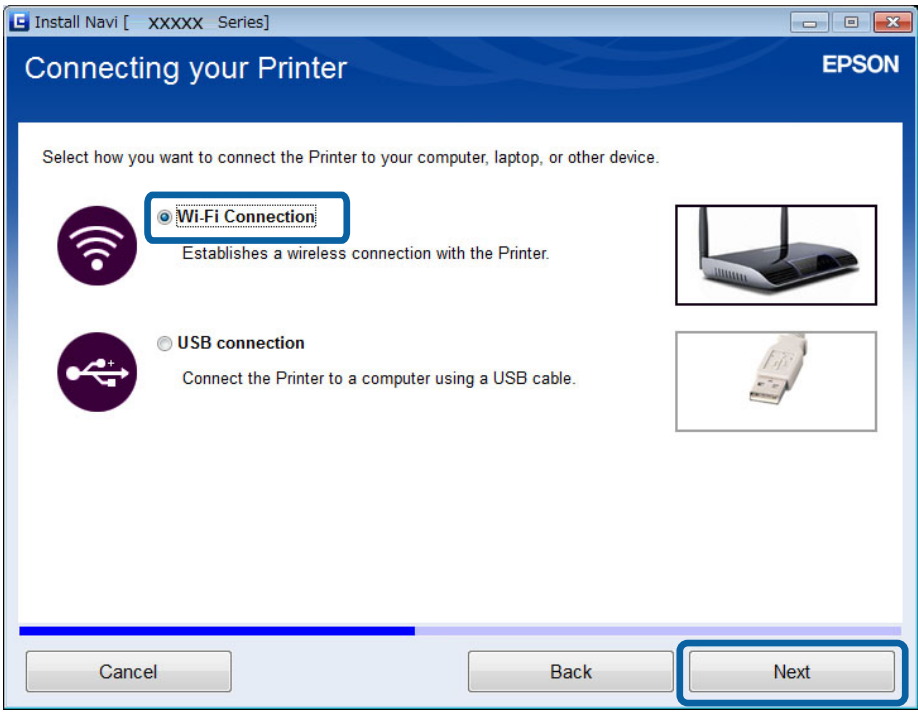

#### *Opmerking:*

Selecteer de verbinding volgens de verbindingsinstellingen van uw printer.

5. Selecteer **Alleen computer** in het scherm Selecteer wat u wilt instellen en selecteer vervolgens in de lijst de printer die u wilt toevoegen.

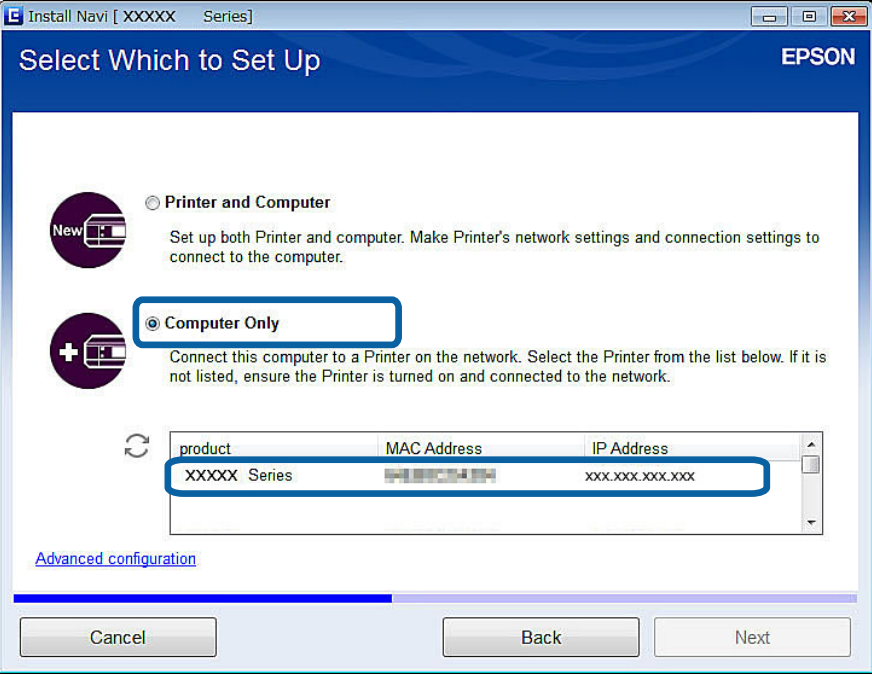

6. Volg de instructies op het scherm.

## **Computers toevoegen vanaf de website - Mac OS X**

Download de software van de website en geef vervolgens verbindingsinstellingen op voor het toevoegen van een computer.

1. Ga vanaf de computer die u wilt toevoegen naar de volgende website en voer het modelnummer van het apparaat in.

[http://epson.sn](http://epson.sn/?q=2)

- 2. Ga naar **Instellen** en download de software.
- 3. Start de software en volg de instructies op het scherm.
- 4. Selecteer **Extra computer** in het scherm Type verbinding.

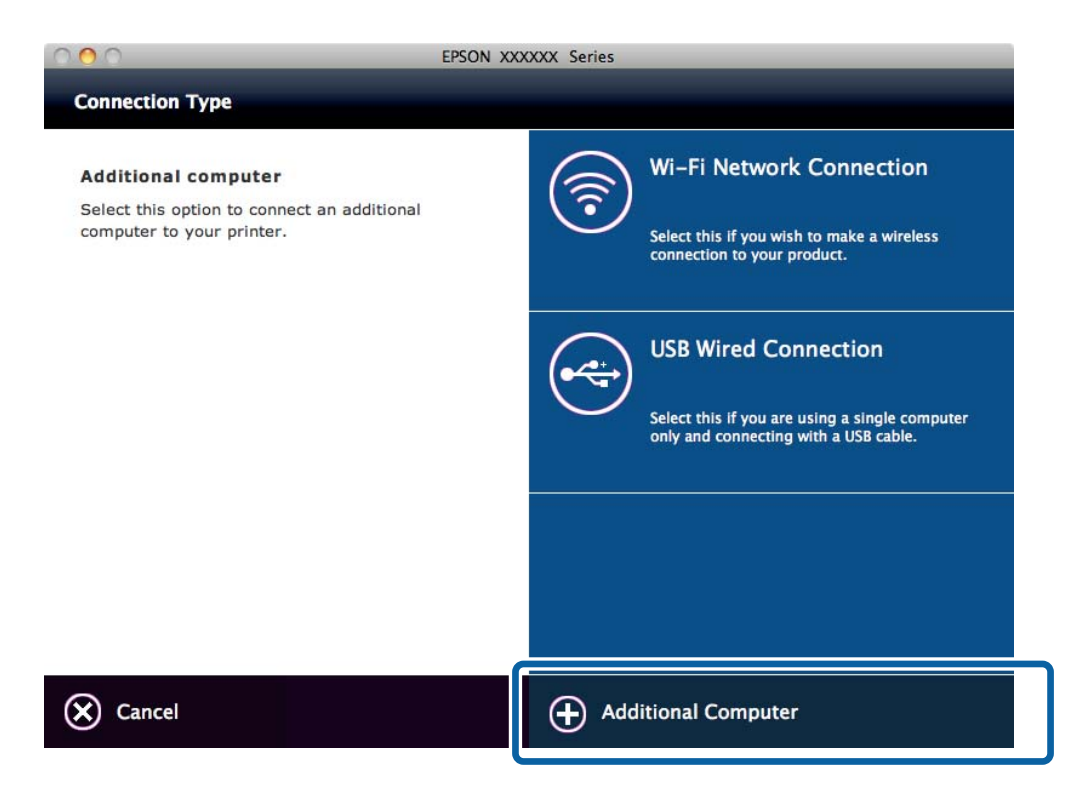

5. Volg de instructies op het scherm.

### **Handmatig computers toevoegen - Windows**

Configureer het volgende.

- ❏ Verbind de computer met hetzelfde netwerk (zelfde SSID) als de printer.
- ❏ Installeer de printerdriver vanaf de volgende website.

#### [http://epson.sn](HTTP://EPSON.SN/?Q=2) > **Extra software**

❏ Installeer EPSON Scan vanaf de volgende website.

[http://epson.sn](HTTP://EPSON.SN/?Q=2) > **Extra software**

❏ Geef instellingen voor de verbinding op in EPSON Scan Instellingen.

#### **Gerelateerde informatie**

& ["Een scanner verbinden met het netwerk" op pagina 93](#page-92-0)

## **Handmatig computers toevoegen - Mac OS X**

Configureer het volgende.

- ❏ Verbind de computer met hetzelfde netwerk (zelfde SSID) als de printer.
- ❏ Voeg de printer toe vanaf de volgende website. [http://epson.sn](http://epson.sn/?q=2) > **Ondersteuning**

# <span id="page-44-0"></span>**Wi-Fi-instellingen opgeven vanaf het bedieningspaneel van de printer**

#### **Gerelateerde informatie**

- $\blacktriangleright$  "Handmatig instellen" op pagina 45
- & ["Automatisch instellen met een druk op de knop \(WPS\)" op pagina 48](#page-47-0)
- & ["Instellen met pincode \(WPS\)" op pagina 50](#page-49-0)
- $\blacktriangleright$  ["Eenvoudig toegangspunt" op pagina 52](#page-51-0)
- & ["Computers toevoegen" op pagina 39](#page-38-0)

## **Handmatig instellen**

U kunt de gegevens die voor de verbinding met een toegangspunt nodig zijn handmatig opgeven op het bedieningspaneel van de printer. Voor het handmatig instellen hebt u de SSID en het wachtwoord van het toegangspunt nodig.

#### *Opmerking:*

Als u een toegangspunt met de standaardinstellingen gebruikt, gebruikt u de SSID en het wachtwoord die op het label vermeld staan. Als u de SSID en het wachtwoord niet weet, neem dan contact op met de persoon die het toegangspunt heeft ingesteld of raadpleeg de documentatie van het toegangspunt.

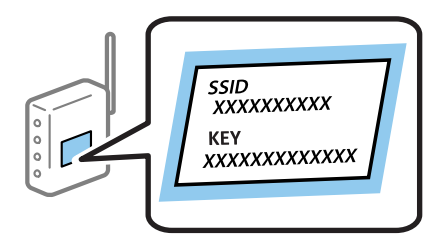

1. Selecteer **Instellingen draadloos LAN** op het startscherm en druk vervolgens op de knop OK.

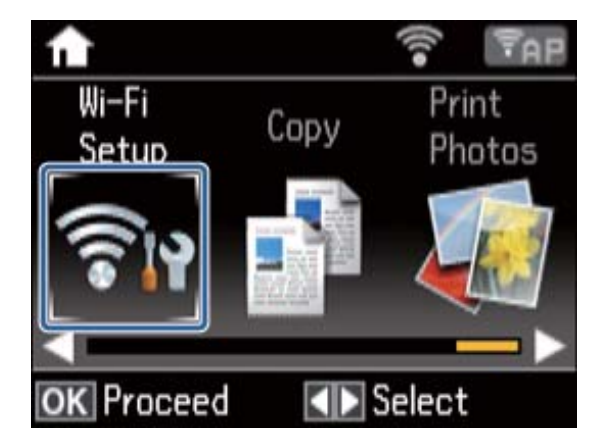

#### **Wi-Fi-instellingen opgeven vanaf het bedieningspaneel van de printer**

2. Selecteer **Wizard Installatie** en druk vervolgens op de knop OK.

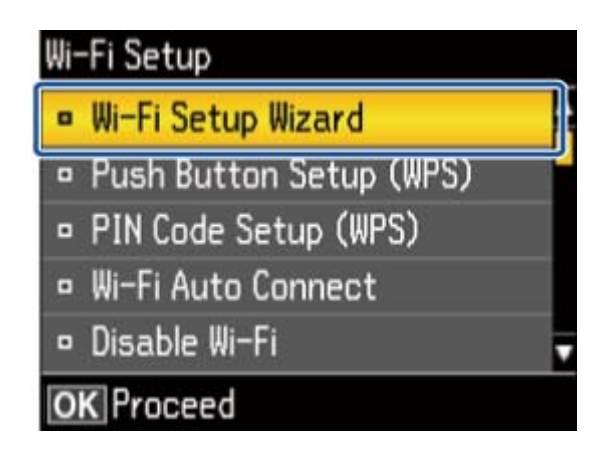

3. Selecteer de SSID voor het toegangspunt op het bedieningspaneel van de printer en druk op de knop OK.

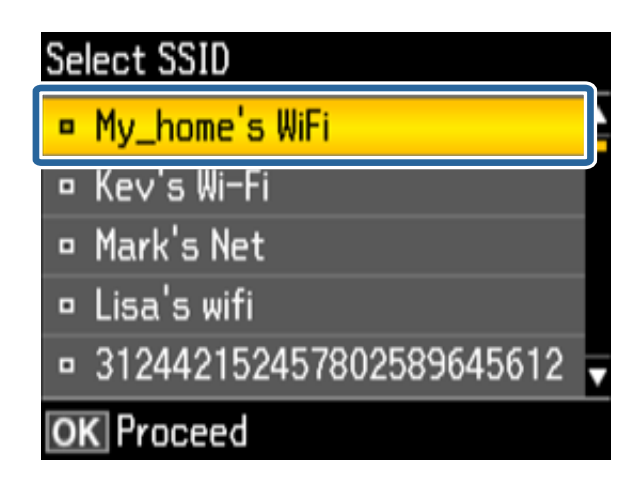

#### *Opmerking:*

- ❏ Als de SSID waarmee u wilt verbinden, niet wordt weergegeven op het bedieningspaneel van de printer, selecteert u *Andere SSID's* en voert u dan de SSID direct in.
- ❏ Als u de SSID niet kent, controleer dan of deze vermeld staat op het label van het toegangspunt. Als u het toegangspunt gebruikt met zijn standaardinstellingen, gebruikt u de SSID die op het label staat.
- 4. Voer het wachtwoord in en selecteer **Klaar**. Druk op de knop OK.

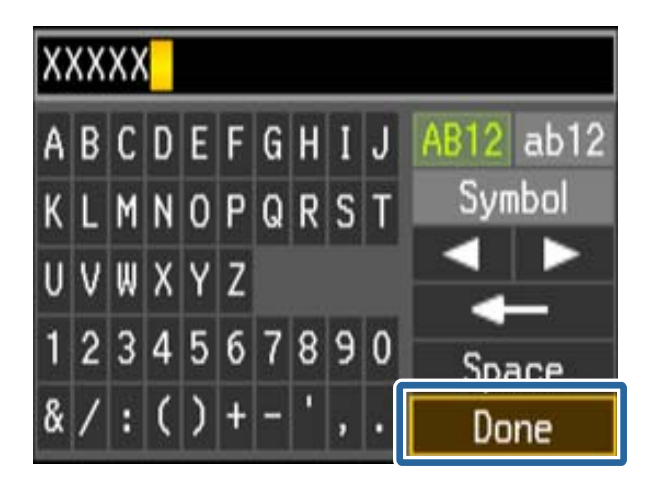

#### **Wi-Fi-instellingen opgeven vanaf het bedieningspaneel van de printer**

#### *Opmerking:*

- ❏ Het wachtwoord is hoofdlettergevoelig.
- ❏ Als u het wachtwoord niet kent, controleer dan of het vermeld staat op het label van het toegangspunt. Als u het toegangspunt gebruikt met zijn standaardinstellingen, gebruikt u het wachtwoord dat op het label staat. Het wachtwoord kan ook een "sleutel" of "wachtwoordzin" worden genoemd.
- ❏ Als u het wachtwoord voor het toegangspunt niet kent, raadpleegt u de documentatie die bij het toegangspunt is geleverd of neemt u contact op met de persoon die dit heeft ingesteld.
- 5. Controleer de instellingen en druk vervolgens op de knop OK.

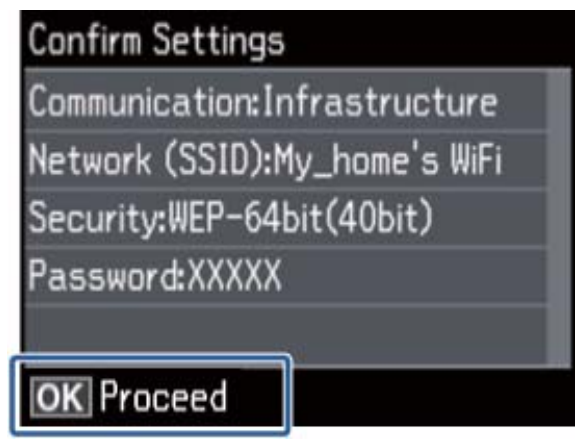

6. Selecteer of u al dan niet een netwerkstatusrapport wilt afdrukken na het voltooien van de instellingen.

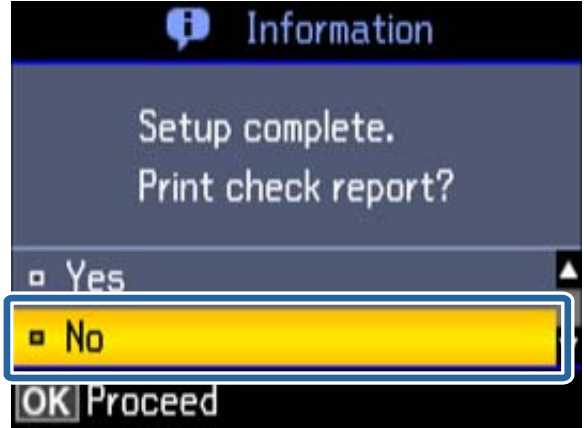

#### *Opmerking:*

Als u geen verbinding kunt maken, laadt u normaal papier op A4-formaat en drukt u een verbindingsrapport af. Selecteer *Ja*, druk op de knop OK en druk vervolgens op de knop  $\Phi$ .

Als u verbinding wilt maken met een smart device, configureert u de printer met Epson iPrint.

Als u verbinding wilt maken met een computer, geeft u verbindingsinstellingen op voor het toevoegen van een computer.

#### **Gerelateerde informatie**

- & ["Berichten en oplossingen op het netwerkverbindingsrapport" op pagina 70](#page-69-0)
- & ["Een toepassing en Wi-Fi-verbinding voorbereiden vanaf een smart device" op pagina 12](#page-11-0)
- & ["Computers toevoegen" op pagina 39](#page-38-0)

## <span id="page-47-0"></span>**Automatisch instellen met een druk op de knop (WPS)**

U kunt automatisch een Wi-Fi-netwerk instellen door op een knop op het toegangspunt te drukken. Als aan de volgende voorwaarden is voldaan, kunt u deze manier van instellen gebruiken.

❏ Het toegangspunt is compatibel met WPS (Wi-Fi Protected Setup).

❏ De huidige Wi-Fi-verbinding is tot stand gebracht door op een knop op het toegangspunt te drukken.

#### *Opmerking:*

Als u de knop niet kunt vinden of als u instelt met behulp van de software, raadpleeg dan de documentatie van het toegangspunt.

1. Selecteer **Instellingen draadloos LAN** op het startscherm en druk vervolgens op de knop OK.

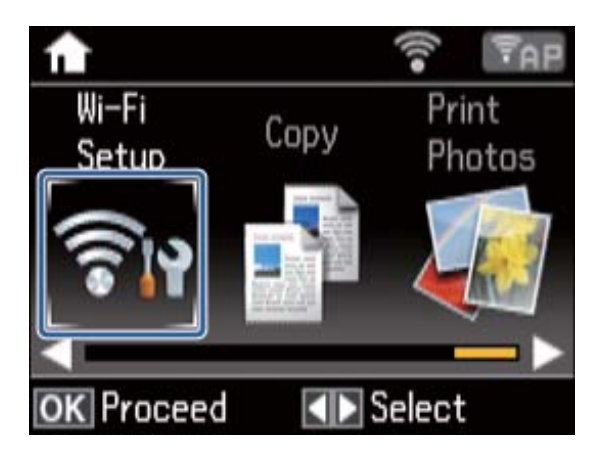

2. Selecteer **Drukknop(WPS)** en druk vervolgens op de knop OK.

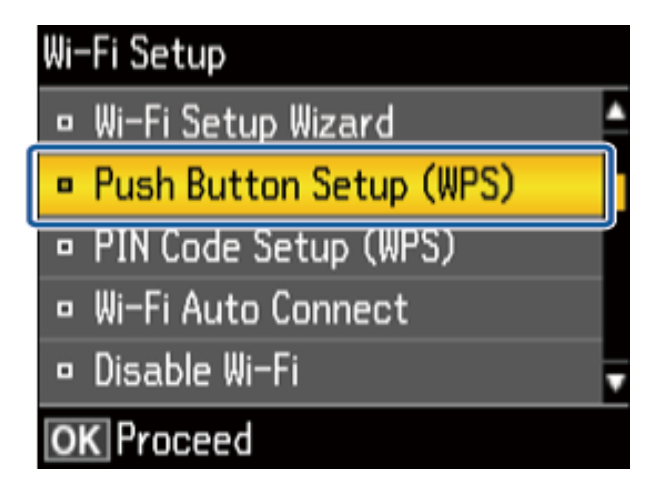

#### **Wi-Fi-instellingen opgeven vanaf het bedieningspaneel van de printer**

3. Houd de [WPS]-knop ingedrukt op het toegangspunt tot het beveiligingslampje knippert.

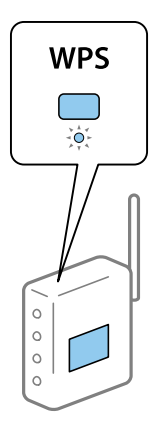

Als u niet weet waar de [WPS]-knop zit, of als het toegangspunt geen knoppen heeft, raadpleeg dan de documentatie van het toegangspunt voor meer informatie.

4. Druk op de knop OK op het bedieningspaneel van de printer.

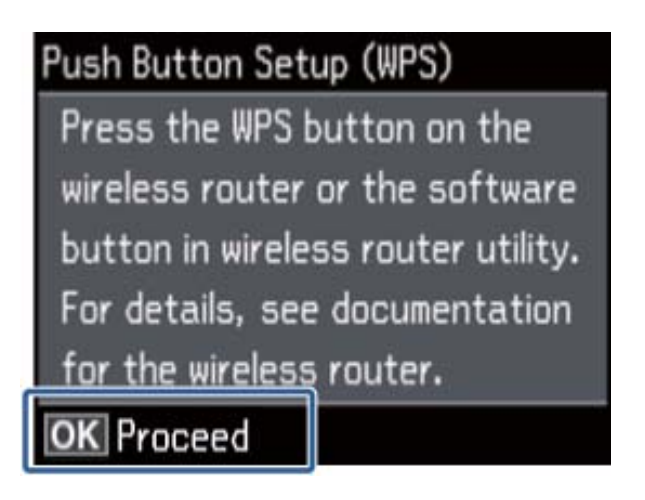

5. Druk op de knop OK.

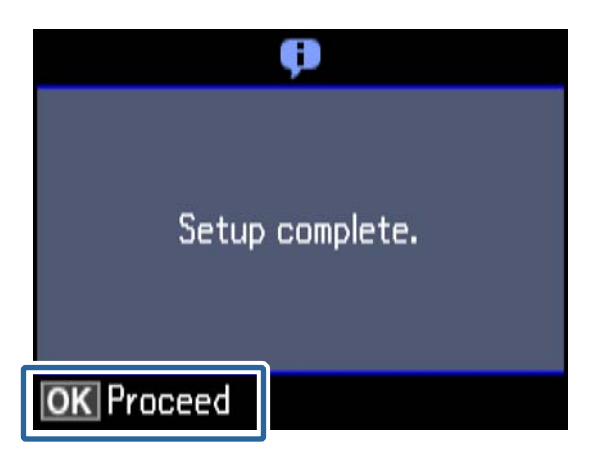

Als u niet op de knop OK drukt, gaat het scherm na een bepaalde tijd automatisch verder.

<span id="page-49-0"></span>6. Druk op de knop OK.

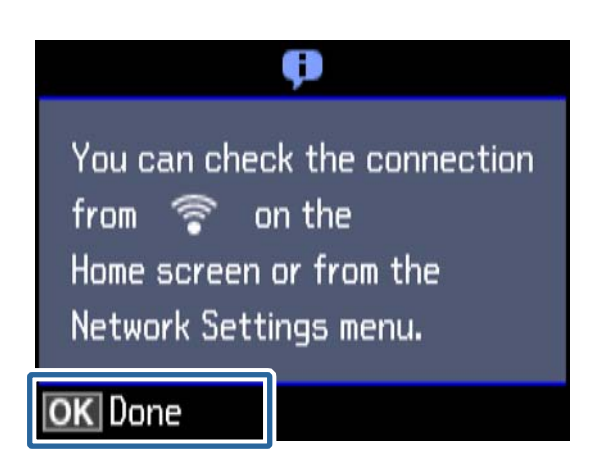

Als u niet op de knop OK drukt, wordt het scherm na een bepaalde tijd automatisch gesloten.

Als een foutscherm wordt weergegeven, geeft u de netwerkinstellingen opnieuw op.

Als u verbinding wilt maken met een smart device, configureert u de printer met Epson iPrint.

Als u verbinding wilt maken met een computer, geeft u verbindingsinstellingen op voor het toevoegen van een computer.

#### **Gerelateerde informatie**

- & ["Berichten en oplossingen op het netwerkverbindingsrapport" op pagina 70](#page-69-0)
- & ["Een toepassing en Wi-Fi-verbinding voorbereiden vanaf een smart device" op pagina 12](#page-11-0)
- & ["Computers toevoegen" op pagina 39](#page-38-0)

## **Instellen met pincode (WPS)**

U kunt automatisch verbinding maken met een toegangspunt door gebruik te maken van een pincode. U kunt deze methode gebruiken als uw toegangspunt WPS (Wi-Fi Protected Setup) ondersteunt. Gebruik een computer om een pincode in te voeren in het toegangspunt.

1. Selecteer **Instellingen draadloos LAN** op het startscherm en druk vervolgens op de knop OK.

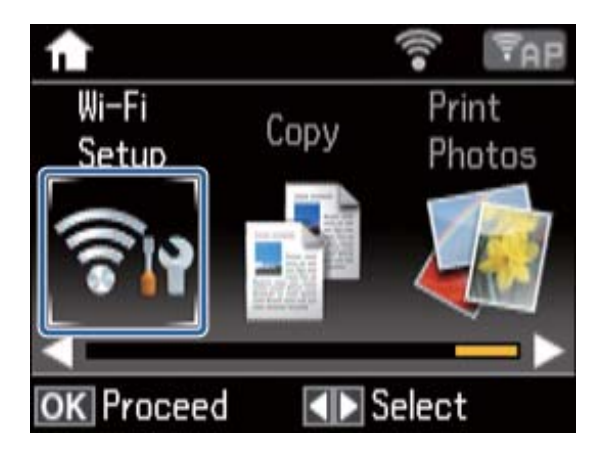

2. Selecteer **Instellingen pincode (WPS)** en druk vervolgens op de knop OK.

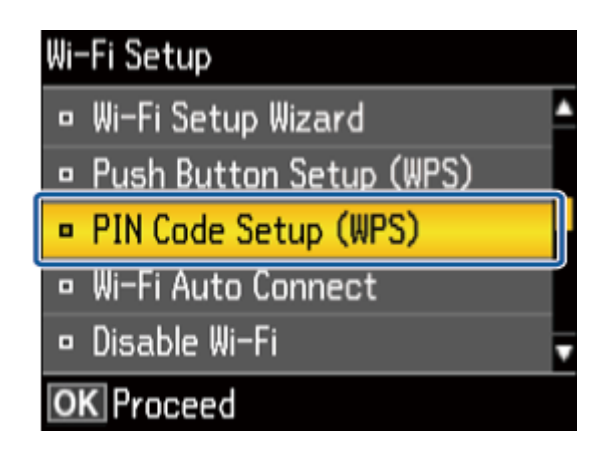

3. Gebruik uw computer om de pincode (acht cijfers) die op het bedieningspaneel van de printer wordt weergegeven in te voeren in het toegangspunt. U hebt hier twee minuten de tijd voor.

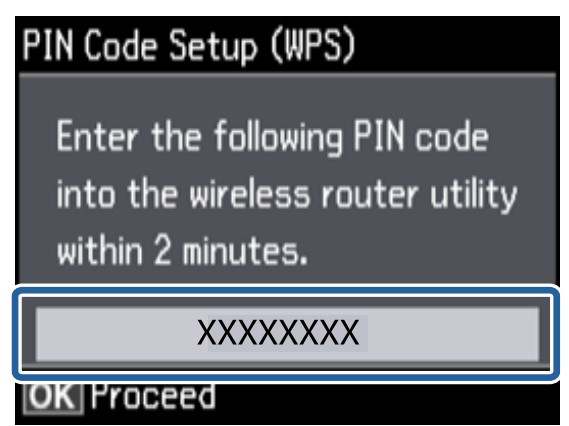

#### *Opmerking:*

Raadpleeg de documentatie van het toegangspunt voor meer informatie over het invoeren van een pincode.

4. Druk op de knop OK.

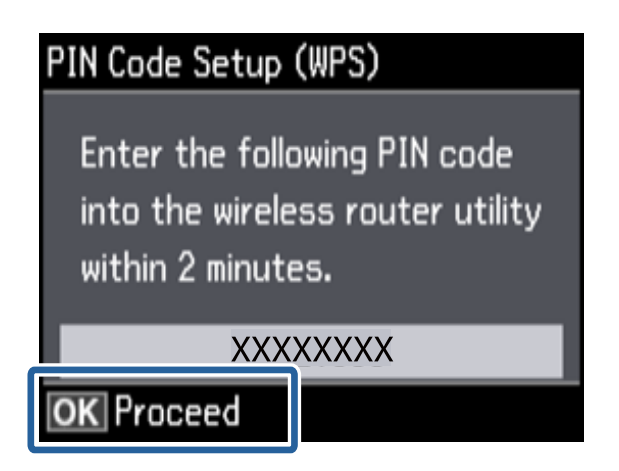

Het instellen is voltooid wanneer dit wordt gemeld in een bericht.

#### *Opmerking:*

Als de verbinding mislukt, start dan het toegangspunt opnieuw, zet het dichter bij de printer en probeer het nog een keer. Als het nog steeds niet werkt, druk dan een verbindingsrapport af en controleer de oplossing.

#### **Wi-Fi-instellingen opgeven vanaf het bedieningspaneel van de printer**

<span id="page-51-0"></span>Als u verbinding wilt maken met een smart device, configureert u de printer met Epson iPrint.

Als u verbinding wilt maken met een computer, geeft u verbindingsinstellingen op voor het toevoegen van een computer.

#### **Gerelateerde informatie**

- & ["Berichten en oplossingen op het netwerkverbindingsrapport" op pagina 70](#page-69-0)
- & ["Een toepassing en Wi-Fi-verbinding voorbereiden vanaf een smart device" op pagina 12](#page-11-0)
- & ["Computers toevoegen" op pagina 39](#page-38-0)

## **Eenvoudig toegangspunt**

Deze methode maakt het mogelijk om de printer rechtstreeks, dus zonder toegangspunt, te verbinden met andere apparaten. De printer fungeert zelf als toegangspunt.

1. Selecteer **Instellingen draadloos LAN** op het startscherm en druk vervolgens op de knop OK.

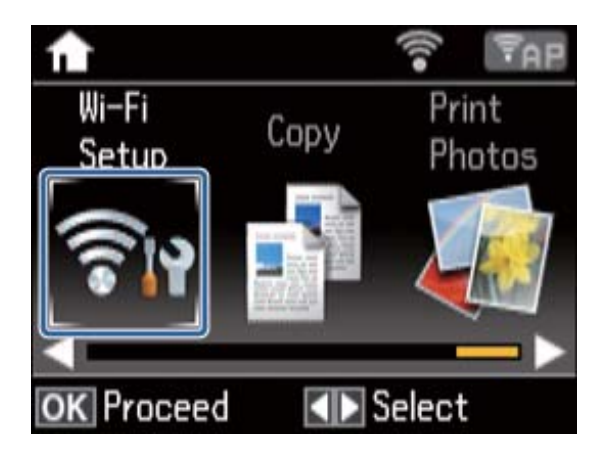

2. Selecteer **Wi-Fi Direct instellen** en druk vervolgens op de knop OK.

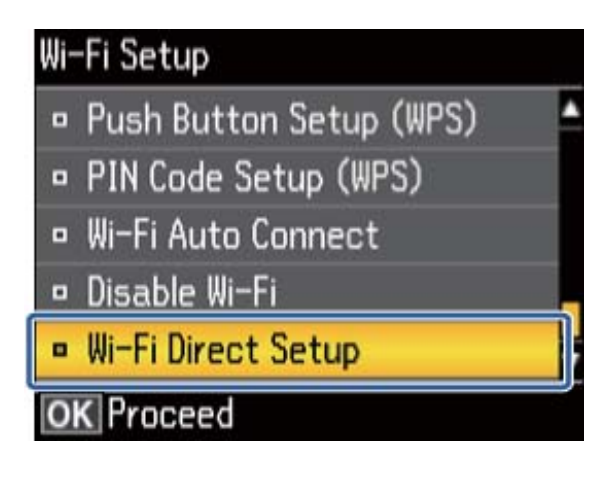

3. Selecteer **Verbinding instellen** en druk vervolgens op de knop OK.

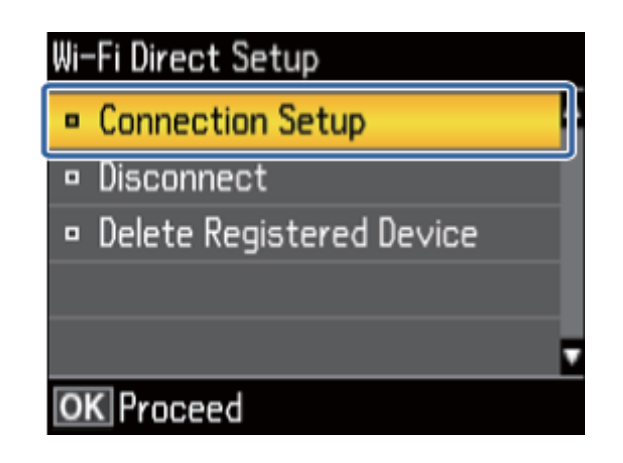

4. Druk op de knop OK.

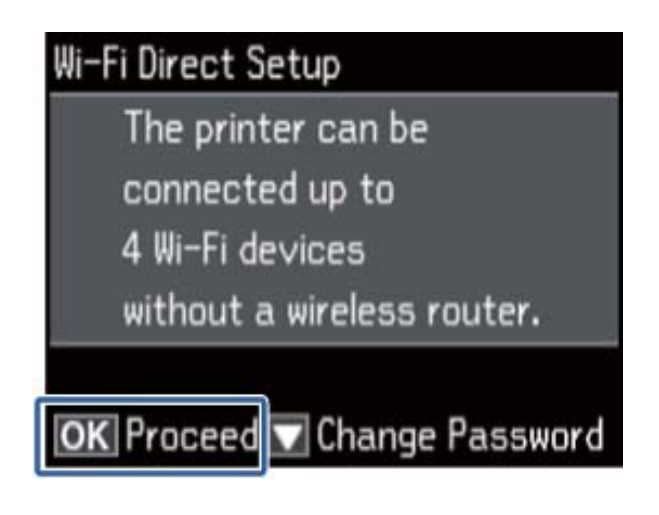

5. Druk op de knop OK.

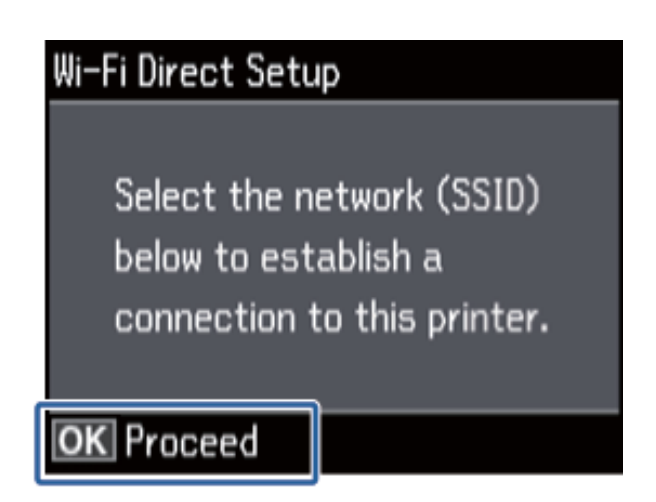

#### **Wi-Fi-instellingen opgeven vanaf het bedieningspaneel van de printer**

6. Kijk op het bedieningspaneel van de printer welke SSID en welk wachtwoord worden weergegeven. Selecteer in het scherm voor de netwerkverbinding van de computer de SSID die wordt weergegeven op het bedieningspaneel van de printer om verbinding te maken.

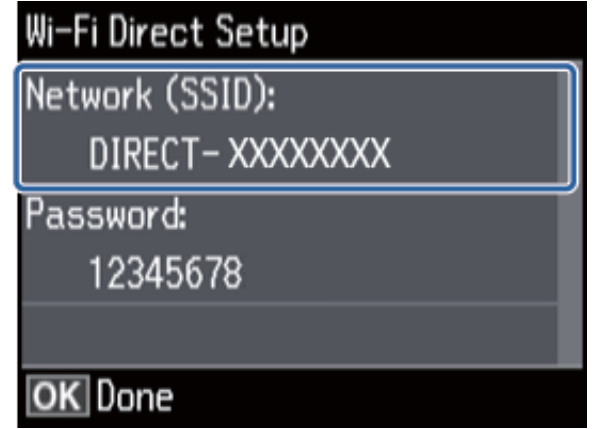

7. Voer het wachtwoord in dat wordt weergegeven op het bedieningspaneel van de printer.

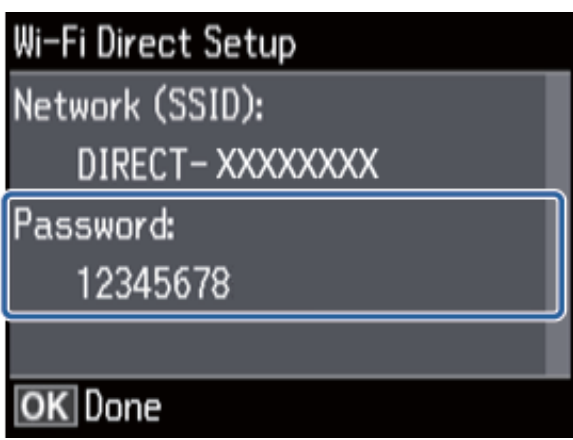

8. Nadat de verbinding is gemaakt, drukt u op de knop OK op het bedieningspaneel van de printer.

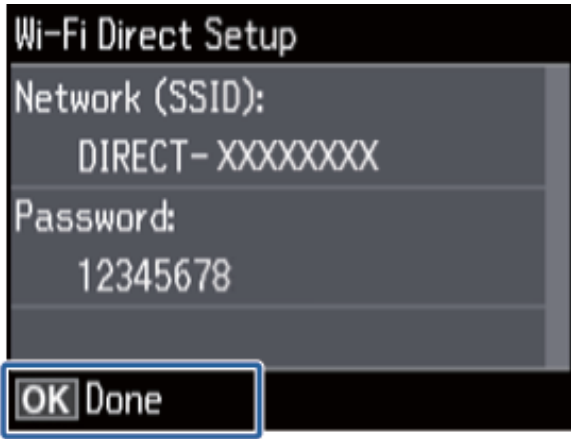

Als u verbinding wilt maken met een smart device, configureert u de printer met Epson iPrint.

Als u verbinding wilt maken met een computer, geeft u verbindingsinstellingen op voor het toevoegen van een computer.

#### **Wi-Fi-instellingen opgeven vanaf het bedieningspaneel van de printer**

#### **Gerelateerde informatie**

- & ["Een toepassing en Wi-Fi-verbinding voorbereiden vanaf een smart device" op pagina 12](#page-11-0)
- & ["Computers toevoegen" op pagina 39](#page-38-0)

# <span id="page-55-0"></span>**De status van de netwerkverbinding van de printer controleren**

## **Netwerkpictogram**

U kunt de status van de netwerkverbinding controleren aan de hand van het netwerkpictogram op het startscherm van de printer. Het pictogram verandert volgens verbindingstype en signaalsterkte.

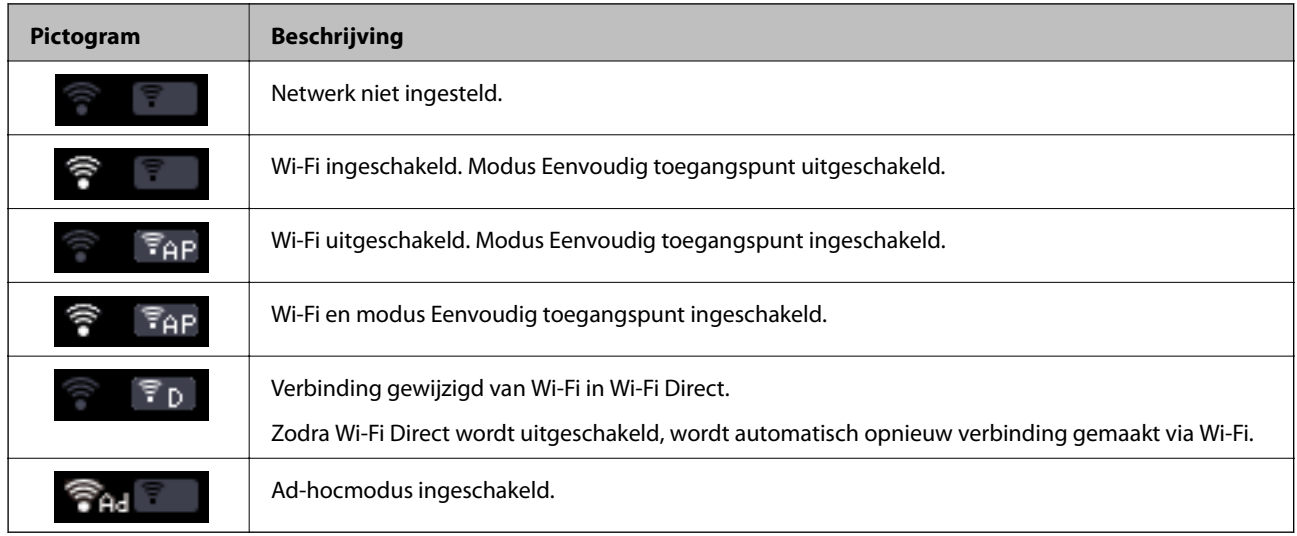

## **De netwerkstatus controleren op het bedieningspaneel van de printer**

U kunt ook andere netwerkgerelateerde informatie bekijken door te drukken op andere netwerkmenu's die u wilt controleren.

- 1. Selecteer **Inst** op het startscherm.
- 2. Selecteer **Netwerkinstellingen** > **Netwerkstatus**.

Geeft de status van de netwerkverbinding en Wi-Fi Direct-verbinding weer. U kunt controleren of de printer verbinding heeft met het netwerk of welke modus u gebruikt en hoeveel apparaten met de printer verbinding hebben wanneer de printer is verbonden door middel van Wi-Fi Direct.

- 3. Als u nog meer informatie wilt controleren, druk dan op de knop  $\blacktriangleleft$  of  $\blacktriangleright$  en selecteer de menu's die u wilt nakijken.
	- ❏ WiFi-status

Geeft de netwerkgegevens weer (printernaam, hoe het IP-adres wordt verkregen, standaardgateway, instellingen voor de DNS-server enzovoort) voor Wi-Fi-verbindingen.

❏ Wi-Fi Direct-status

Geeft de netwerkgegevens weer (printernaam, verbinding, hoe het IP-adres wordt verkregen, aantal verbonden apparaten, standaardgateway enzovoort) voor Wi-Fi Direct-verbindingen.

#### **De status van de netwerkverbinding van de printer controleren**

<span id="page-56-0"></span>❏ Epson Connect Status

Geeft de geregistreerde gegevens weer voor Epson Connect.

❏ Printstatus Google Cloud

Geeft de geregistreerde gegevens weer voor Google Cloud Print en de status van de verbinding.

❏ Statusvel afdrukken

Zorg ervoor dat er normaal A4-papier in de printer is geplaatst en druk vervolgens op de knop  $\hat{\Phi}$  om een netwerkstatusvel af te drukken.

4. Druk op de knop OK.

Het bedieningspaneel van de printer keert terug naar het menuscherm.

## **Een netwerkverbindingsrapport afdrukken**

- 1. Papier laden.
- 2. Selecteer **Inst** op het startscherm en druk vervolgens op de knop OK.
- 3. Selecteer **Netwerkinstellingen** > **Verbindingscontrole**.

De verbindingscontrole wordt gestart.

4. Druk op de knop  $\lozenge$  om het netwerkverbindingsrapport af te drukken.

Als er een fout is opgetreden, controleer dan het netwerkverbindingsrapport en volg de afgedrukte oplossingen.

#### **Gerelateerde informatie**

& ["Berichten en oplossingen op het netwerkverbindingsrapport" op pagina 70](#page-69-0)

## **Een netwerkstatusvel afdrukken**

Het netwerkstatusvel wordt afgedrukt op normaal A4-papier.

- 1. Papier laden.
- 2. Selecteer **Inst** op het startscherm.
- 3. Selecteer **Netwerkinstellingen** > **Netwerkstatus**.
- 4. Druk op de knop  $\blacktriangle$  of  $\blacktriangleright$  en selecteer vervolgens **Statusvel afdrukken** met de knop  $\blacktriangle$  of  $\nblacktriangleright$ .
- 5. Zorg ervoor dat er papier is geplaatst en druk op de knop  $\lozenge$ . Het netwerkstatusvel wordt afgedrukt.

# <span id="page-57-0"></span>**Geavanceerde netwerkinstellingen**

## **Instellen vanaf het bedieningspaneel van de printer**

U kunt de naam van de netwerkprinter, TCP/IP-instellingen, DNS-server enzovoort aanpassen. Controleer de netwerkomgeving voordat u wijzigingen aanbrengt.

- 1. Selecteer **Inst** op het startscherm.
- 2. Selecteer **Netwerkinstellingen** > **Handmatige netwerkinst.**.
- 3. Voer de printernaam in.

U kunt de volgende tekens gebruiken. Als u de printernaam wilt vastleggen, plaatst u de cursor op **Klaar** en drukt u vervolgens op de knop OK.

- ❏ Tekenlimiet: 2 t/m 15 (u moet minstens 2 tekens invoeren)
- ❏ Toegestane tekens: A t/m Z, a t/m z, 0 t/m 9, -.
- ❏ Tekens die u niet bovenaan kunt gebruiken: 0 t/m 9.
- ❏ Tekens die u niet onderaan kunt gebruiken: -

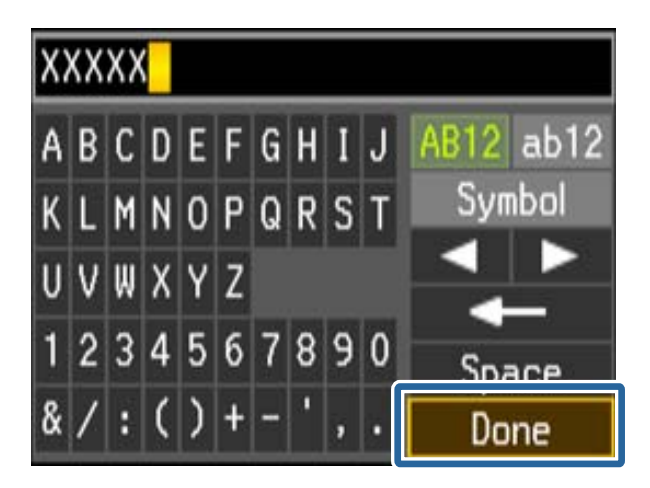

#### *Opmerking:*

Als u op de knop OK drukt zonder de printernaam in te voeren, worden de standaardprinternaam (EPSON en de laatste zes cijfers van het MAC-adres van de printer) ingesteld.

- 4. Selecteer op welke manier het IP-adres wordt opgevraagd (TCP/IP-instelling).
	- ❏ Aut.

Selecteer deze optie wanneer u thuis een toegangspunt gebruikt of wanneer u het IP-adres automatisch laat toewijzen via DHCP.

❏ Handmatig

Selecteer deze optie wanneer u niet wilt dat het IP-adres van de printer wordt gewijzigd. Voer het IP-adres, het subnetmasker, de standaardgateway, de primaire DNS-server en secundaire DNS-server in, afhankelijk van uw netwerkomgeving. Druk op de knop OK en ga naar stap 6.

- 5. Selecteer de manier waarop de DNS-server wordt ingesteld.
	- ❏ Aut.

Selecteer deze optie wanneer het IP-adres automatisch moet worden opgevraagd.

❏ Handmatig

Selecteer deze optie wanneer u een uniek DNS-serveradres wilt instellen voor de printer. Voer het adres in van de primaire en secundaire DNS-server.

- 6. Selecteer of u al dan niet een proxyserver wilt gebruiken.
	- ❏ Gebruiken

Selecteer deze optie wanneer u in uw netwerkomgeving een proxyserver gebruikt en u dit wilt instellen in de printer. Voer het adres en poortnummer van de proxyserver in.

❏ Niet gebruiken

Selecteer deze optie wanneer u de printer gebruikt in een thuisnetwerk.

7. Controleer de instellingen en druk op de knop OK.

Wanneer u klaar bent met de netwerkinstellingen, wordt een bericht weergegeven op het display. Kort daarna wordt opnieuw het startscherm weergegeven.

## **Instellen vanuit Web Config**

Als u Web Config wilt gebruiken, moeten printers en apparaten een IP-adres hebben en verbinding hebben met hetzelfde netwerk.

1. Controleer het IP-adres van de printer.

U kunt dit controleren in het netwerkstatusscherm op het bedieningspaneel van de printer, in een verbindingsrapport of in de kolom [IP address] van het netwerkstatusvel.

2. Voer in een browser het IP-adres van de printer in om Web Config te starten.

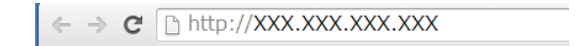

#### 3. Selecteer **Network Settings**.

#### *Opmerking:*

Als het menu niet wordt weergegeven, verander de pagina dan in *Geavanceerde instellingen* boven in het scherm.

4. U kunt de basisinstellingen voor het netwerk en de Wi-Fi-instellingen aanpassen.

#### **Gerelateerde informatie**

- & ["Een netwerkverbindingsrapport afdrukken" op pagina 57](#page-56-0)
- & ["Een netwerkstatusvel afdrukken" op pagina 57](#page-56-0)

# **De verbinding met het netwerk verbreken of het netwerk initialiseren**

## **Wi-Fi uitschakelen op het bedieningspaneel van de printer**

Wanneer u Wi-Fi uitschakelt, wordt de Wi-Fi-verbinding verbroken.

- 1. Selecteer **Instellingen draadloos LAN** op het startscherm.
- 2. Selecteer **Draadloos LAN uitschakelen**.
- 3. Controleer het bericht en selecteer **Ja**.

## **Wi-Fi Direct uitschakelen op het bedieningspaneel van de printer**

#### *Opmerking:*

- ❏ Wanneer u de modus Eenvoudig toegangspunt uitschakelt, wordt de verbinding verbroken met alle apparaten die met de printer zijn verbonden in de modus Eenvoudig toegangspunt. Als u de verbinding met een specifiek apparaat wilt verbreken, doe dit dan op het apparaat in kwestie en niet op de printer.
- ❏ Zodra u de modus Wi-Fi Direct beëindigt op de printer of op een apparaat, keert het netwerk terug naar de oorspronkelijke configuratie.
- 1. Selecteer **Instellingen draadloos LAN** op het startscherm.
- 2. Selecteer **Wi-Fi Direct** > **Verbinding verbr.**.
- 3. Controleer het bericht en selecteer **Ja**.

## **De netwerkinstellingen initialiseren op het bedieningspaneel van de printer**

U kunt alle netwerkinstellingen terugzetten op de standaardinstellingen.

- 1. Selecteer **Inst** op het startscherm.
- 2. Selecteer **Standaardinstel. herstellen** > **Netwerkinstellingen**.
- 3. Controleer het bericht en selecteer **Ja**.

## **Wi-Fi uitschakelen via Web Config**

Als u Web Config wilt gebruiken, moeten printers en apparaten een IP-adres hebben en verbinding hebben met hetzelfde netwerk.

1. Controleer het IP-adres van de printer.

U kunt dit controleren in het netwerkstatusscherm op het bedieningspaneel van de printer, in een verbindingsrapport of in de kolom [IP address] van het netwerkstatusvel.

2. Voer in een browser het IP-adres van de printer in om Web Config te starten.

 $\left\{ \begin{array}{c} \leftarrow \rightarrow \mathbf{C} \end{array} \right.$  Thttp://XXX.XXX.XXX.XXX

3. Selecteer **Network Settings** > **Wi-Fi** en selecteer vervolgens **Wi-Fi uitschakelen**.

#### *Opmerking:*

Als het menu niet wordt weergegeven, verander de pagina dan in *Geavanceerde instellingen* boven in het scherm.

4. Controleer het bericht en selecteer **OK**.

# **Problemen oplossen**

## **Kan geen verbinding maken via Wi-Fi**

Onderzoek uw huidige situatie en controleer de oplossingen.

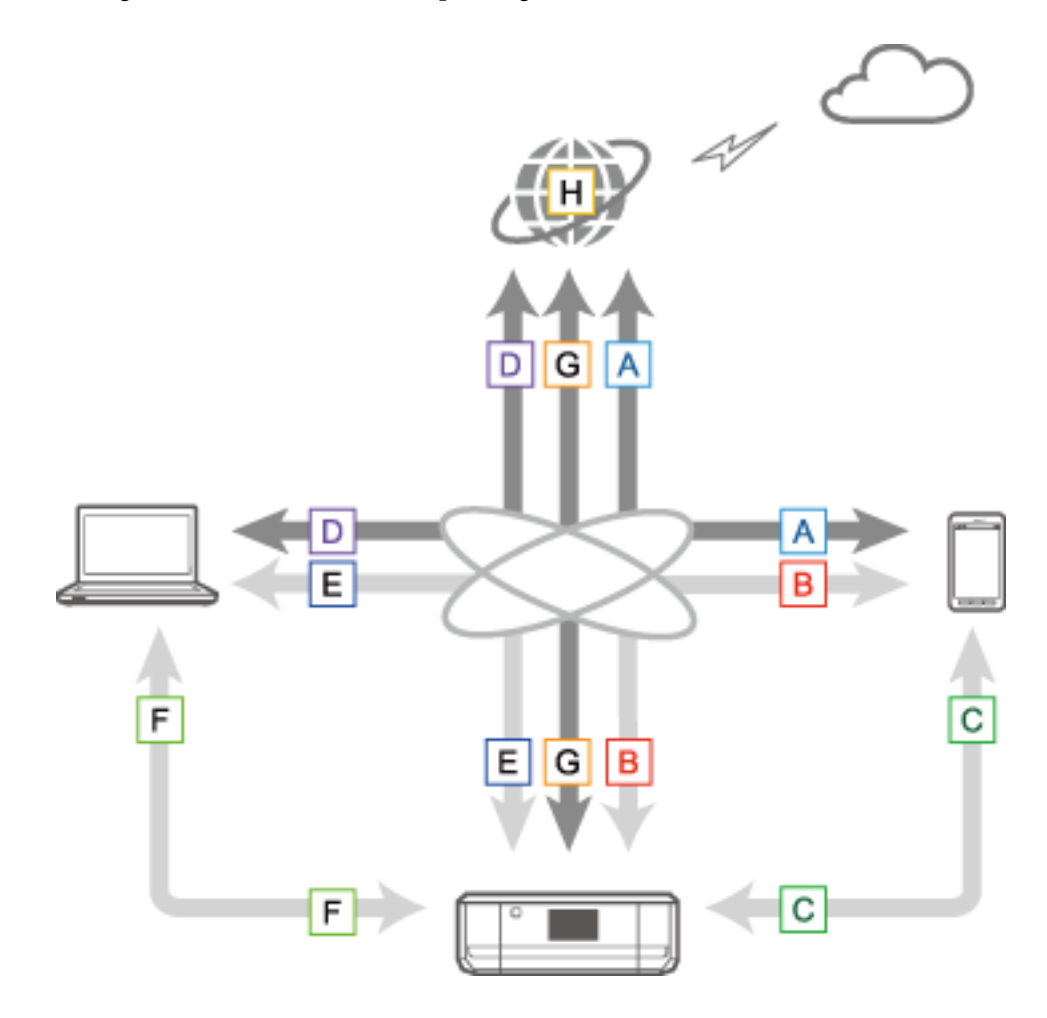

#### **Gerelateerde informatie**

- & ["A: Kan geen verbinding maken met internet vanaf een smart device" op pagina 63](#page-62-0)
- & ["B: Kan niet afdrukken via Wi-Fi vanaf een smart device" op pagina 63](#page-62-0)
- & ["C: Kan niet afdrukken via Direct Connect vanaf een smart device" op pagina 64](#page-63-0)
- & ["D: Kan geen verbinding maken met internet vanaf een computer" op pagina 64](#page-63-0)
- & ["E: Kan niet afdrukken of scannen via Wi-Fi vanaf een computer" op pagina 68](#page-67-0)
- & ["F: Kan niet afdrukken via Direct Connect vanaf een computer" op pagina 69](#page-68-0)
- & ["G: Kan de printer niet registreren bij clouddiensten of kan de firmware niet bijwerken" op pagina 70](#page-69-0)
- & ["H: De internetverbinding wordt verbroken, terwijl er niets is gewijzigd aan de netwerkomgeving" op](#page-69-0) [pagina 70](#page-69-0)

### <span id="page-62-0"></span>**A: Kan geen verbinding maken met internet vanaf een smart device**

- ❏ Start het toegangspunt opnieuw op (houd er rekening mee dat andere gebruikers het netwerk kunnen gebruiken).
- ❏ U hebt geen toegang tot internet via Wi-Fi wanneer de printer en het smart device verbinding hebben in de modus Wi-Fi Direct. Verbreek de verbinding met de printer als u op internet wilt.
- ❏ Controleer de status van het toegangspunt om na te gaan of het correct werkt. Raadpleeg de documentatie van het toegangspunt voor details.
- ❏ Als het smart device onvoldoende signaal ontvangt van het toegangspunt, breng de apparaten dan dichter bij elkaar. Als er storing optreedt, zet de apparaten dan verder weg van andere apparatuur die elektromagnetische golven genereert of andere zendapparatuur.
- ❏ U kunt de sterkte van het signaal controleren in de kolom [Wireless] van het netwerkstatusvel. Als de [Signal Strength] wordt aangegeven als [Fair], is het signaal mogelijk toch te zwak.
- ❏ Als er een conflict is tussen IP-adressen, kan de netwerkverbinding instabiel of onbeschikbaar worden. Geef elk netwerkapparaat een uniek IP-adres.
- ❏ U kunt het IP-adres van de printer controleren in de kolom [IP address] van het netwerkstatusvel.
- ❏ Mogelijk kunt u geen verbinding maken met een netwerk dat al verbinding heeft met te veel apparaten. Verklein het aantal apparaten in het netwerk, bijvoorbeeld door apparaten die u toch niet gebruikt uit te schakelen.
- ❏ Als het toegangspunt zo is ingesteld dat de SSID verborgen blijft, voert u de SSID en het wachtwoord rechtstreeks in.

#### **Gerelateerde informatie**

- & ["Geavanceerde netwerkinstellingen" op pagina 58](#page-57-0)
- & ["Handmatig instellen" op pagina 45](#page-44-0)

## **B: Kan niet afdrukken via Wi-Fi vanaf een smart device**

- ❏ Controleer of het lampje op het toegangspunt knippert.
- ❏ Als op het toegangspunt de privacyscheiding is ingeschakeld, is het niet mogelijk om netwerkinstellingen op te geven voor de printer. Schakel de privacyscheiding uit en probeer het opnieuw. Raadpleeg de documentatie van het toegangspunt voor details.
- ❏ Als het toegangspunt zo is ingesteld dat de SSID verborgen blijft, voert u de SSID en het wachtwoord rechtstreeks in.
- ❏ Controleer of het wachtwoord klopt. Het wachtwoord is hoofdlettergevoelig.
- ❏ Zorg ervoor dat de printer correct is verbonden met het netwerk.

#### **Gerelateerde informatie**

- & ["Handmatig instellen" op pagina 45](#page-44-0)
- & ["Eenvoudig toegangspunt" op pagina 52](#page-51-0)
- & ["De netwerkstatus controleren op het bedieningspaneel van de printer" op pagina 56](#page-55-0)

## <span id="page-63-0"></span>**C: Kan niet afdrukken via Direct Connect vanaf een smart device**

- ❏ Controleer of het wachtwoord is gewijzigd. Als u wordt gevraagd het wachtwoord in te voeren, is het wachtwoord van de modus Eenvoudig toegangspunt mogelijk gewijzigd. Voer een nieuw wachtwoord in om opnieuw verbinding te maken. U kunt het wachtwoord voor de modus Eenvoudig toegangspunt controleren op het bedieningspaneel van de printer.
- ❏ Controleer of de printer is uitgeschakeld. Als u op de printer de uitschakeltimer hebt ingesteld, gaat de printer na een bepaalde tijd vanzelf uit.
- ❏ Controleer of de netwerkinstellingen op de printer zijn gewijzigd. Als u Wi-Fi of Wi-Fi Direct uitschakelt, wordt de communicatie verbroken.
- ❏ Controleer of er iets is gewijzigd in de netwerkomgeving. Als u het toegangspunt wijzigt, moet u de netwerkinstellingen opnieuw opgeven en het smart device en de printer verbinden met hetzelfde netwerk.
- ❏ Als u vanaf een smart device geen verbinding kunt maken met de printer in de modus Wi-Fi Direct, ook al heeft de Wi-Fi-verbinding de status [Uitgenodigd], dan staat het smart device op de printer mogelijk geregistreerd als geweigerd. Reset de geregistreerde informatie in **Geregistreerd apparaat verwijderen** in **Instellingen draadloos LAN**. Deze functie verwijdert de gegevens van alle geregistreerde devices.

#### **Gerelateerde informatie**

& ["Eenvoudig toegangspunt" op pagina 52](#page-51-0)

### **D: Kan geen verbinding maken met internet vanaf een computer**

- ❏ Start het toegangspunt opnieuw op (houd er rekening mee dat andere gebruikers het netwerk kunnen gebruiken).
- ❏ Controleer de status van het toegangspunt om na te gaan of het correct werkt. Raadpleeg de documentatie van het toegangspunt voor details.
- ❏ Als de computer geen signaal ontvangt van het toegangspunt, breng de apparaten dan dichter bij elkaar. Als er storing optreedt, zet de apparaten dan verder weg van andere apparatuur die elektromagnetische golven genereert of andere zendapparatuur.
- ❏ Mogelijk kunt u geen verbinding maken met een netwerk dat al verbinding heeft met te veel apparaten. Verklein het aantal apparaten in het netwerk, bijvoorbeeld door apparaten die u toch niet gebruikt uit te schakelen.
- ❏ Als er een conflict is tussen IP-adressen, kan de netwerkverbinding instabiel of onbeschikbaar worden. Geef elk netwerkapparaat een uniek IP-adres.
- ❏ Als er meerdere netwerkadapters zijn ingeschakeld, is het niet mogelijk om verbinding te maken met het netwerk. Schakel ongebruikte netwerkadapters uit.
- ❏ Als de computer en het toegangspunt niet op hetzelfde kanaal uitzenden, is geen verbinding mogelijk.
- ❏ Op computers met een Wi-Fi-adapter kunnen de beschikbare kanalen beperkt zijn. Controleer of de computer het kanaal gebruikt dat op het toegangspunt is ingesteld.
- ❏ Als het toegangspunt zo is ingesteld dat de SSID verborgen blijft, voert u de SSID en het wachtwoord rechtstreeks in.
- ❏ Voor Windows geldt dat u mogelijk geen verbinding kunt maken met het netwerk wanneer een netwerkbrug is gemaakt. Verwijder de netwerkbrug.
- ❏ Als u een Windows-computer met internet hebt verbonden met behulp van een communicatieapparaat voor mobiele data dat via USB werkt, wordt de internetverbinding mogelijk uitgeschakeld wanneer u in de modus Eenvoudig toegangspunt verbinding maakt met de printer. Stel de netwerkprioriteit in en geef mobiele data een hogere prioriteit.

#### **Gerelateerde informatie**

- & ["Geavanceerde netwerkinstellingen" op pagina 58](#page-57-0)
- & ["Handmatig instellen" op pagina 45](#page-44-0)
- & "De netwerkprioriteit instellen Windows" op pagina 65

### **De netwerkprioriteit instellen - Windows**

Wanneer een computer met de printer is verbonden met behulp van Wi-Fi Direct (modus Eenvoudig toegangspunt) en u gebruikt een langzame mobiele internetverbinding, krijgt u mogelijk geen toegang tot internet omdat de verbinding met de printer prioriteit heeft. Volg de onderstaande instructies om de prioriteit voor de modus Eenvoudig toegangspunt te verlagen en de prioriteit voor mobiele data te verhogen.

- 1. Open het scherm met netwerkverbindingen van Windows.
	- ❏ Windows 8.1/Windows 8

**bureaublad** > **Instellingen** > **Configuratiescherm** > **Netwerk en internet** > **Netwerkstatus en -taken weergeven** > **Adapterinstellingen wijzigen**.

❏ Windows 7

Klik op de knop Start en selecteer vervolgens **Configuratiescherm** > **Netwerkstatus en -taken weergeven** > **Adapterinstellingen wijzigen**.

❏ Windows Vista

Klik op de knop Start en selecteer vervolgens **Configuratiescherm** > **Netwerkstatus en -taken weergeven** > **Netwerkverbindingen beheren**.

❏ Windows XP

Klik op de knop Start en selecteer vervolgens **Configuratiescherm** > **Netwerk- en Internet-verbindingen** > **Netwerkverbindingen**.

- 2. Selecteer **Draadloze netwerkverbinding** (DIRECT-XXXXXXXX), klik met de rechtermuisknop om het menu weer te geven en selecteer vervolgens **Eigenschappen**.
- 3. Selecteer **Internet Protocol versie 4 (TCP/IPv4))** of **Internet** en klik vervolgens op **Eigenschappen**.

#### *Opmerking:*

Als u Windows Vista of hoger gebruikt met IPv6, selecteer dan *Internet Protocol versie 6 (TCP/IPv6)*.

4. Klik op **Geavanceerd**.

<span id="page-65-0"></span>5. Schakel **Automatische metric** uit en voer vervolgens '100' in bij **Interfacemetric**.

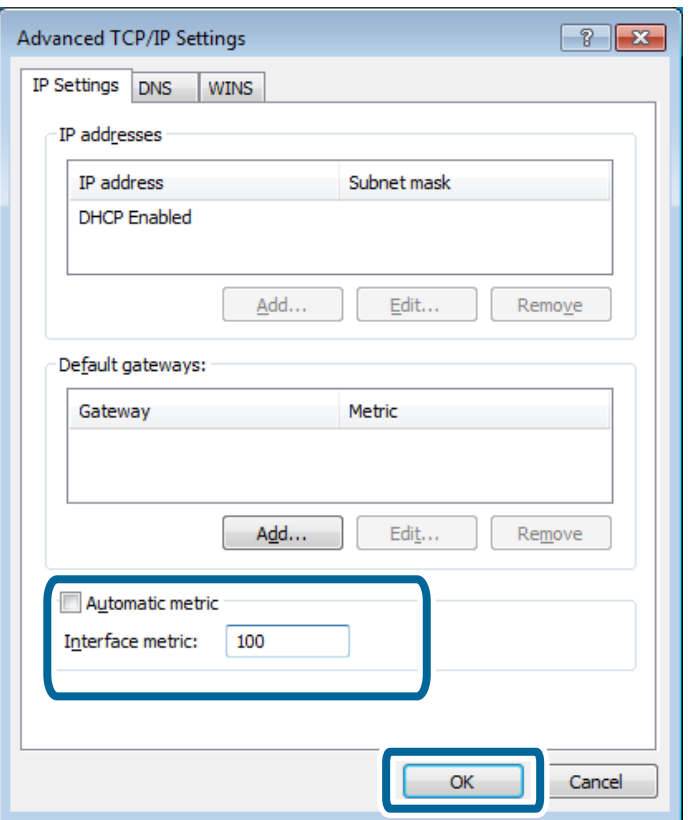

6. Klik op **OK** om het venster te sluiten.

### **De netwerkprioriteit instellen - Mac OS X**

- 1. Selecteer > **Systeemvoorkeuren** > **Netwerk**.
- 2. Klik op  $\left| \mathbf{R} \right|$  en selecteer **Stel volgorde in**.
- 3. Sleep de service waarvan u de prioriteit wilt verhogen naar boven in de lijst.
- 4. Klik op **OK**.
- 5. Klik op **Pas toe** om het scherm te sluiten.

### **De status controleren aan de hand van het netwerkpictogram - Windows**

Controleer of het netwerk van de computer is ingeschakeld. Geef het scherm met netwerkverbindingen weer op de computer die u met het netwerk wilt verbinden en controleer vervolgens het pictogram van de netwerkverbinding.

❏ Windows 8.1/Windows 8

**bureaublad** > **Instellingen** > **Configuratiescherm** > **Netwerk en internet** > **Netwerkstatus en -taken weergeven** > **Adapterinstellingen wijzigen**.

❏ Windows 7

Klik op de knop Start en selecteer vervolgens **Configuratiescherm** > **Netwerkstatus en -taken weergeven** > **Adapterinstellingen wijzigen**.

#### ❏ Windows Vista

Klik op de knop Start en selecteer vervolgens **Configuratiescherm** > **Netwerkstatus en -taken weergeven** > **Netwerkverbindingen beheren**.

#### ❏ Windows XP

Klik op de knop Start en selecteer vervolgens **Configuratiescherm** > **Netwerk- en Internet-verbindingen** > **Netwerkverbindingen**.

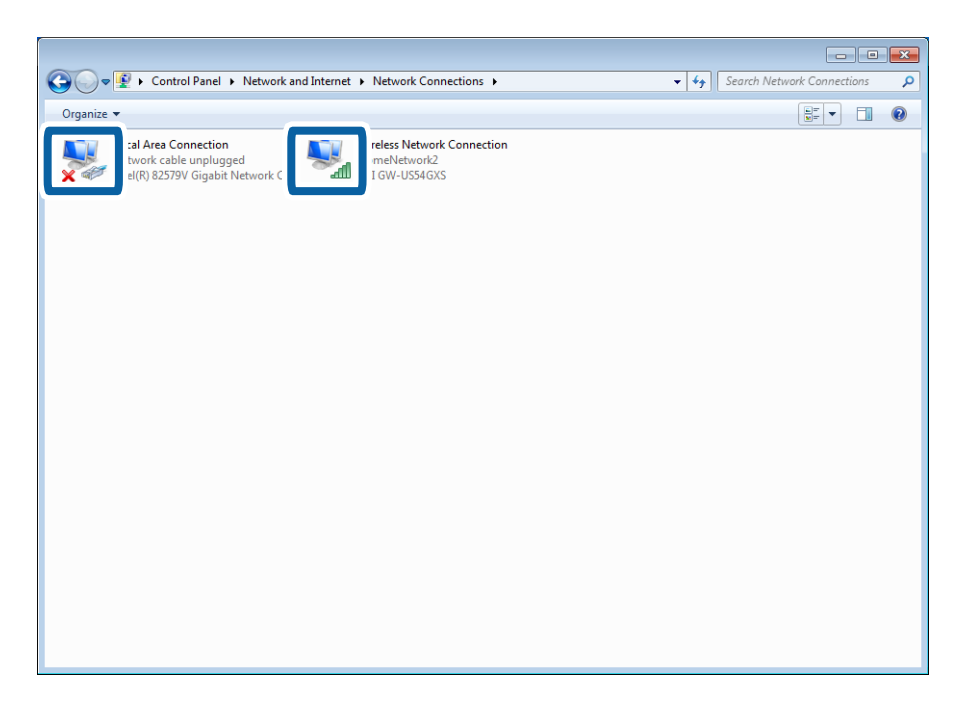

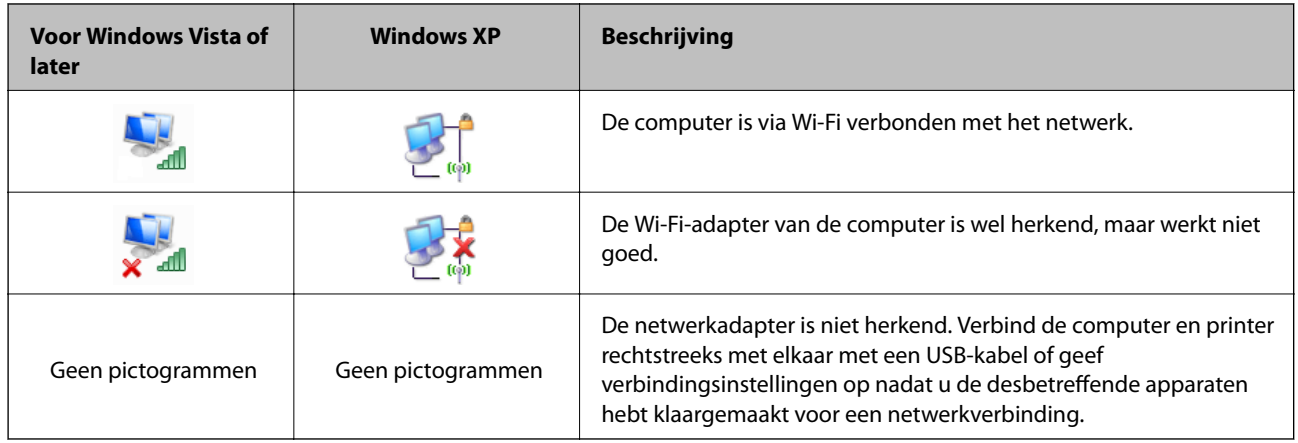

#### **Gerelateerde informatie**

& ["De verbinding controleren met de opdracht Ping - Windows" op pagina 75](#page-74-0)

### <span id="page-67-0"></span>**De status controleren aan de hand van het netwerklampje - Mac OS X**

Controleer of het netwerk van de computer is ingeschakeld. Selecteer > **Systeemvoorkeuren** > **Netwerk** op de computer die u met het netwerk wilt verbinden en controleer vervolgens de verbindingsstatus in het netwerkscherm.

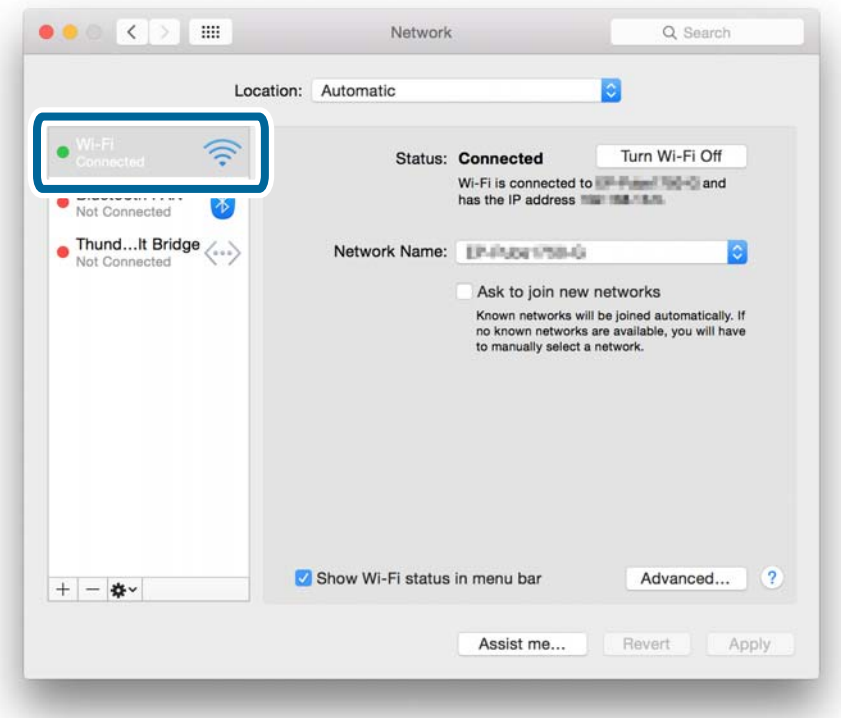

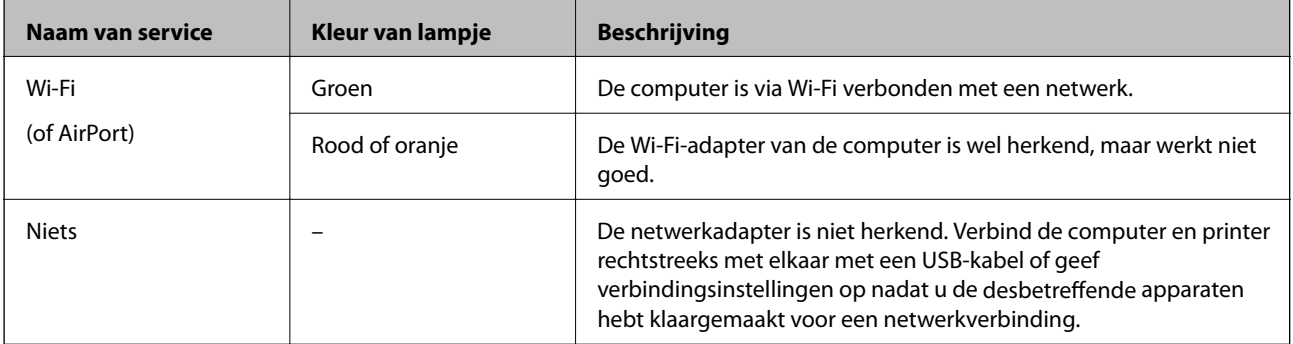

#### **Gerelateerde informatie**

& ["De verbinding controleren met de opdracht Ping - Mac OS X" op pagina 76](#page-75-0)

### **E: Kan niet afdrukken of scannen via Wi-Fi vanaf een computer**

#### **Kan niet afdrukken**

❏ Controleer of de printer is uitgeschakeld. Als u op de printer de uitschakeltimer hebt ingesteld, gaat de printer na een bepaalde tijd vanzelf uit.

- <span id="page-68-0"></span>❏ Controleer of het lampje op het toegangspunt knippert.
- ❏ Gebruik een Ping-opdracht om te controleren of de printer en computer verbinding hebben.
- ❏ Als de printerpoort niet klopt, kunt u niet afdrukken of wordt het afdrukken mogelijk onderbroken. Controleer of de printerpoort is ingesteld en correct is geselecteerd.
- ❏ Controleer of er iets is gewijzigd in de netwerkomgeving. Als u het toegangspunt wijzigt, moet u de netwerkinstellingen opnieuw opgeven en het computer en de printer verbinden met hetzelfde netwerk.
- ❏ U kunt zien met welk netwerk de printer verbinding heeft in de kolom [SSID] van een netwerkstatusvel.

#### **Gerelateerde informatie**

- & ["De verbinding controleren met de opdracht Ping Windows" op pagina 75](#page-74-0)
- & ["De verbinding controleren met de opdracht Ping Mac OS X" op pagina 76](#page-75-0)
- & ["De printerpoort controleren" op pagina 92](#page-91-0)
- & ["De netwerkprioriteit instellen Mac OS X" op pagina 66](#page-65-0)

#### **Kan niet scannen**

- ❏ EPSON Scan kan mogelijk niet communiceren met een computer die over verschillende interfaces beschikt. Als u de scanner wilt gebruiken, schakel dan alle andere interfaces uit (dus behalve die voor de scanner).
- ❏ Als u de printer niet kunt vinden in EPSON Scan, geef dan instellingen voor de netwerkscanner op in EPSON Scan Instellingen. Als de printer niet wordt weergegeven in de lijst na zoeken in het netwerk, voer dan in EPSON Scan Instellingen het printeradres in om verbinding met de printer te maken.
- ❏ Als er een verbindingsfout optreedt of als het scannen halverwege wordt onderbroken, stel dan in EPSON Scan Instellingen een time-out in. Zie de Help van EPSON Scan Instellingen voor meer informatie.

#### **Gerelateerde informatie**

& ["Een scanner verbinden met het netwerk" op pagina 93](#page-92-0)

## **F: Kan niet afdrukken via Direct Connect vanaf een computer**

- ❏ Controleer of het wachtwoord van de modus Eenvoudig toegangspunt is gewijzigd. Als het wachtwoord is gewijzigd, wordt de verbinding verbroken. Controleer of het wachtwoord is gewijzigd door andere gebruikers. U kunt het wachtwoord voor de modus Eenvoudig toegangspunt controleren op het bedieningspaneel van de printer.
- ❏ Controleer of de netwerkinstellingen op de printer zijn gewijzigd. Als u Wi-Fi of Wi-Fi Direct uitschakelt, of de verbindingsmodus wijzigt in de ad-hocmodus, wordt de communicatie verbroken.

#### **Gerelateerde informatie**

- & ["Eenvoudig toegangspunt" op pagina 52](#page-51-0)
- & ["Combinaties die tegelijk verbinding kunnen hebben" op pagina 86](#page-85-0)

## <span id="page-69-0"></span>**G: Kan de printer niet registreren bij clouddiensten of kan de firmware niet bijwerken**

Als u geen verbinding kunt maken met het netwerk of als u problemen ondervindt met de printer, controleer dan het netwerkverbindingsrapport.

#### **Gerelateerde informatie**

- & ["Een netwerkverbindingsrapport afdrukken" op pagina 57](#page-56-0)
- & ["Alle oplossingen geprobeerd, maar nog steeds geen verbinding" op pagina 78](#page-77-0)

## **H: De internetverbinding wordt verbroken, terwijl er niets is gewijzigd aan de netwerkomgeving**

Als u plotseling de verbinding met internet verliest terwijl er aan het netwerk niets is gewijzigd, is er mogelijk een probleem met de server of een tijdelijk probleem. Als u na een tijdje wachten nog steeds geen verbinding kunt maken, neem dan contact op met uw internetaanbieder.

## **Berichten en oplossingen op het netwerkverbindingsrapport**

Controleer de berichten en foutcodes op het netwerkverbindingsrapport en volg dan de oplossingen.

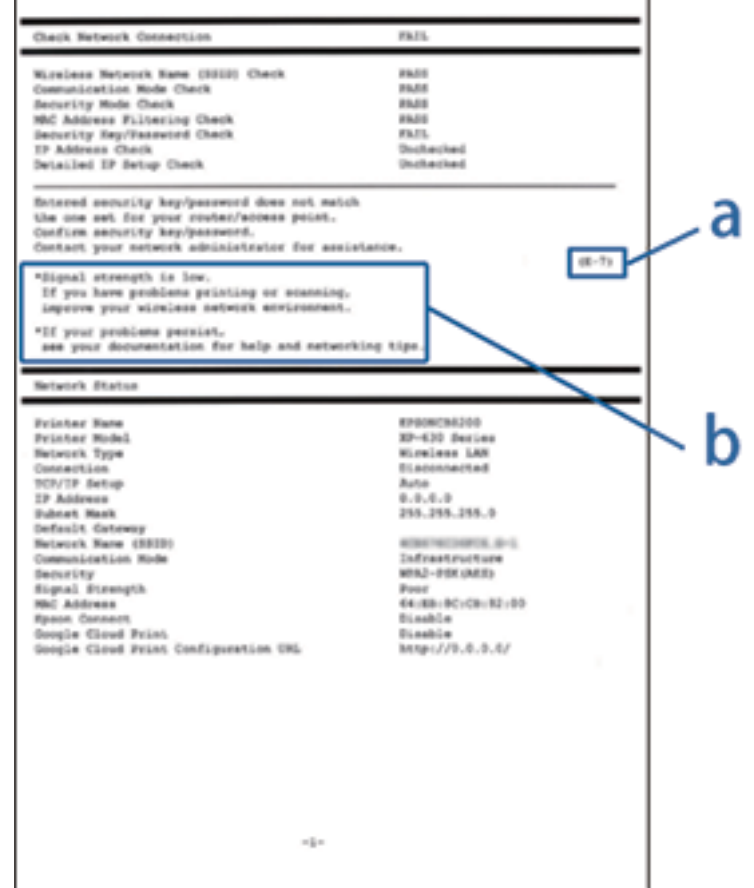

#### a. Foutcode

### b. Berichten over de netwerkomgeving

#### **a. Foutcode**

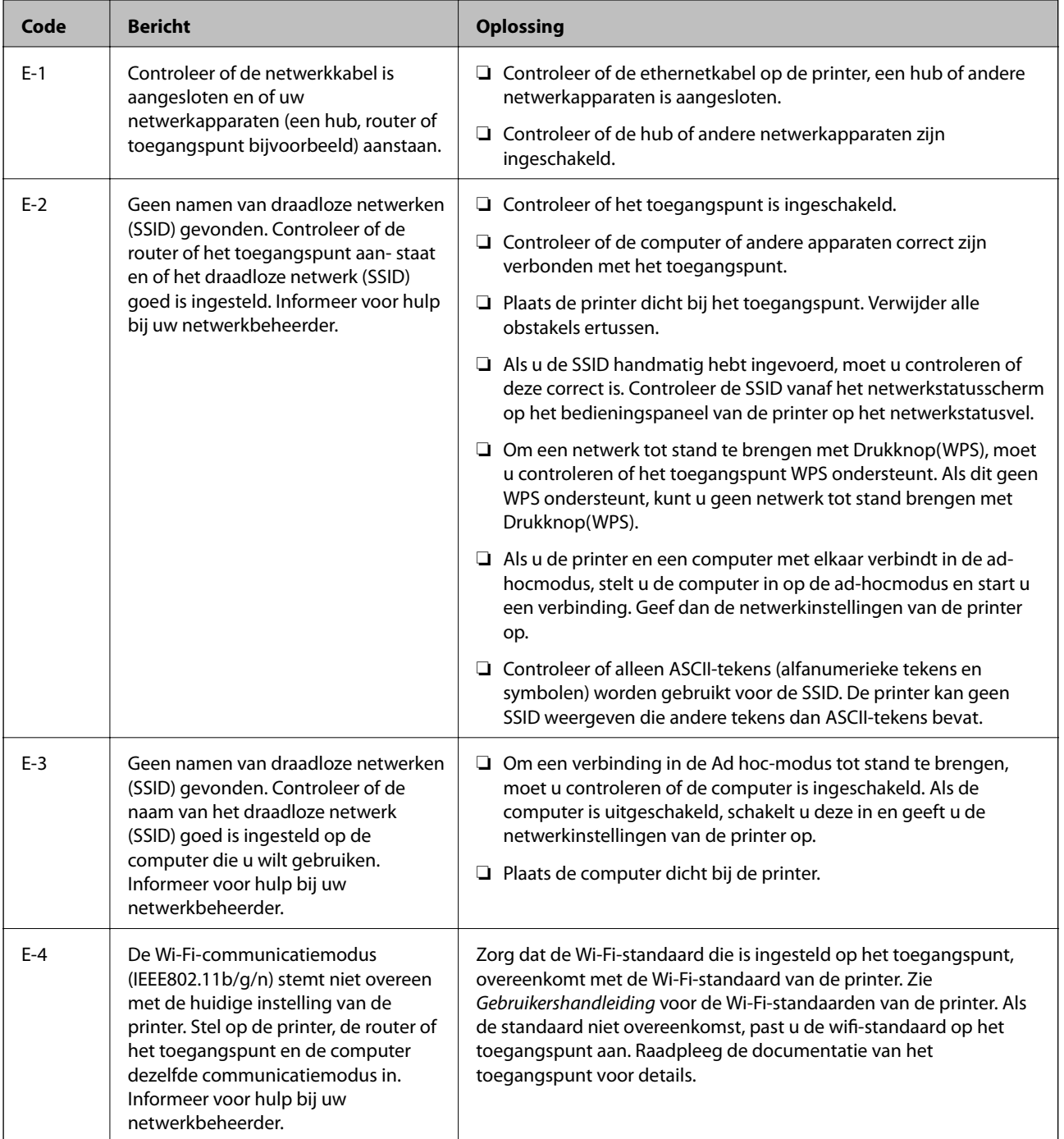

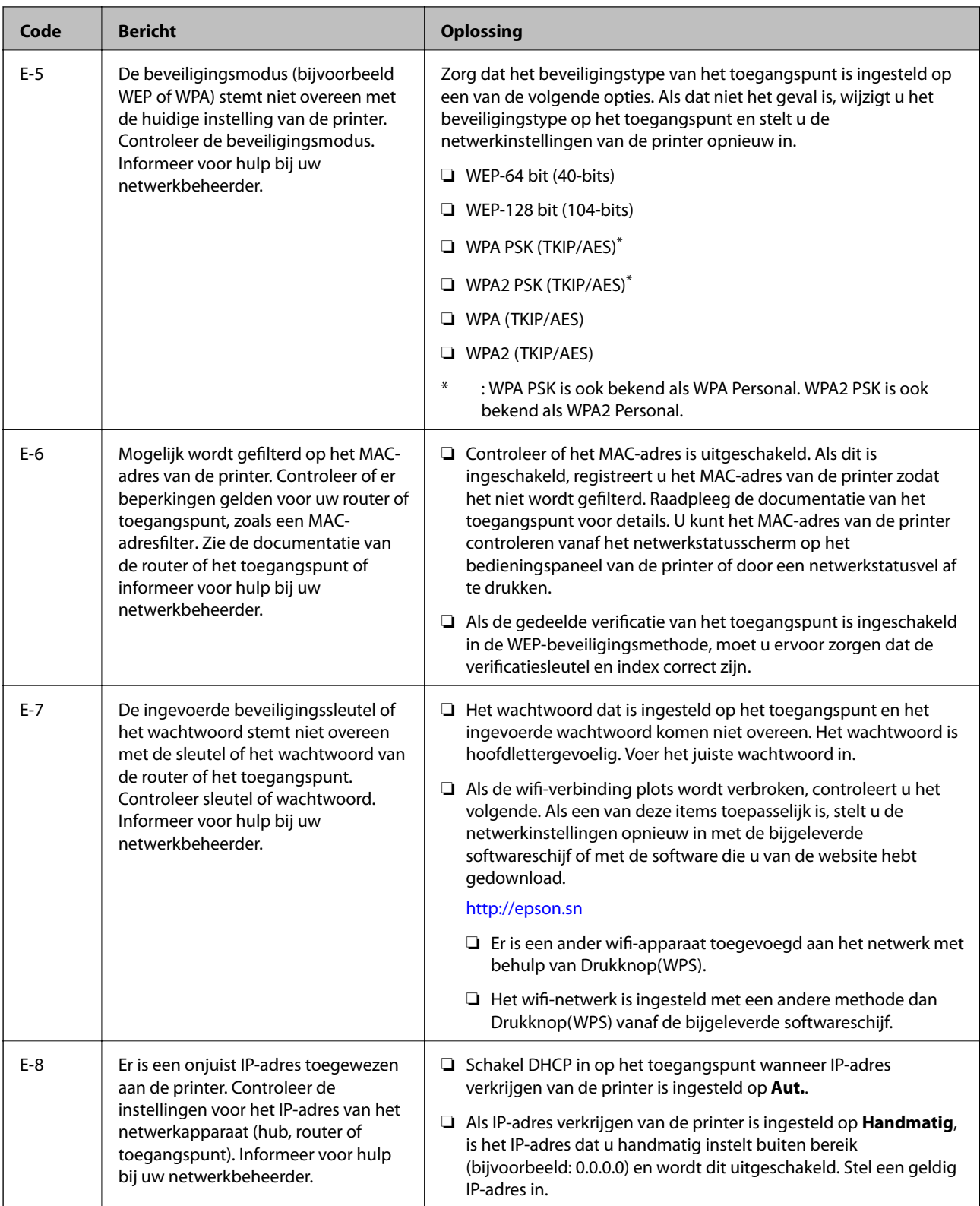
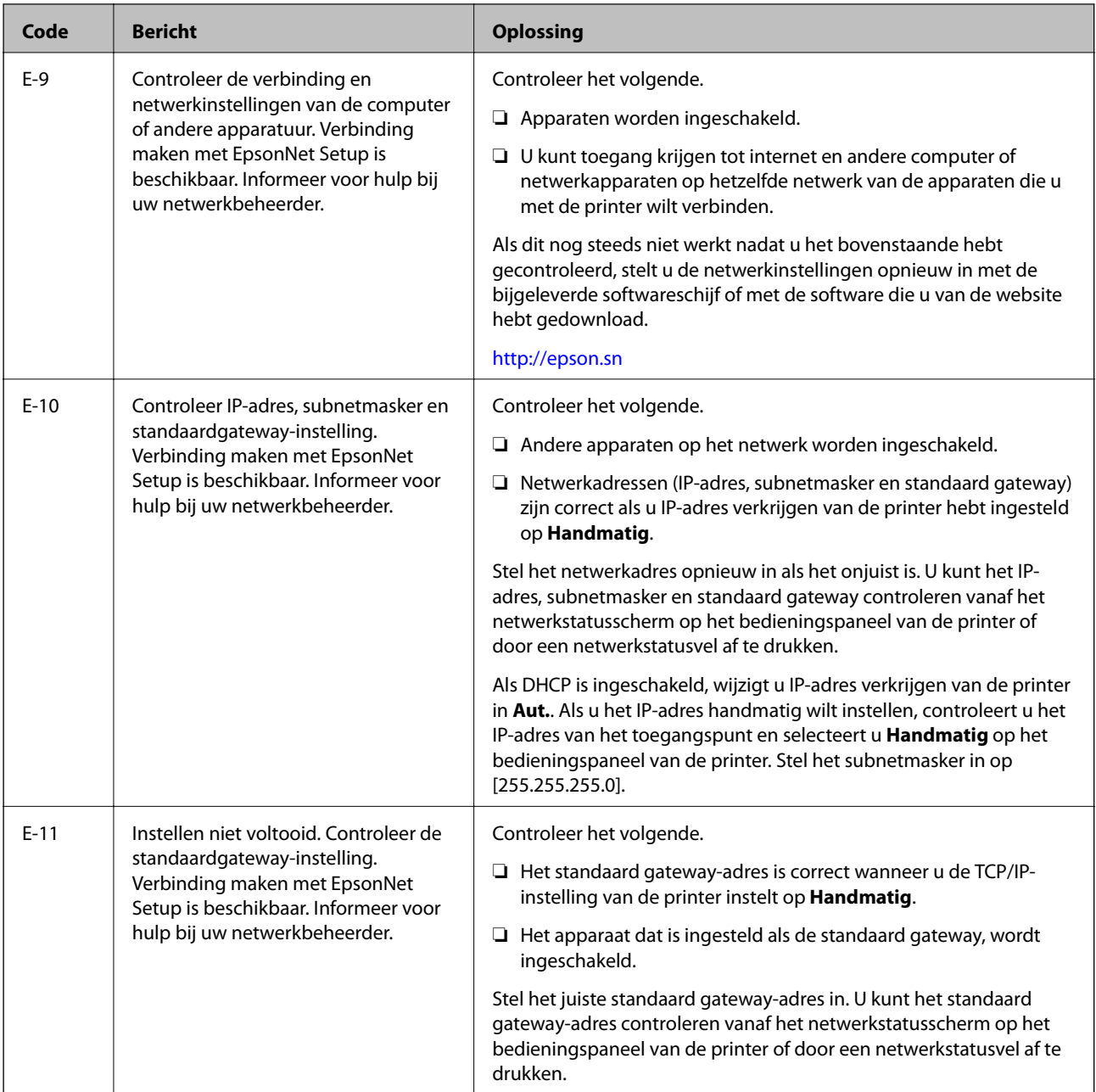

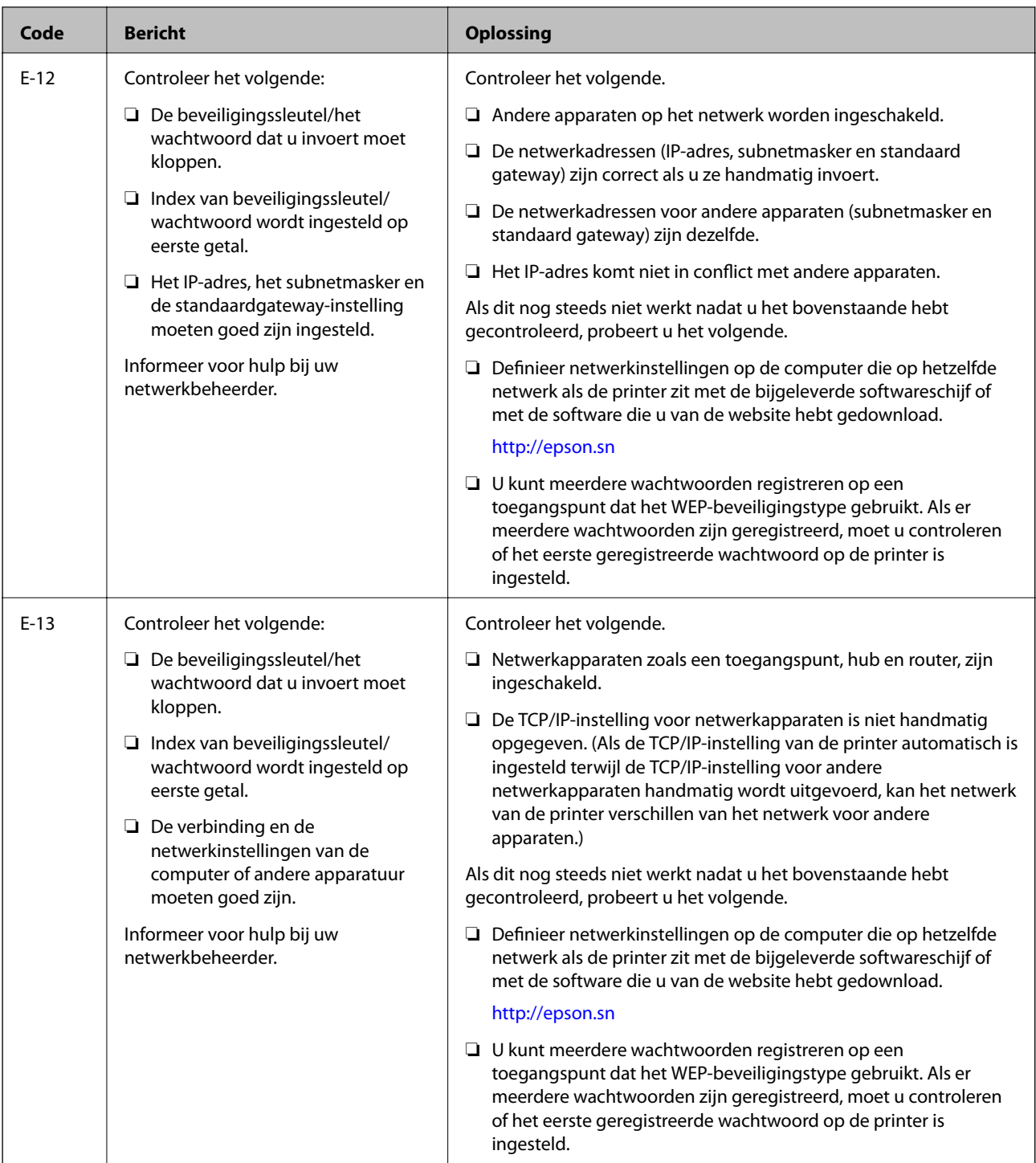

### **b. Berichten over de netwerkomgeving**

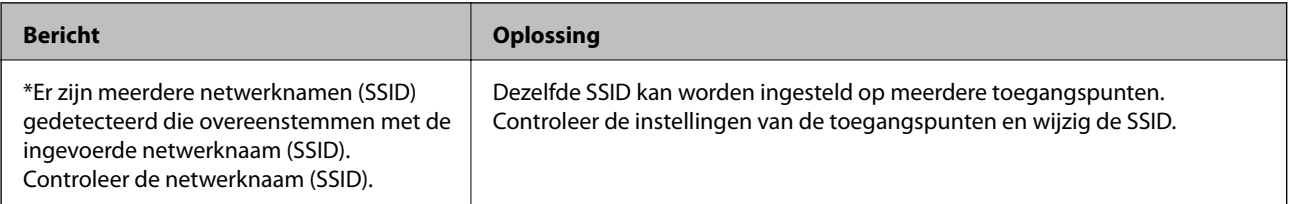

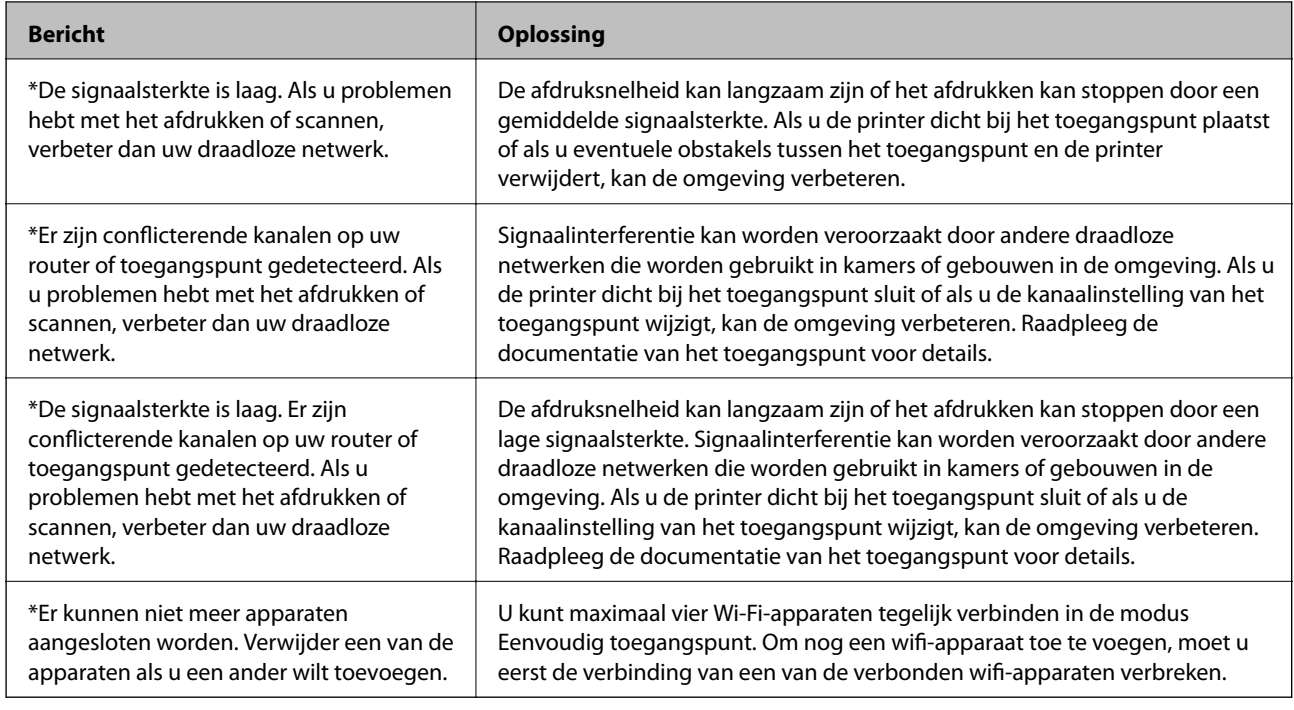

## **De verbinding controleren met de opdracht Ping**

### **De verbinding controleren met de opdracht Ping - Windows**

1. Controleer het IP-adres dat de printer gebruikt voor de verbinding die u wilt controleren.

U kunt dit controleren in het netwerkstatusscherm op het bedieningspaneel van de printer, in een verbindingsrapport of in de kolom [IP address] van het netwerkstatusvel.

- 2. Geef op de computer het scherm met de opdrachtprompt weer.
	- ❏ Windows 8.1/Windows 8

Geef het scherm met toepassingen weer en selecteer **Opdrachtprompt**.

❏ Windows 7 of lager

Klik op de knop Start, selecteer **Alle programma's** of **Programma's** > **Bureau-accessoires** > **Opdrachtprompt**.

3. Typ 'ping xxx.xxx.xxx.xxx' en druk vervolgens op de toets Enter.

Voer in plaats van xxx.xxx.xxx.xxx het IP-adres van de printer in.

4. Controleer de communicatiestatus.

Als de printer en computer met elkaar communiceren, wordt het volgende bericht weergegeven.

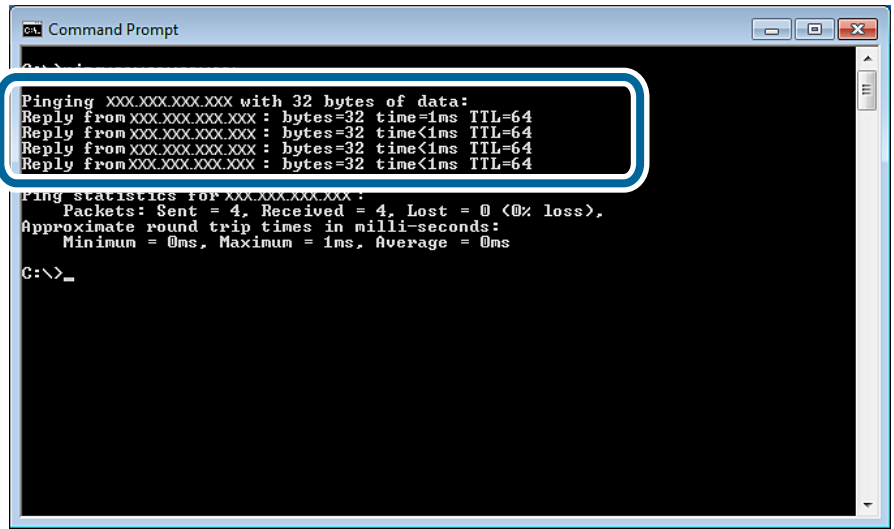

Als de printer en computer niet met elkaar communiceren, wordt het volgende bericht weergegeven.

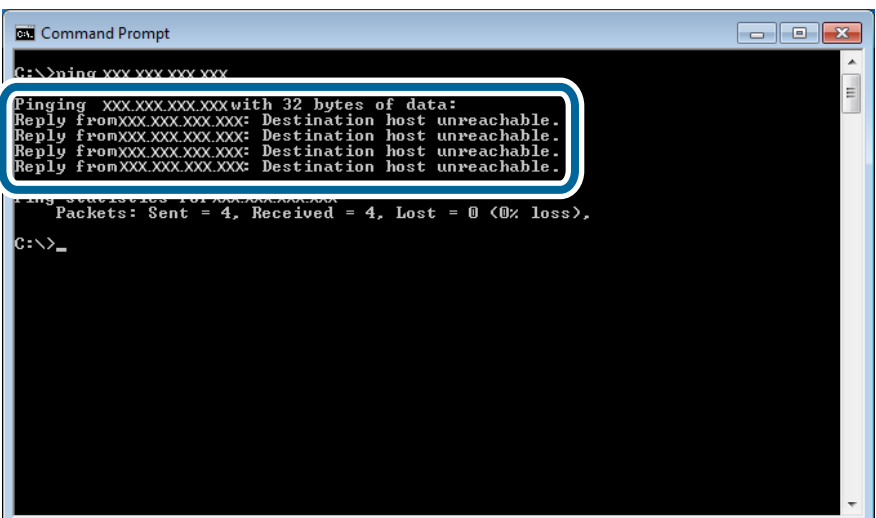

### **De verbinding controleren met de opdracht Ping - Mac OS X**

1. Controleer het IP-adres dat de printer gebruikt voor de verbinding die u wilt controleren.

U kunt dit controleren in het netwerkstatusscherm op het bedieningspaneel van de printer, in een verbindingsrapport of in de kolom [IP address] van het netwerkstatusvel.

2. Start Network Utility.

Ga naar Network Utility in **Spotlight**.

3. Klik op het tabblad **Ping**, voer het IP-adres in dat u in stap 1 hebt gevonden en klik vervolgens op **Ping**.

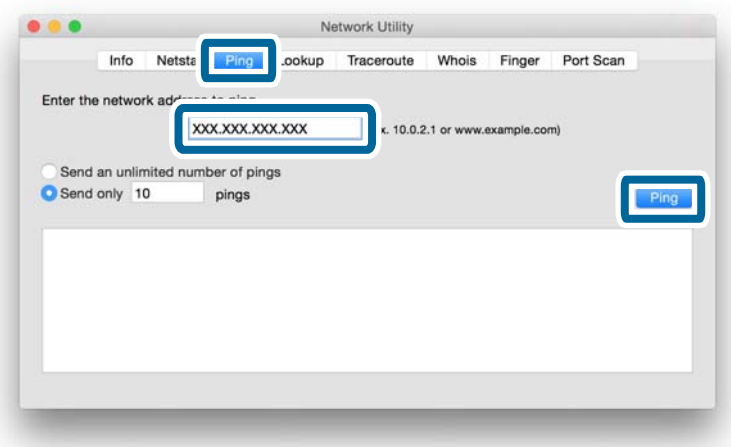

4. Controleer de communicatiestatus.

Als de printer en computer met elkaar communiceren, wordt het volgende bericht weergegeven.

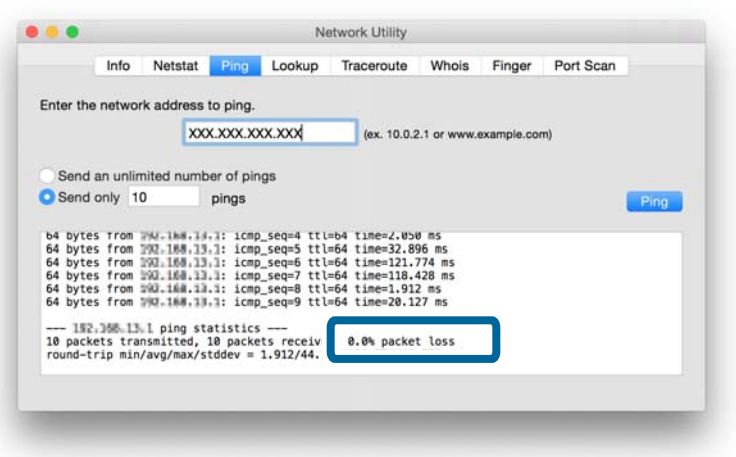

Als de printer en computer niet met elkaar communiceren, wordt het volgende bericht weergegeven.

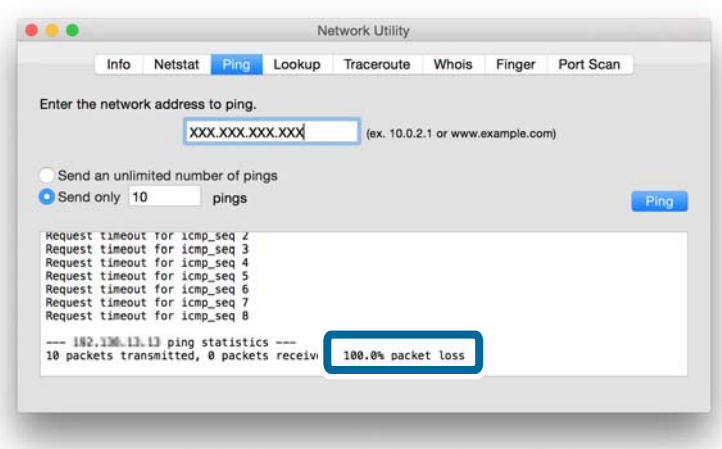

## **Alle oplossingen geprobeerd, maar nog steeds geen verbinding**

- ❏ Initialiseer alle netwerkinstellingen van de printer en stel het netwerk vervolgens opnieuw in.
- ❏ Start uw netwerkapparaten, zoals het toegangspunt en de printer opnieuw op (houd er rekening mee dat andere gebruikers het netwerk kunnen gebruiken).
- ❏ Controleer of er nieuwe firmware is uitgebracht voor de printer of het toegangspunt. Als er een nieuwe versie is, installeer deze dan op uw apparaat.

#### *Opmerking:*

Als u de netwerkinstellingen voor de printer of het toegangspunt hebt gewijzigd, worden de wijzigingen na ongeveer dertig seconden tot één minuut toegepast.

### **Gerelateerde informatie**

- $\rightarrow$  ["De netwerkinstellingen initialiseren op het bedieningspaneel van de printer" op pagina 60](#page-59-0)
- & ["Verbindingsinstellingen voor de printer en een smart device" op pagina 11](#page-10-0)
- & ["Instellingen voor de verbinding tussen de printer en een computer" op pagina 25](#page-24-0)

## **Netwerkgegevens die de printer gebruikt**

### **Type netwerk dat de printer gebruikt**

Uw printer is in staat om de volgende netwerken te gebruiken. Zie de documentatie die u bij de printer hebt gekregen om na te gaan welke netwerken van toepassing zijn op uw printer.

### **Netwerken met een tussenliggend apparaat**

Netwerken met een tussenliggend apparaat dat het signaal doorgeeft, zoals een hub of toegangspunt, communiceren via dat tussenliggend apparaat met de printer.

❏ Ethernet

❏ Wi-Fi

### **Netwerken zonder tussenliggend apparaat**

Netwerken zonder tussenliggend apparaat voor het doorgeven van het signaal laten het apparaat rechtstreeks communiceren met de printer.

- ❏ Wi-Fi Direct: Eenvoudig toegangspunt
- ❏ Wi-Fi Direct: Wi-Fi Direct
- ❏ Ad-hocmodus (Wi-Fi)

### **Overzicht van netwerken met een tussenliggend apparaat**

### **Netwerken met kabels (Ethernet)**

Netwerken die worden opgebouwd met behulp van een hub en kabel worden Ethernet-netwerken genoemd.

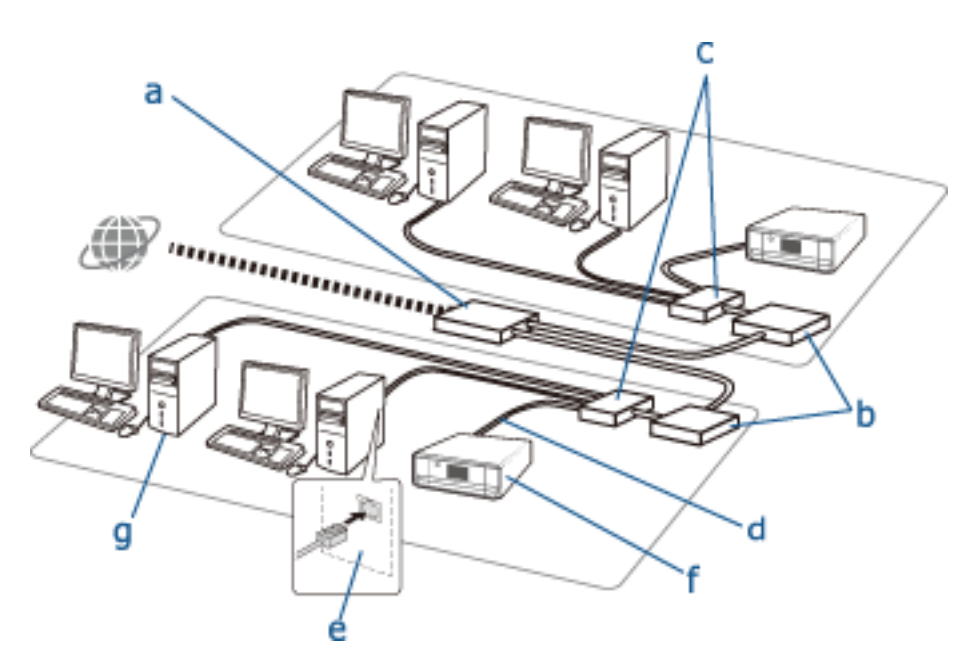

### **Apparaten die worden gebruikt om Ethernet-verbindingen te configureren**

Het onderstaande is een lijst van de apparaten die in de bovenstaande figuur te zien zijn.

- (a) Modem
- (b) Router
- (c) Hub
- (d) Ethernet-kabel
- (e) Netwerkinterface
- (f) Printer
- (g) Computer

Hieronder wordt uitgelegd wat de functie van de verschillende apparaten is.

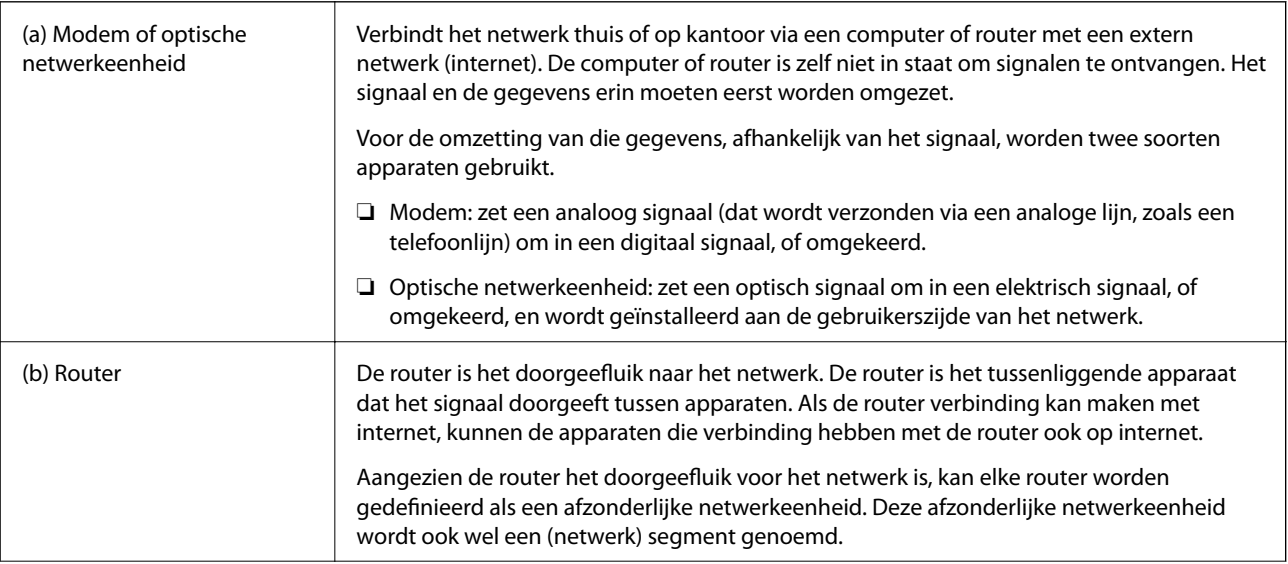

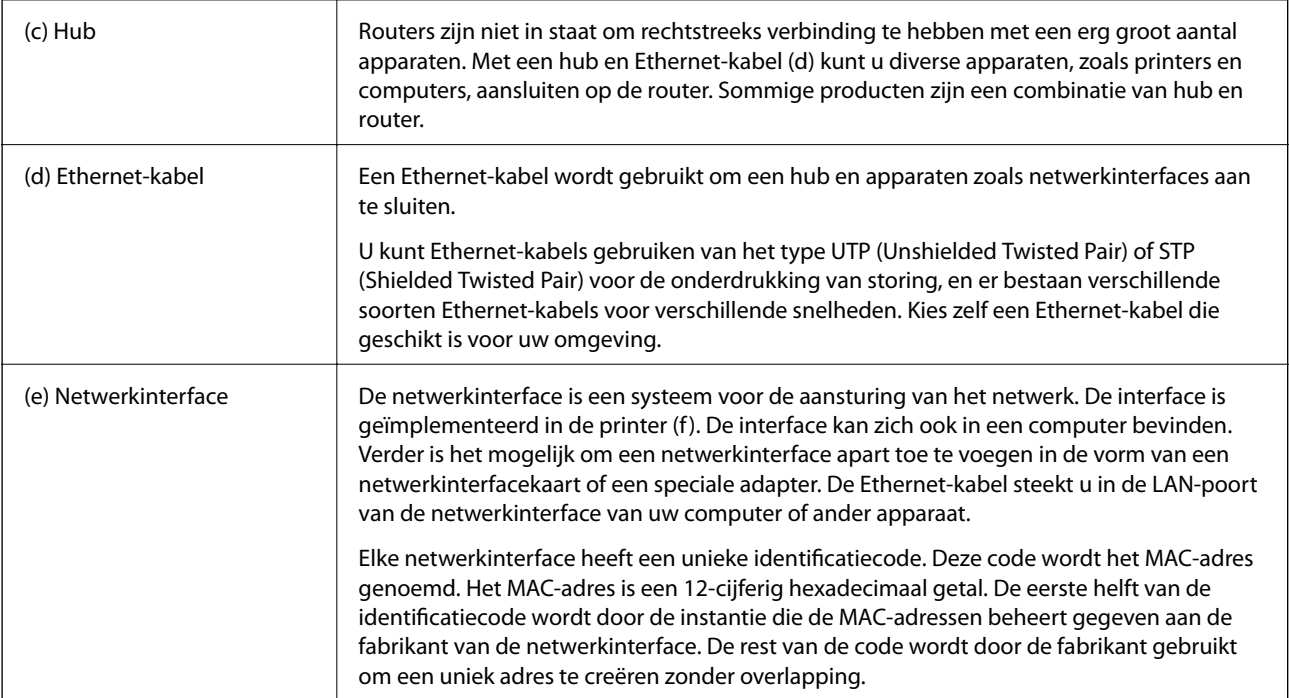

### **Woordenlijst**

### ❏ IP-adres

Bij het verzenden van signalen via een hub is een IP-adres nodig om te weten waar het signaal naartoe moet. Net zoals een postadres essentieel is om een brief te kunnen bezorgen is een IP-adres essentieel om het netwerksignaal goed te laten aankomen. IP is een afkorting van internetprotocol. Het IP-adres is een combinatie van het netwerkadres waarmee een computer of apparaat is verbonden en het hostadres zelf.

### ❏ IP-adres toewijzen

IP-adressen mogen elkaar niet overlappen. Daarom worden in het netwerk waartoe een apparaat behoort unieke IP-adressen toegewezen.

IP-adressen zijn onderverdeeld in twee groepen: wereldwijde IP-adressen en private IP-adressen. Als u verbinding wilt maken met internet hebt u een wereldwijd IP-adres nodig. Deze adressen worden beheerd door internationale instanties en uitgereikt aan de internetaanbieders. De internetaanbieder wijst het IP-adres toe aan de apparaten van de gebruikers.

In een netwerk dat lokaal wordt gebruikt, zoals thuis of op kantoor, krijgt elk apparaat binnen dat besloten netwerk een privé-IP-adres. Het apparaat dat de rol van doorgeefluik in het netwerk heeft, heeft een wereldwijd IP-adres. Dit apparaat zet het privéadres om in een wereldwijd adres en zo hebben de apparaten met een privéadres toch toegang tot internet.

Apparaten die doorgeefluik zijn, hebben een functie die DHCP heet. Deze functie zorgt ervoor dat apparaten op dynamische wijze een IP-adres toegewezen krijgen. Een andere mogelijkheid is dat een provider of netwerkbeheerder handmatig een vast (statisch) IP-adres toewijst. Als een apparaat een dynamisch toegewezen IP-adres heeft, kan dit adres veranderen na een onderbreking in de verbinding. Als u dit niet wilt, kunt u een statisch IP-adres vragen aan uw provider of netwerkbeheerder.

### ❏ Standaardgateway

Het apparaat dat communiceert met een extern netwerk zoals internet wordt een gateway genoemd. Een router fungeert als gateway voor de verbinding vanuit een thuis- of kantoornetwerk via Ethernet of Wi-Fi met internet. Het IP-adres van de router wordt de standaardgateway genoemd.

#### ❏ Subnetmasker

Het subnetmasker is een numerieke waarde om een scheiding te maken tussen het netwerkadres en het hostadres van het IP-adres. U vindt de scheiding tussen het netwerkadres en het hostadres door het subnetmasker over het IP-adres te leggen.

❏ Ethernet-standaard

Ethernet kent verschillende standaarden, zoals 1000BASE-T, 100BASE-TX en 10BASE-T, elk met een eigen snelheid, medium, modus enzovoort. Hubs en apparaten moeten dezelfde standaard ondersteunen om met elkaar te kunnen werken.

### **Netwerken zonder kabels (Wi-Fi)**

Wi-Fi werkt via radiogolven in plaats van Ethernet-kabels en communiceert via toegangspunten.

### **Apparaten die worden gebruikt om Wi-Fi-verbindingen te configureren**

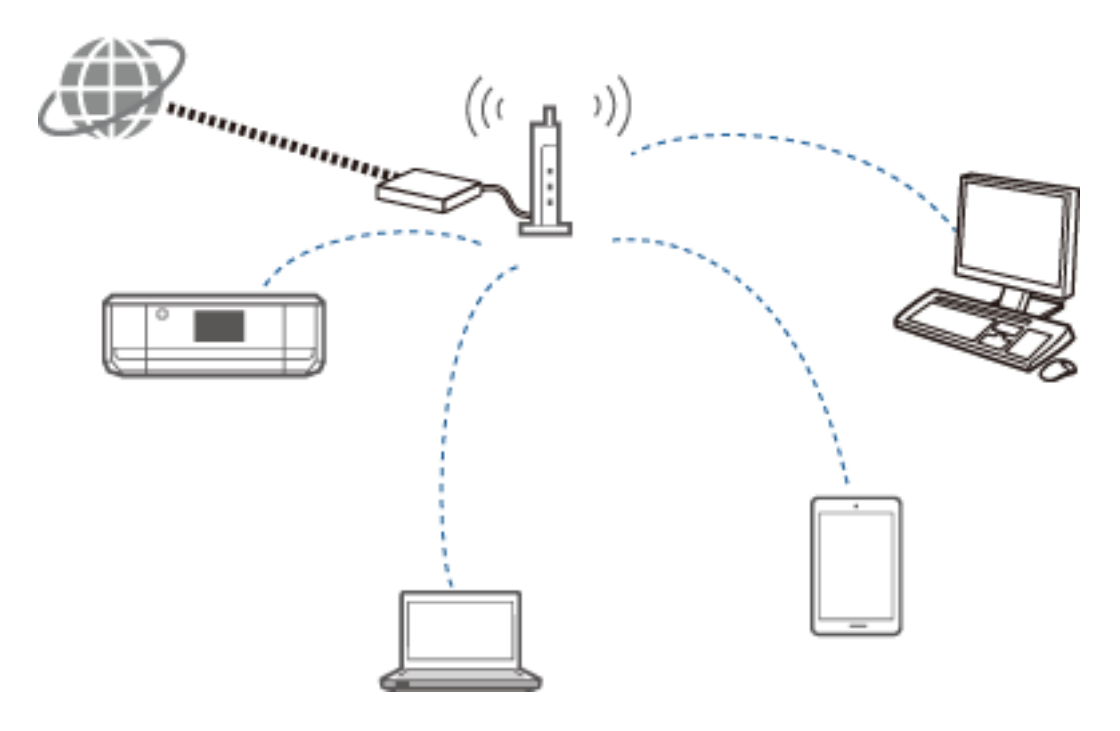

Wi-Fi gebruikt radiogolven om met het netwerk te communiceren, terwijl Ethernet daarvoor kabels gebruikt. Hieronder worden enkele specifieke verschillen ten opzichte van Ethernet uit de doeken gedaan.

❏ Wi-Fi heeft toegangspunten.

Dit is het equivalent van de hub die wordt gebruikt bij Ethernet-verbindingen.

❏ Wi-Fi heeft een SSID.

Dit is de naam van het netwerk.

❏ Wi-Fi heeft een beveiligingsfunctie tegen ongeoorloofd gebruik.

Er is een functie aanwezig om ongeoorloofd gebruik tegen te gaan.

### **Woordenlijst**

Woordenlijst met Wi-Fi-termen

### ❏ Toegangspunt

Een toegangspunt is een tussenliggend apparaat dat het radiosignaal doorstuurt tussen de verschillende apparaten in het netwerk. Het maakt tegelijk toegang mogelijk tot andere netwerken, zoals Ethernet-netwerken.

### ❏ SSID

In tegenstelling tot een Ethernet-netwerk gebruikt Wi-Fi radiogolven om verbinding te maken met andere apparaten. Dit houdt in dat onbedoeld verbinding kan worden gemaakt met andere netwerken. Om te voorkomen dat apparaten verbinding maken met onbekende netwerken, moet u opgeven met welk netwerk ze verbinding moeten maken. Hiervoor dient de SSID (Service Set Identifier). Als de SSID niet klopt, wordt geen verbinding gemaakt. Meestal gaan apparaten of computers op zoek naar de SSID die op het toegangspunt is ingesteld en dan wordt de verbinding tot stand gebracht.

### ❏ Wachtwoord

Dit wordt gebruikt om een beveiligd (versleuteld) netwerk binnen te komen. Wordt ook wel een wachtwoordzin of sleutel genoemd. U kunt kiezen uit verschillende vormen van versleuteling, zoals WEP en WPA.

### ❏ Verborgen SSID

Een toegangspunt maakt zijn SSID bekend zodat het toegangspunt kan worden gevonden door netwerkapparatuur. Het is echter ook mogelijk om de SSID verborgen te houden. De SSID wordt dan niet uitgezonden en is dus ook niet aanwezig in het radiosignaal. Als u verbinding wilt maken met een toegangspunt dat zijn SSID verborgen houdt, moet u de SSID zelf invoeren op uw apparaat.

### ❏ MAC-adresfilter

Het MAC-adresfilter is een functie om alleen die apparaten op het netwerk te laten waarvan u het MAC-adres op voorhand hebt geregistreerd. Als het apparaat niet op voorhand is geregistreerd, wordt geen verbinding gemaakt, ook al is het wachtwoord correct.

### ❏ Wi-Fi-standaard

Er bestaan verschillende Wi-Fi-standaarden of -normen. Ze hebben elk hun eigen communicatiemethode, frequentie en snelheid. Deze standaarden worden aangegeven met IEEE802.11b, IEEE802.11a, IEEE802.11g, IEEE802.11n, IEEE802.11ac enzovoort. De apparaten moeten dezelfde standaarden ondersteunen om verbinding te kunnen maken via Wi-Fi.

De frequentieband die voor Wi-Fi wordt gebruikt, is 2,4 of 5 GHz. Binnen deze frequentieband zijn er aparte frequenties waarop de datatransmissie plaatsvindt. Dit wordt een kanaal genoemd. Alle apparaten moeten hetzelfde kanaal gebruiken. De printer werkt op 2,4 GHz. Bluetooth-apparaten, magnetrons en medische apparaten werken ook op 2,4 GHz. Als dergelijke apparaten zich te dichtbij bevinden, kunnen ze storing veroorzaken. In dit geval kan het helpen om van kanaal te veranderen.

### ❏ Multi-SSID

Wanneer u met verschillende Wi-Fi-standaarden en vormen van beveiliging werkt, kunt u hiervoor verschillende SSID's gebruiken. Dit wordt Multi-SSID genoemd. Elke SSID wordt als apart netwerk gezien. Ook al hebben apparaten verbinding met hetzelfde toegangspunt, als ze een ander SSID gebruiken, kunnen ze niet met elkaar communiceren. De printer en uw apparaten moeten dezelfde SSID gebruiken.

### **Netwerken zonder tussenliggend apparaat dat het signaal doorgeeft (Wi-Fi Direct/Ad hoc)**

U kunt rechtstreeks verbinding maken met apparaten die geen tussenliggend apparaat (een hub of een toegangspunt bijvoorbeeld) gebruiken.

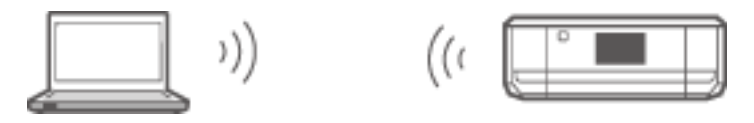

#### ❏ Wi-Fi Direct

Wi-Fi Direct maakt een rechtstreekse verbinding tussen twee apparaten mogelijk zonder toegangspunt te gebruiken. Dit is een norm die is gecertificeerd door de Wi-Fi Alliance. Hierbij doet een van de apparaten zelf dienst als toegangspunt, zodat een rechtstreekse verbinding met een ander apparaat mogelijk wordt. De configuratie die hiervoor wordt gebruikt, is gelijk aan die van de Wi-Fi-verbinding, zodat u dezelfde beveiliging kunt gebruiken.

### ❏ Eenvoudig toegangspunt

In de modus Eenvoudig toegangspunt fungeert de printer als toegangspunt. Voer op uw apparaat het wachtwoord van de SSID van de printer in om verbinding te maken. U kunt het netwerk blijven gebruiken na configuratie.

### ❏ Wi-Fi Direct

In de modus Wi-Fi Direct is het niet mogelijk om Wi-Fi Direct-apparaten één-op-één met elkaar te verbinden. Ofwel de printer ofwel het apparaat fungeert als toegangspunt. Ook al hoeft u geen wachtwoord in te voeren, nadat de verbinding wordt verbroken moet u wel steeds opnieuw verbinding maken.

❏ Ad-hocmodus (Wi-Fi)

In de ad-hocmodus kunt u een Wi-Fi-verbinding opzetten tussen apparaten zonder daarvoor een toegangspunt te gebruiken. In tegenstelling tot Wi-Fi Direct is er hierbij geen enkel toegangspunt.

### **Openbare netwerken**

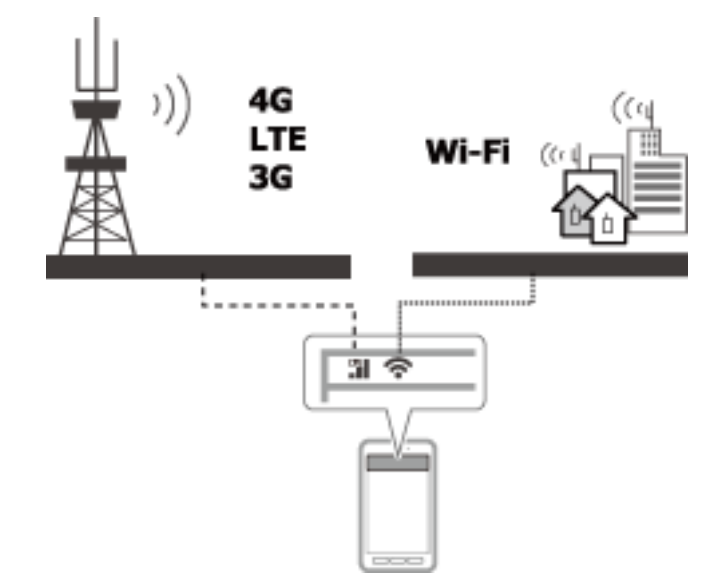

Op de volgende manieren kunt u verbinding maken met internet wanneer u op een openbare locatie bent. De printer kan niet worden verbonden met een openbare lijn.

❏ Mobiele datacommunicatie

Mobiele apparaten hebben functies om te kunnen e-mailen en internetten zonder daarvoor een Wi-Fiverbinding nodig te hebben. In plaats daarvan maken ze verbinding met internet via het basisstation van een telecombedrijf. Dit wordt mobiele datacommunicatie genoemd.

Mobiele datacommunicatie vanaf andere apparaten is ook mogelijk.

- ❏ Met een mobiele router of 'tethering' kunt u een Wi-Fi-apparaat koppelen aan de lijn waarop de mobiele datacommunicatie plaatsvindt.
- ❏ Gebruik een ingebouwde draadloze adapter of een adapter die is aangesloten op de computer.

❏ Wi-Fi-hotspot, openbare Wi-Fi

Dit is een dienst die wordt aangeboden door bijvoorbeeld winkels, stations, luchthavens en telecombedrijven en een gratis draadloze verbinding met internet mogelijk maakt vanaf een mobiel apparaat of computer. (Op sommige plaatsen is deze dienst niet gratis.) U kunt de printer niet gebruiken met deze dienst.

## **Netwerkfuncties en IPv4/IPv6-tabellen**

### **Clientbesturingssystemen die het TCP/IP-protocol ondersteunen**

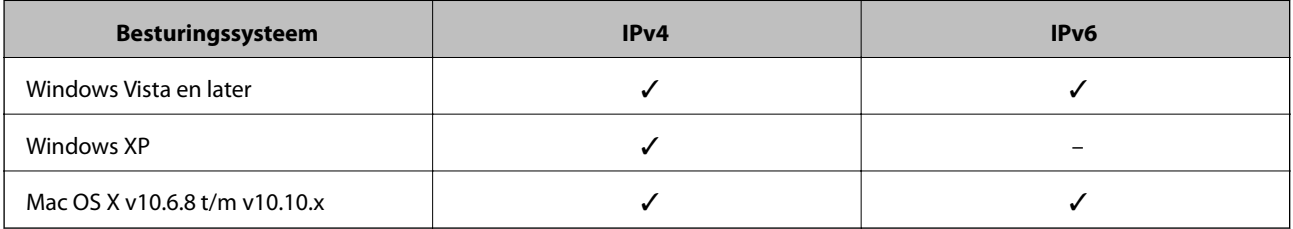

### **Netwerkfuncties en IPv4/IPv6-tabellen**

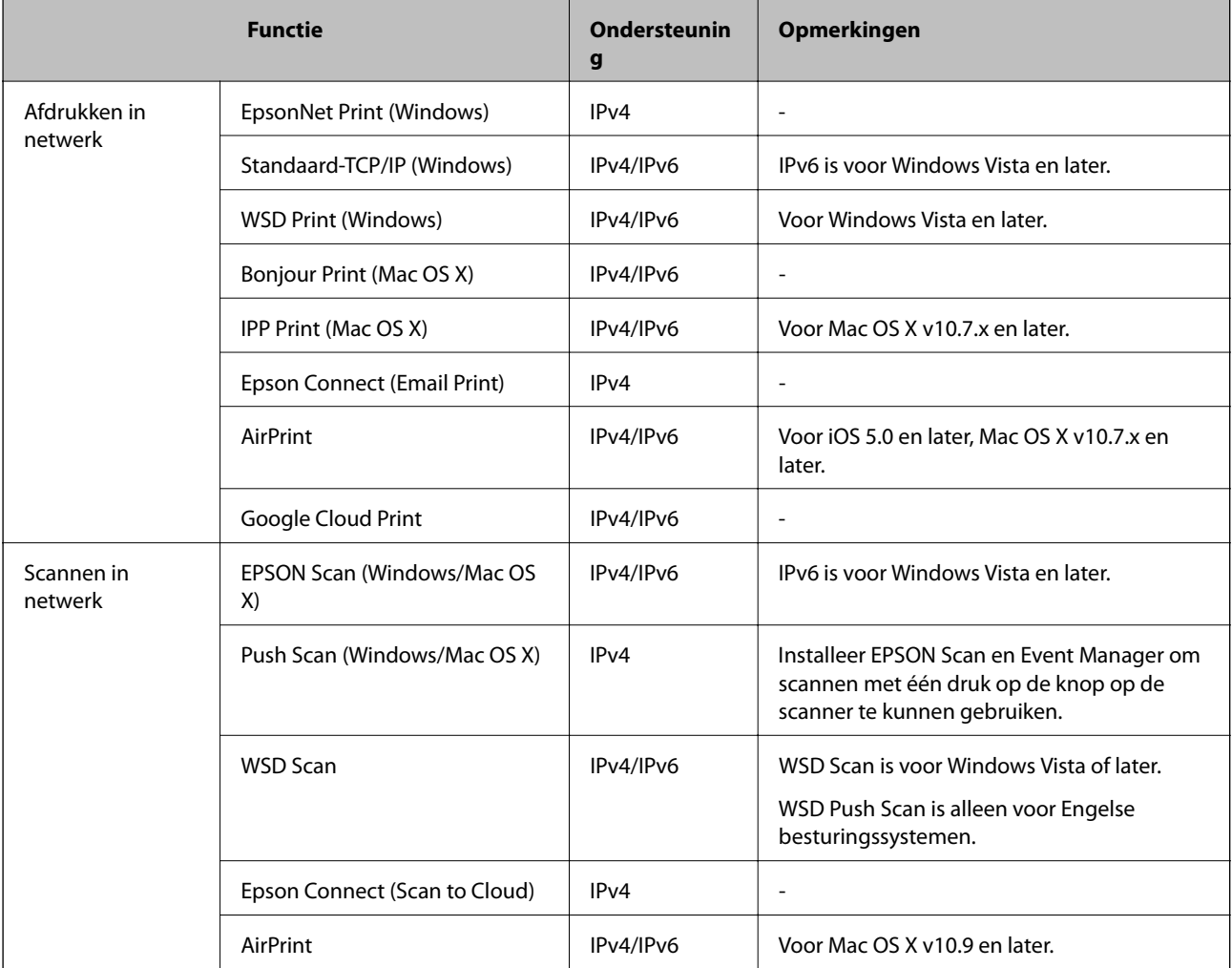

## **Combinaties die tegelijk verbinding kunnen hebben**

Hieronder is aangegeven welke verbindingen tegelijk mogelijk zijn. Breng de verschillende verbindingen tot stand.

Als u bijvoorbeeld Wi-Fi en de modus Eenvoudig toegangspunt tegelijk wilt gebruiken:

- ❏ Configureer uw printer voor Wi-Fi vanaf de computer en maak verbinding.
- ❏ Stel uw printer in op de modus Eenvoudig toegangspunt en maak vervolgens verbinding vanaf uw smart devices.

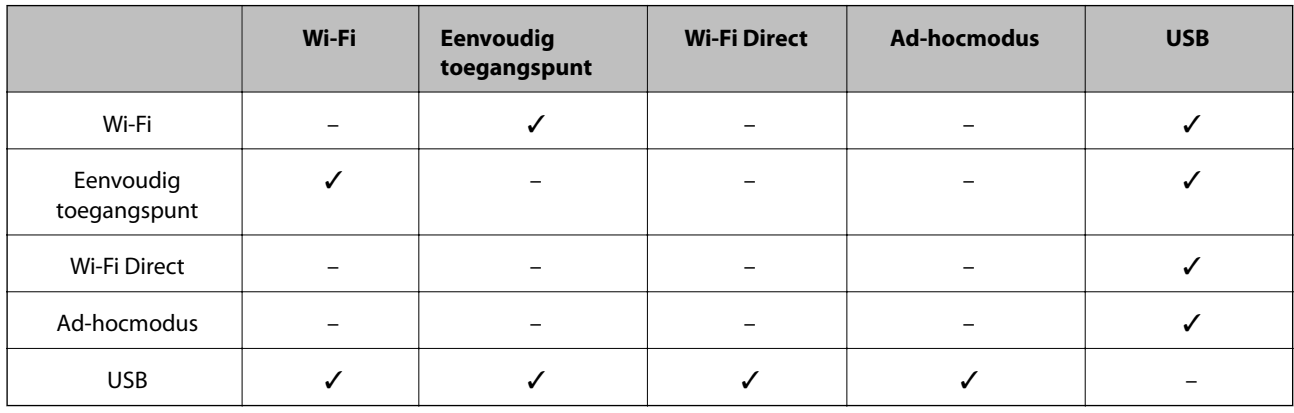

## **Poorten en protocollen**

### **EpsonNet Print (alleen voor Windows)**

Dit is een eigen printerpoort van Epson.

EpsonNet Print wordt geïnstalleerd als printerpoort bij het installeren van de printer met behulp van het schijfje met software dat is meegeleverd of de software die u van de website hebt gedownload. EpsonNet Print is wordt ook geïnstalleerd als printerpoort bij het installeren van de printerdriver.

- ❏ U hoeft de netwerkinstellingen van de printer niet opnieuw op te geven als het IP-adres van de printer wordt gewijzigd door de DHCP-functie van een server of router.
- ❏ U kunt printers uit een ander netwerksegment gebruiken via de router.
- ❏ De printerstatus wordt weergegeven boven in het scherm van de Windows-spooler.

### **Standaard-TCP/IP**

Dit is een communicatieprotocol dat op de computer is voorgeïnstalleerd.

- ❏ U moet de netwerkinstellingen van de printer opnieuw opgeven wanneer het IP-adres van de printer wordt gewijzigd door de DHCP-functie van een server of router.
- ❏ U kunt printers uit een ander netwerksegment gebruiken via de router.
- ❏ U kunt een afdruklogboek opvragen via **Event Viewer**.

### **Bonjour (alleen voor Mac OS X)**

Dit is een protocol dat wordt gebruikt in Mac OS X.

U hoeft de netwerkinstellingen van de printer niet opnieuw op te geven wanneer het IP-adres van de printer wordt gewijzigd door de DHCP-functie van een server of router.

Als u printers wilt toevoegen vanuit Bonjour, voert u het modelnummer van het apparaat in op de volgende website. Ga naar Support en volg de instructies op het scherm om printers toe te voegen.

#### [http://epson.sn](http://epson.sn/) > **Extra software**

### **WSD (alleen voor Windows)**

WSD (Web Services on Devices) is een communicatieprotocol dat is voorgeïnstalleerd op computers met Windows Vista of later.

- ❏ U hoeft de netwerkinstellingen van de printer niet opnieuw op te geven wanneer het IP-adres van de printer wordt gewijzigd door de DHCP-functie van een server of router.
- ❏ U kunt printers uit een ander netwerksegment gebruiken via de router.

#### *Opmerking:*

De WSD-poort wordt automatisch ingesteld als uw computer een recenter besturingssysteem dan Windows 8 gebruikt. Als u de WSD-poort instelt zonder de Epson-printerdriver te installeren, wordt in plaats daarvan de standaarddriver van uw computer ingesteld. In dat geval raden wij u aan om de Epson-printerdriver apart te installeren. Ga naar de volgende website en voer het modelnummer van het apparaat in.

#### [http://epson.sn](HTTP://EPSON.SN/?Q=2)

Na installatie wijzigt u de printerdriver in de printereigenschappen (in Apparaten en printers).

Wanneer u wilt afdrukken via WSD, selecteert u de printer in het netwerk.

### **Gerelateerde informatie**

- & "Standaard-TCP/IP-poorten instellen Windows" op pagina 87
- & ["Een WSD-poort instellen Windows" op pagina 90](#page-89-0)

### **Standaard-TCP/IP-poorten instellen – Windows**

- 1. Open het scherm Apparaten en printers.
	- ❏ Windows 8.1/Windows 8

**bureaublad** > **Instellingen** > **Configuratiescherm** > **Hardware en geluiden** of **Hardware** > **Apparaten en printers**.

❏ Windows 7

Klik op Start > **Configuratiescherm** > **Hardware en geluiden** (o **Hardware**) > **Apparaten en printers**.

❏ Windows Vista

Klik op Start > **Configuratiescherm** > **Hardware en geluiden** > **Printers**.

❏ Windows XP

Klik op Start > **Configuratiescherm** > **Printers en andere hardware** > **Printers en faxapparaten**.

- 2. Voeg een printer toe.
	- ❏ Windows 8.1/Windows 8

Klik op **Printer toevoegen** en selecteer vervolgens **De printer die ik wil gebruiken, staat niet in de lijst**.

❏ Windows 7

Klik op **Printer toevoegen**.

❏ Windows Vista Klik op **Printer installeren**.

❏ Windows XP

Klik op **Printer installeren** en klik op **Volgende**.

- 3. Voeg een lokale printer toe.
	- ❏ Windows 8.1/Windows 8

Selecteer **Een lokale printer of een netwerkprinter toevoegen met handmatige instellingen** en klik op **Volgende**.

❏ Windows 7/Windows Vista

Klik op **Een lokale printer toevoegen**.

❏ Windows XP

Selecteer **Lokale printer die met deze computer is verbonden** en klik op **Volgende**.

4. Selecteer **Een nieuwe poort maken**, selecteer **Standaard TCP/IP-poort** als Poorttype en klik op **Volgende**.

Voor Windows XP: klik op **Volgende** in het scherm **Wizard Standaard-TCP/IP-printerpoort toevoegen**.

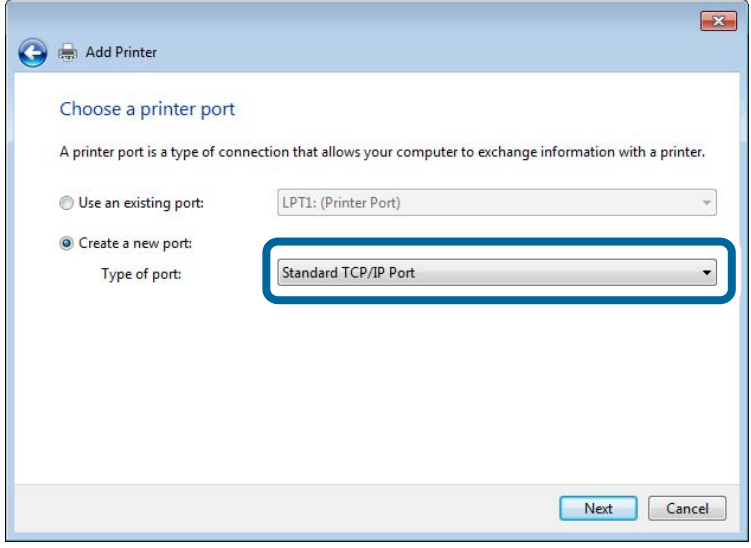

5. Voer het IP-adres van de printer in bij **Hostnaam of IP-adres** of **Printernaam of IP-adres** en klik op **Volgende**.

Wijzig de **Poortnaam** niet.

Klik op **Doorgaan** wanneer het dialoogvenster **Gebruikersaccountbeheer** wordt weergegeven.

Voor Windows XP: klik op **Gereed** in het scherm **Standaard TCP/IP-printerpoort**.

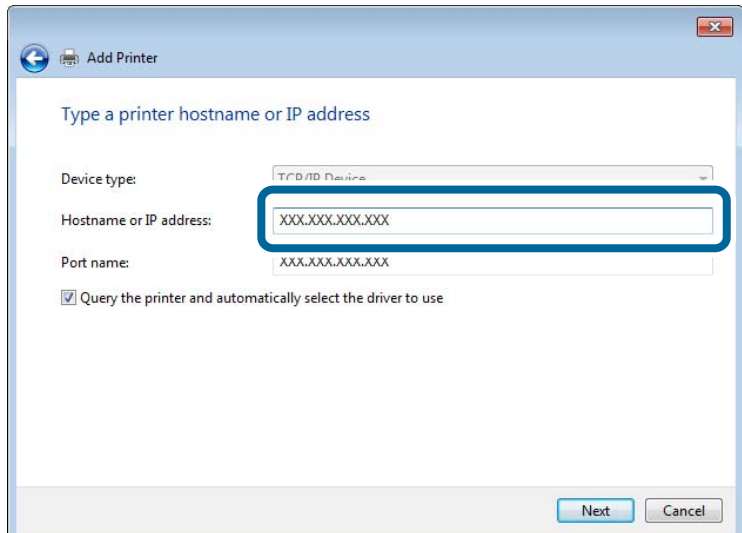

- 6. Stel de printerdriver in.
	- ❏ Als de printerdriver al is geïnstalleerd:

Selecteer **Fabrikant** en **Printer**. Klik op **Volgende**.

❏ Als de printerdriver niet is geïnstalleerd:

Klik op **Bladeren** en plaats het softwareschijfje dat met de printer is meegeleverd. Klik op **Bladeren** en selecteer op het schijfje de map waarin de printerdriver staat. Selecteer de juiste map. De precieze locatie van de map kan per besturingssysteem verschillen.

32-bits versie van Windows: WINX86

64-bits versie van Windows: WINX64

7. Volg de instructies op het scherm.

Voor Windows XP is de installatie hiermee voltooid. Voor Windows Vista en later controleert u nu de poortconfiguratie.

### **De poortconfiguratie controleren - Windows**

Nadat u de poort hebt geïnstalleerd, controleert u de poortconfiguratie als u Windows Vista of later gebruikt en wilt afdrukken via de TCP/IP-poort.

- 1. Open het scherm Apparaten en printers.
	- ❏ Windows 8.1/Windows 8

**Bureaublad** > **Instellingen** > **Configuratiescherm** > **Hardware en geluiden** of **Hardware** > **Apparaten en printers**.

❏ Windows 7

Klik op Start > **Configuratiescherm** > **Hardware en geluiden** (o **Hardware**) > **Apparaten en printers**.

- ❏ Windows Vista Klik op Start > **Configuratiescherm** > **Hardware en geluiden** > **Printers**.
- 2. Open het scherm Apparaten en printers.
	- ❏ Windows 8.1/Windows 8/Windows 7

<span id="page-89-0"></span>Klik met de rechtermuisknop op het printerpictogram en klik vervolgens op **Eigenschappen van printer**.

❏ Windows Vista

Klik met de rechtermuisknop op het printerpictogram en selecteer vervolgens **Als administrator uitvoeren** > **Eigenschappen**.

- 3. Klik op het tabblad **Poorten**, selecteer **Standaard TCP/IP-poort** en klik vervolgens op **Poort configureren**.
- 4. Controleer de poortconfiguratie.
	- ❏ Voor RAW

Controleer of **Raw** is geselecteerd bij **Protocol** en klik vervolgens op **OK**.

❏ Voor LPR

Controleer of **LPR** is geselecteerd bij **Protocol**. Voer 'PASSTHRU' in bij **Wachtrijnaam** in **LPRinstellingen**. Selecteer **LPR-bytetelling ingeschakeld** en klik vervolgens op **OK**.

### **Een WSD-poort instellen – Windows**

In dit gedeelte wordt uitgelegd hoe u een WSD-poort instelt voor Windows 7/Windows Vista.

### *Opmerking:*

Voor Windows 8 wordt de WSD-poort automatisch ingesteld.

Voor het instellen van een WSD-poort is het volgende nodig.

- ❏ De printer en computer moeten verbinding hebben met het netwerk.
- ❏ De printerdriver moet op de computer zijn geïnstalleerd.
- 1. Zet de printer aan.
- 2. Klik op Start en vervolgens op **Netwerk** op de computer.
- 3. Klik met de rechtermuisknop op de printer en klik vervolgens op **Installeren**.

Klik op Doorgaan wanneer het dialoogvenster **Gebruikersaccountbeheer** wordt weergegeven.

Klik op **Verwijderen** en begin opnieuw als het scherm **Verwijderen** wordt weergegeven.

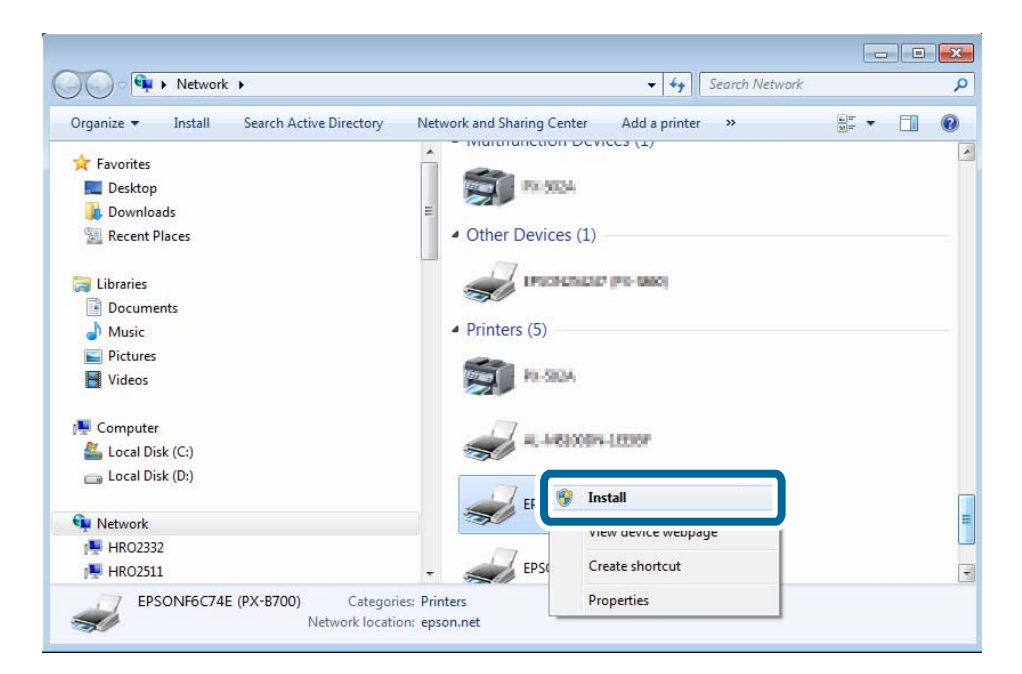

#### *Opmerking:*

De printernaam die u instelt in het netwerk en de modelnaam (EPSONXXXXXX(XX-XXXX)) worden weergegeven in het scherm Netwerk. U kunt de printernaam die in het netwerk is ingesteld controleren vanaf het bedieningspaneel van de printer of door een netwerkstatusvel af te drukken.

4. Klik op **Uw apparaat is gereed voor gebruik**.

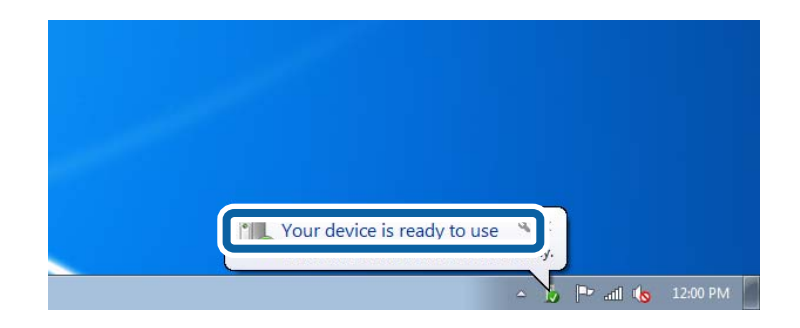

5. Controleer het bericht en klik op **Sluiten**.

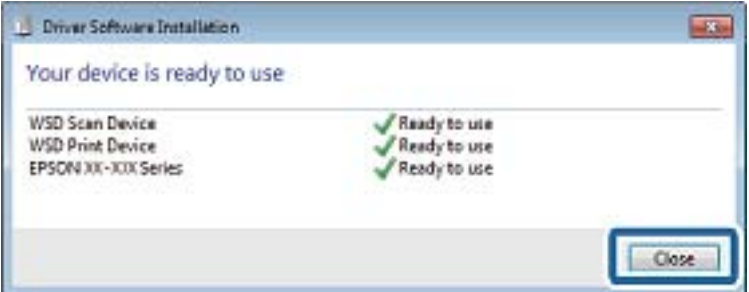

- 6. Open het scherm Apparaten en printers.
	- ❏ Windows 7

Klik op Start > **Configuratiescherm** > **Hardware en geluiden** (o **Hardware**) > **Apparaten en printers**.

❏ Windows Vista

Klik op Start > **Configuratiescherm** > **Hardware en geluiden** > **Printers**.

7. Controleer of een pictogram met de naam van de printer in het netwerk wordt weergegeven.

Selecteer de printernaam wanneer u wilt afdrukken via WSD.

### **De printerpoort controleren**

Voor Windows kunt u schakelen tussen verschillende printerpoorten. Controleer welke printerpoort beschikbaar is. Het volgende voorbeeld is voor Windows 7.

- 1. Klik op Start en selecteer **Apparaten en printers**.
- 2. Klik met de rechtermuisknop op het printerpictogram en klik vervolgens op **Eigenschappen van printer**.

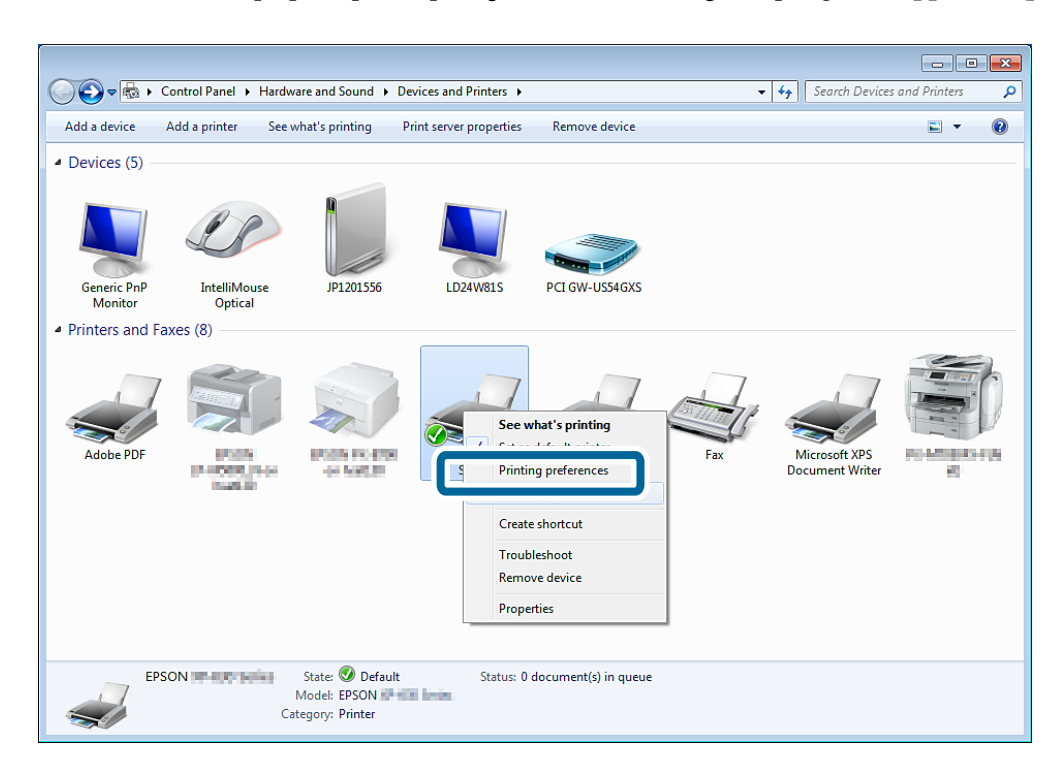

3. Selecteer het tabblad **Poorten** om na te gaan welke printerpoort is geselecteerd.

De printerpoorten die in de kolom Poort zijn geselecteerd, zijn beschikbaar. U kunt het poorttype controleren onder **Beschrijving**.

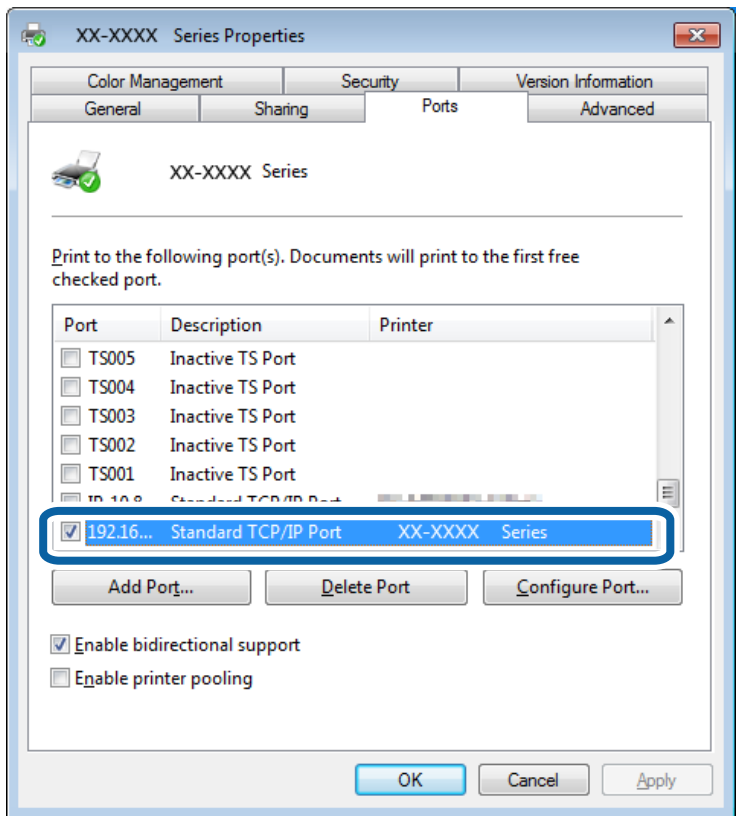

## **Een scanner verbinden met het netwerk**

U moet EPSON Scan op uw computer installeren als u een scanner wilt gebruiken in een netwerk.

1. Installeer EPSON Scan.

### ❏ Windows

Deze software staat op het meegeleverde softwareschijfje.

\Driver\Scanner\Driver

#### *Opmerking:*

Als u geen softwareschijfje of cd-station hebt, download de software dan van de volgende website.

#### [http://epson.sn](HTTP://EPSON.SN/?Q=2) > *Extra software*

❏ Mac OS X

Download de software van EPSON Software Updater of de volgende website en installeer de software. [http://epson.sn](HTTP://EPSON.SN/?Q=2) > **Extra software**

- 2. Start EPSON Scan Instellingen.
	- ❏ Windows

Klik op **Alle programma's** > **EPSON** > **EPSON Scan** > **EPSON Scan Instellingen**.

❏ Mac OS X

Klik op **Ga** > **Programma's** > **Epson Software** > **EPSON Scan Instellingen**.

3. Selecteer de scanner die u wilt gebruiken bij **Selecteer scanner** en klik vervolgens op **Netwerk** bij **Connectie**.

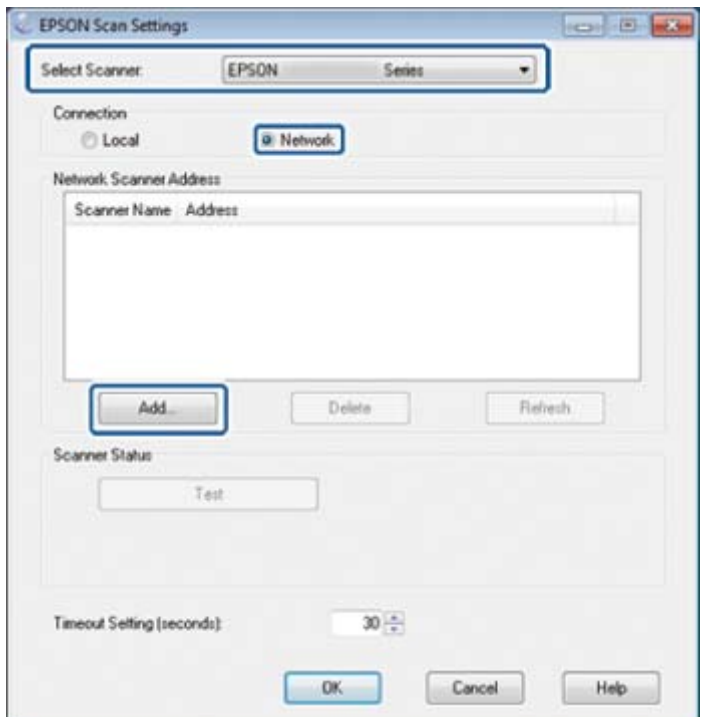

Het scherm **Toevoegen** wordt weergegeven en de computer begint de scanner te zoeken.

#### *Opmerking:*

Als het scherm *Toevoegen* niet wordt weergegeven, klikt u op *Toevoegen* in het scherm *EPSON Scan Instellingen*.

4. Klik op het IP-adres van de scanner en klik vervolgens op **OK**.

### c*Belangrijk:*

U kunt via de router niet zoeken naar scanners uit een ander netwerksegment. Geef het adres rechtstreeks op als de scanner niet wordt gevonden.

5. Selecteer een IP-adres en klik vervolgens op **Test**.

Wanneer een voltooiingsbericht wordt weergegeven, is de verbinding tussen de scanner en computer gelukt.

6. Klik op **OK**.